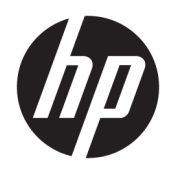

# Maintenance and Service Guide

HP ENVY x360 15 Convertible PC IMPORTANT! This document is intended for HP authorized service providers only.

© Copyright 2020 HP Development Company, L.P.

AMD is a trademark of Advanced Micro Devices, Inc. Bluetooth is a trademark owned by its proprietor and used by HP Inc. under license. Microsoft and Windows are either registered trademarks or trademarks of Microsoft Corporation in the United States and/or other countries. SD Logo is a trademark of its proprietor. DisplayPort™ and the DisplayPort™ logo are trademarks owned by the Video Electronics Standards Association (VESA®) in the United States and other countries.

The information contained herein is subject to change without notice. The only warranties for HP products and services are set forth in the express warranty statements accompanying such products and services. Nothing herein should be construed as constituting an additional warranty. HP shall not be liable for technical or editorial errors or omissions contained herein.

First Edition: April 2020

Document Part Number: L84425-001

#### Product notice

This guide describes features that are common to most models. Some features may not be available on your computer.

Not all features are available in all editions or versions of Windows. Systems may require upgraded and/or separately purchased hardware, drivers, software or BIOS update to take full advantage of Windows functionality. Windows 10 is automatically updated, which is always enabled. ISP fees may apply and additional requirements may apply over time for updates. Go to<http://www.microsoft.com>for details.

To access the latest user guides, go to <http://www.hp.com/support>, and follow the instructions to find your product. Then select Manuals.

#### Software terms

By installing, copying, downloading, or otherwise using any software product preinstalled on this computer, you agree to be bound by the terms of the HP End User License Agreement (EULA). If you do not accept these license terms, your sole remedy is to return the entire unused product (hardware and software) within 14 days for a full refund subject to the refund policy of your seller.

For any further information or to request a full refund of the price of the computer, please contact your seller.

### Safety warning notice

M WARNING! To reduce the possibility of heat-related injuries or of overheating the computer, do not place the computer directly on your lap or obstruct the computer air vents. Use the computer only on a hard, flat surface. Do not allow another hard surface, such as an adjoining optional printer, or a soft surface, such as pillows or rugs or clothing, to block airflow. Also, do not allow the AC adapter to contact the skin or a soft surface, such as pillows or rugs or clothing, during operation. The computer and the AC adapter comply with the user-accessible surface temperature limits defined by applicable safety standards.

# Table of contents

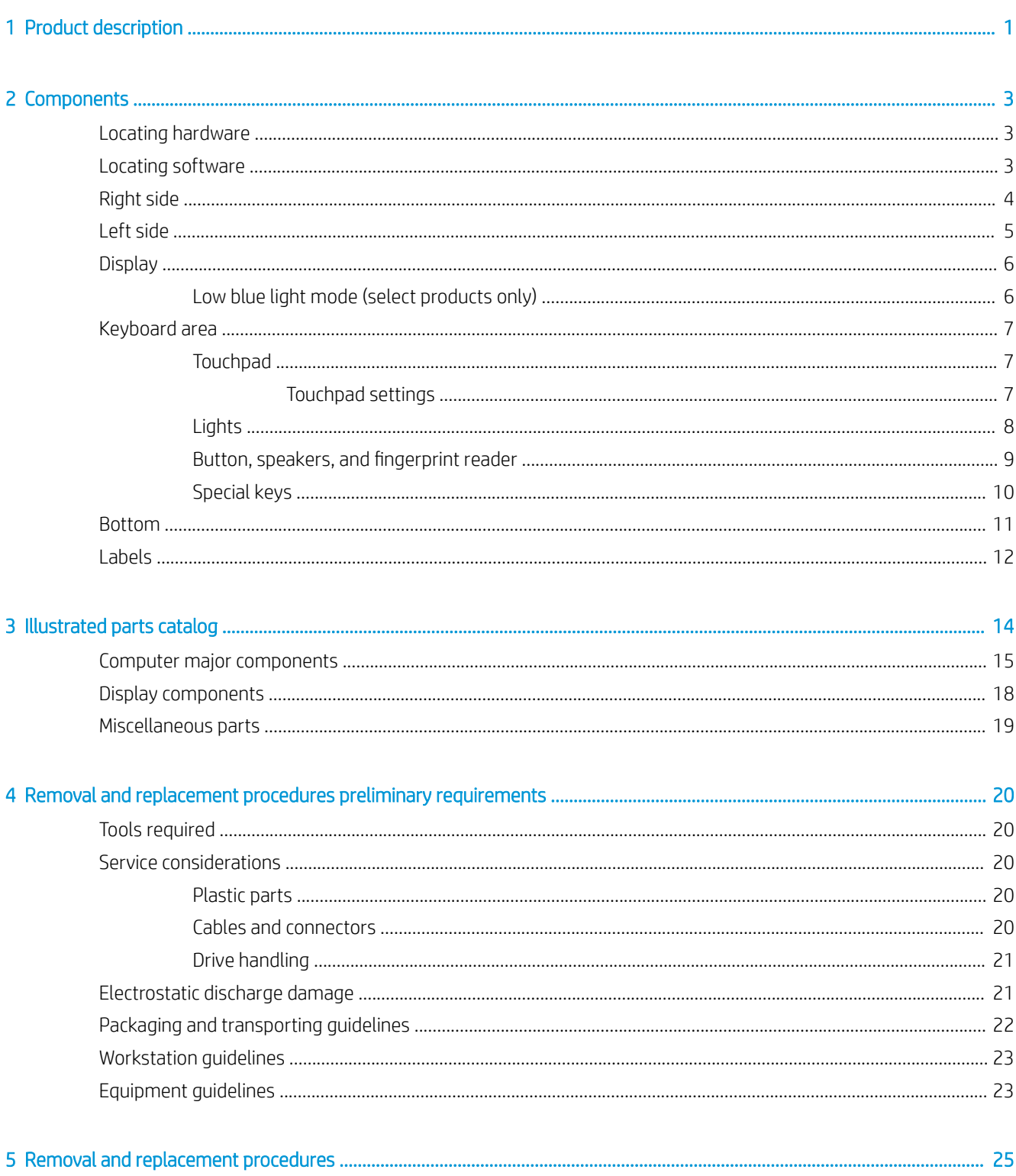

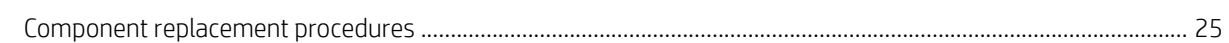

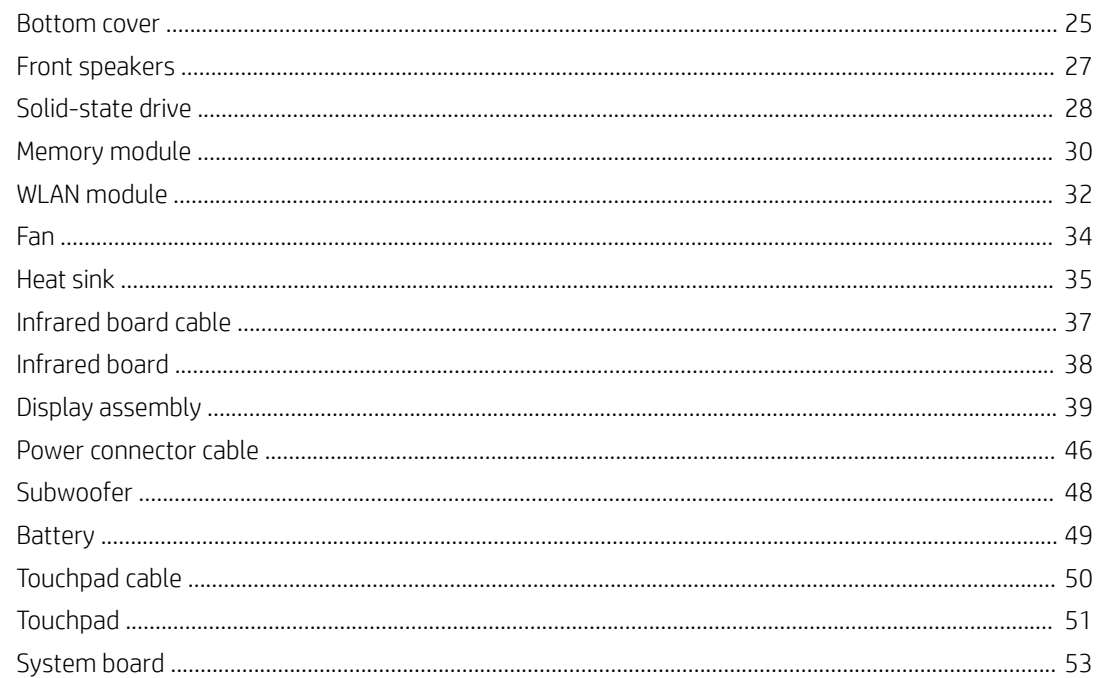

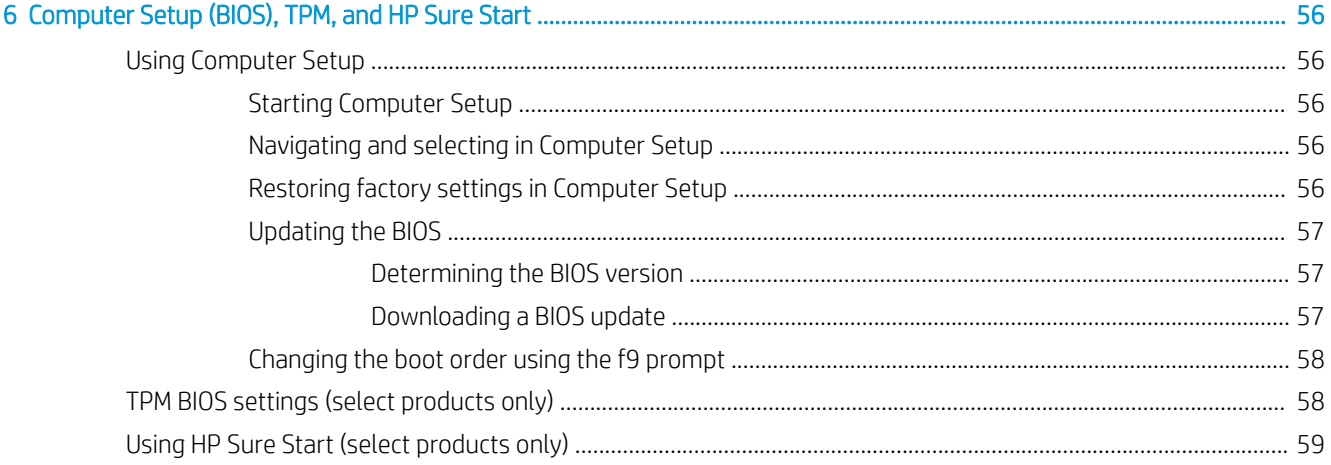

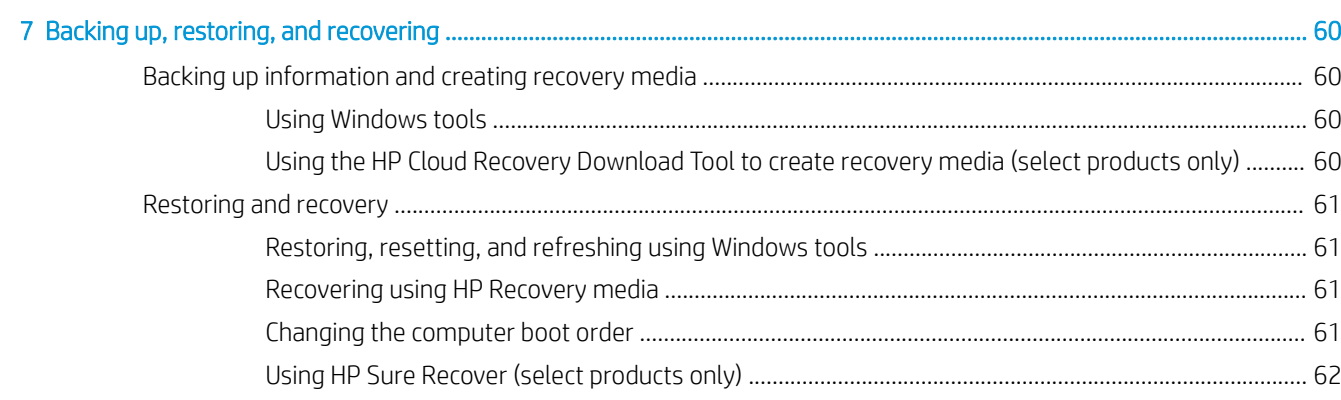

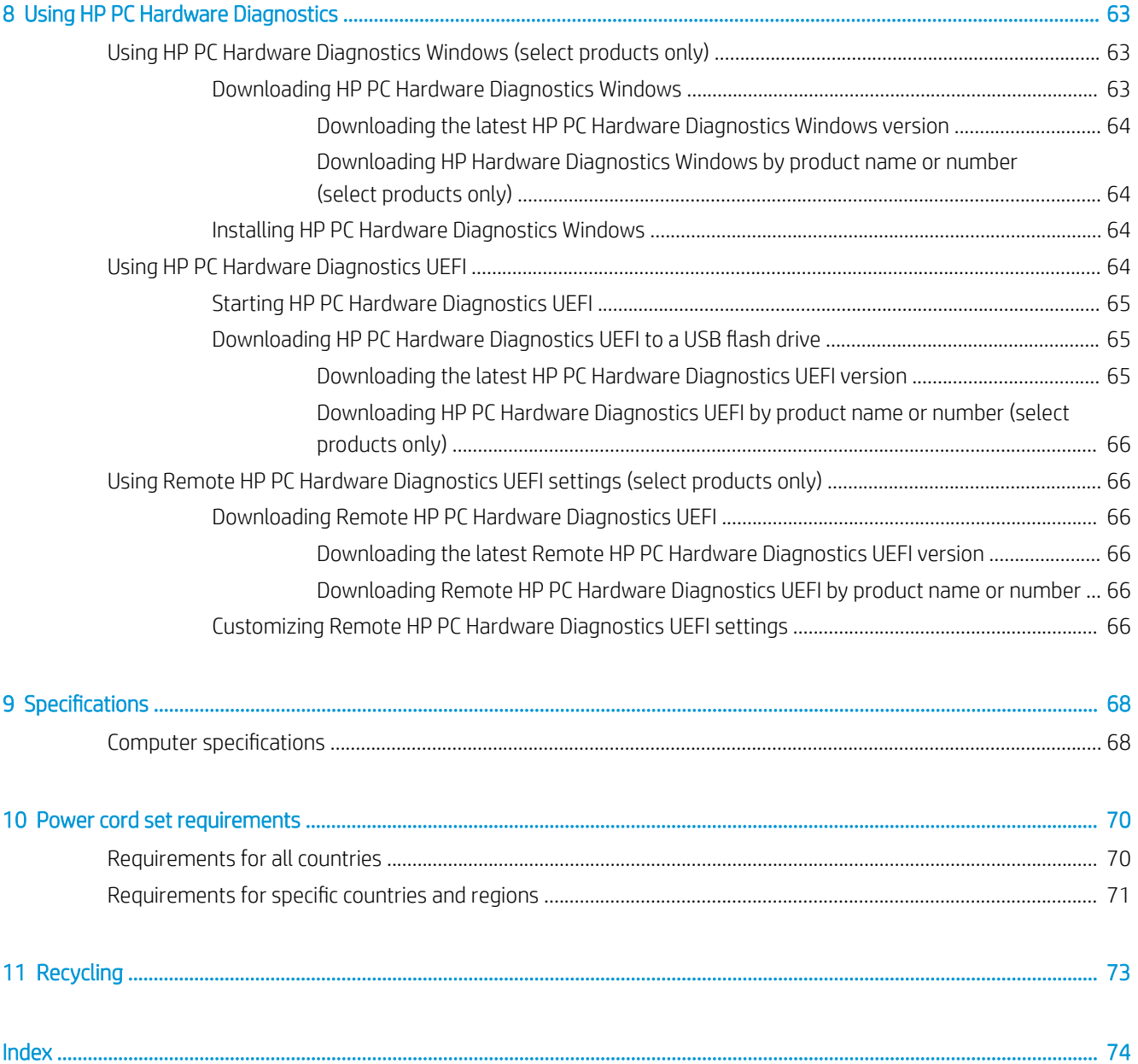

# <span id="page-8-0"></span>1 Product description

#### Table 1-1 Product description

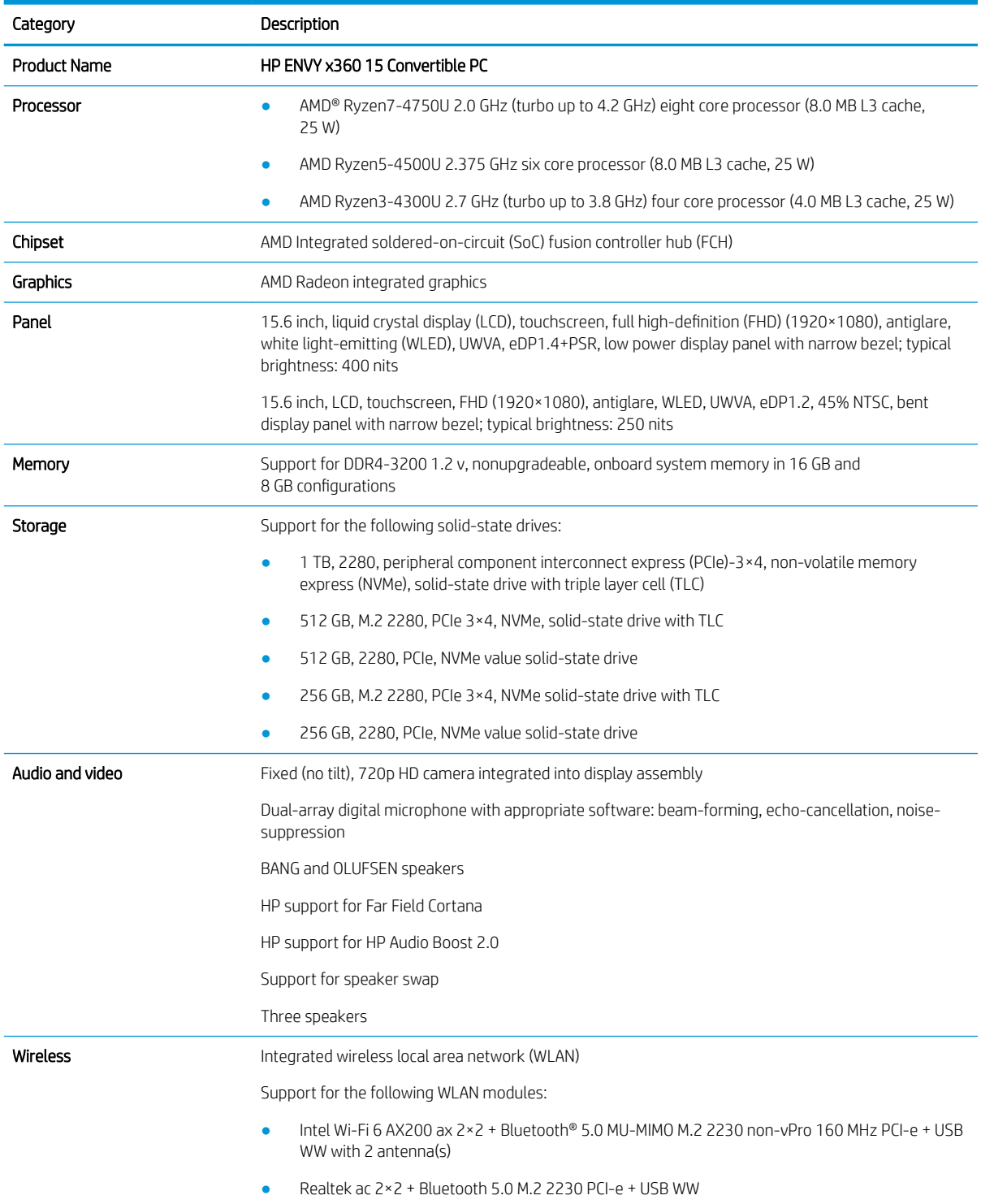

#### Table 1-1 Product description (continued)

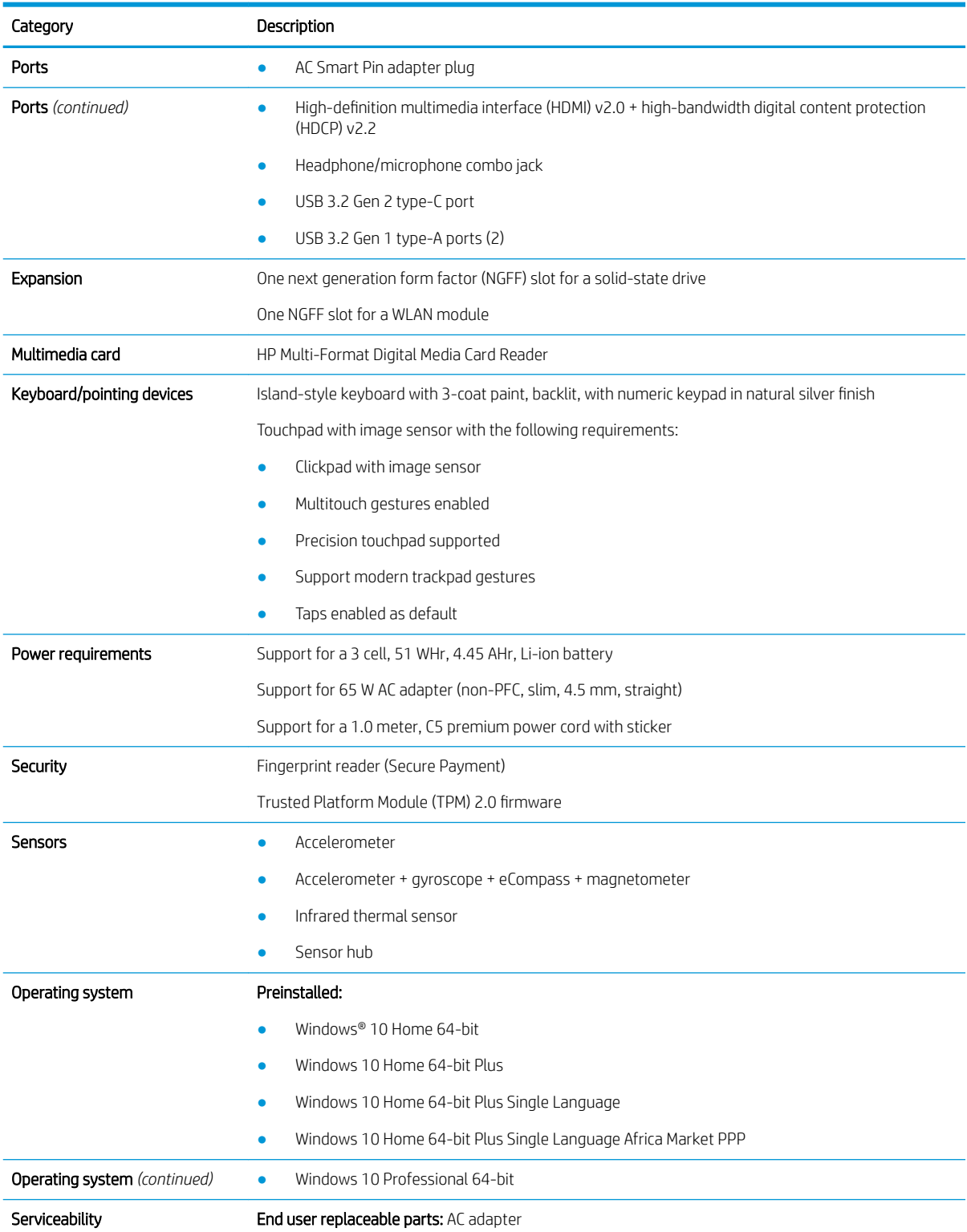

# <span id="page-10-0"></span>2 Components

The computer features top-rated components. This chapter provides details about the components, where they are located, and how they work.

## Locating hardware

To find out what hardware is installed on the computer:

▲ Type device manager in the taskbar search box, and then select the Device Manager app.

A list displays all the devices installed on the computer.

For information about system hardware components and the system BIOS version number, press fn+esc (select products only).

### Locating software

Software can vary by product. To find out what software is installed on the computer:

▲ Right-click the Start button, and then select Apps and Features.

## <span id="page-11-0"></span>Right side

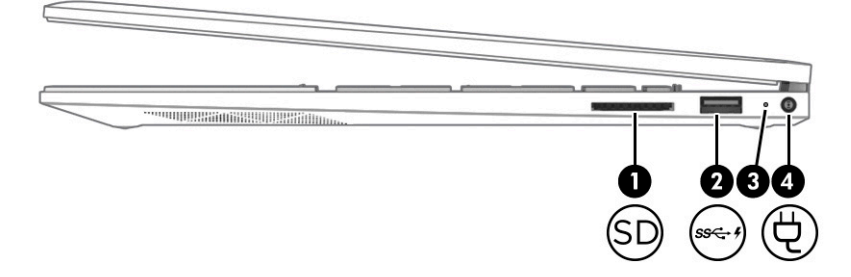

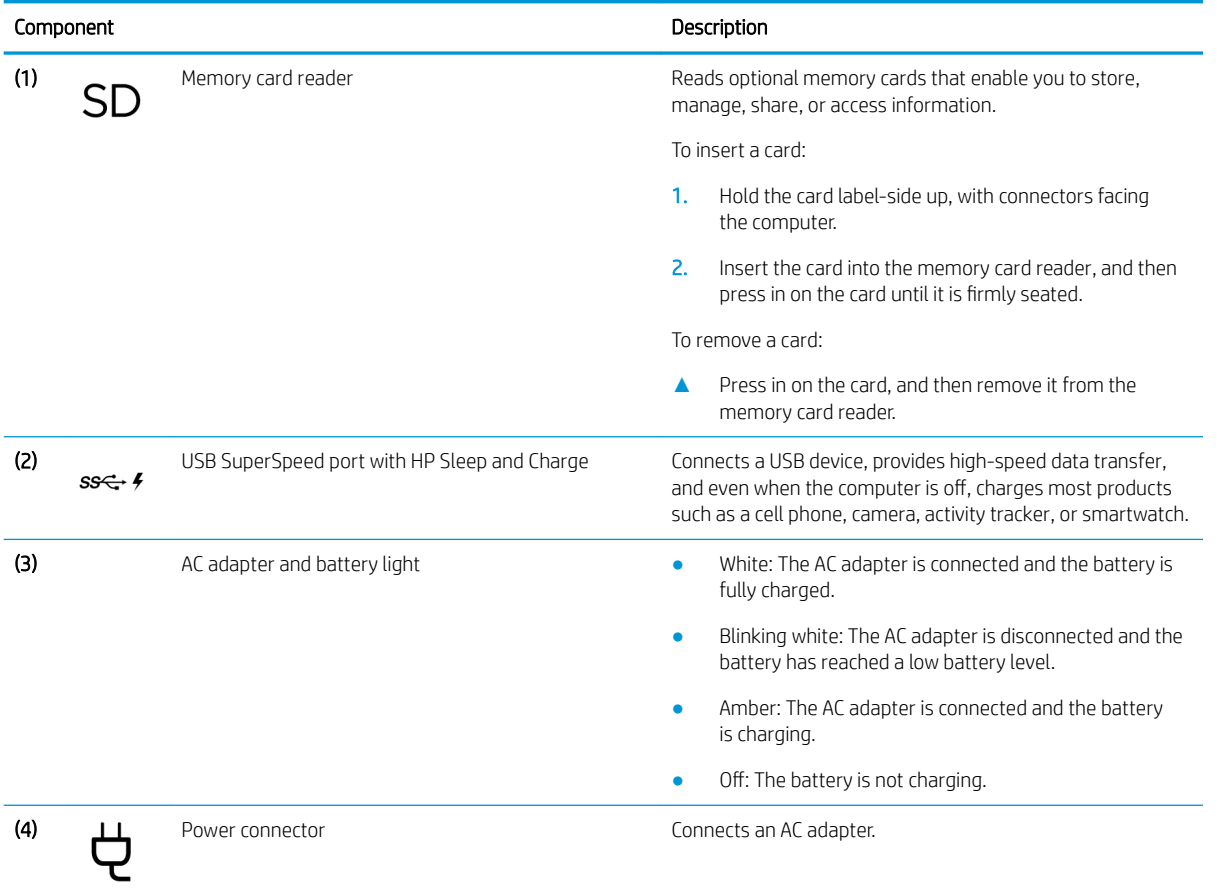

#### Table 2-1 Right-side components and their descriptions

<span id="page-12-0"></span>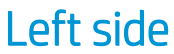

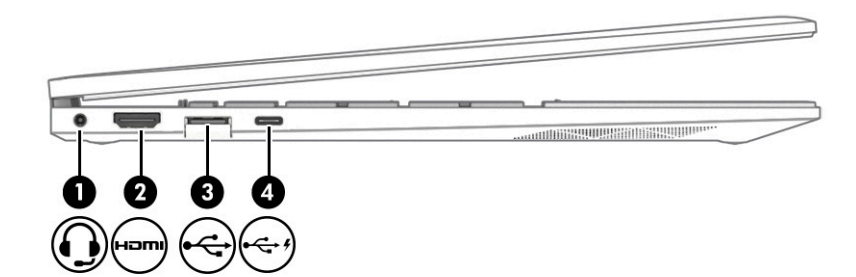

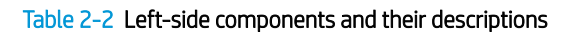

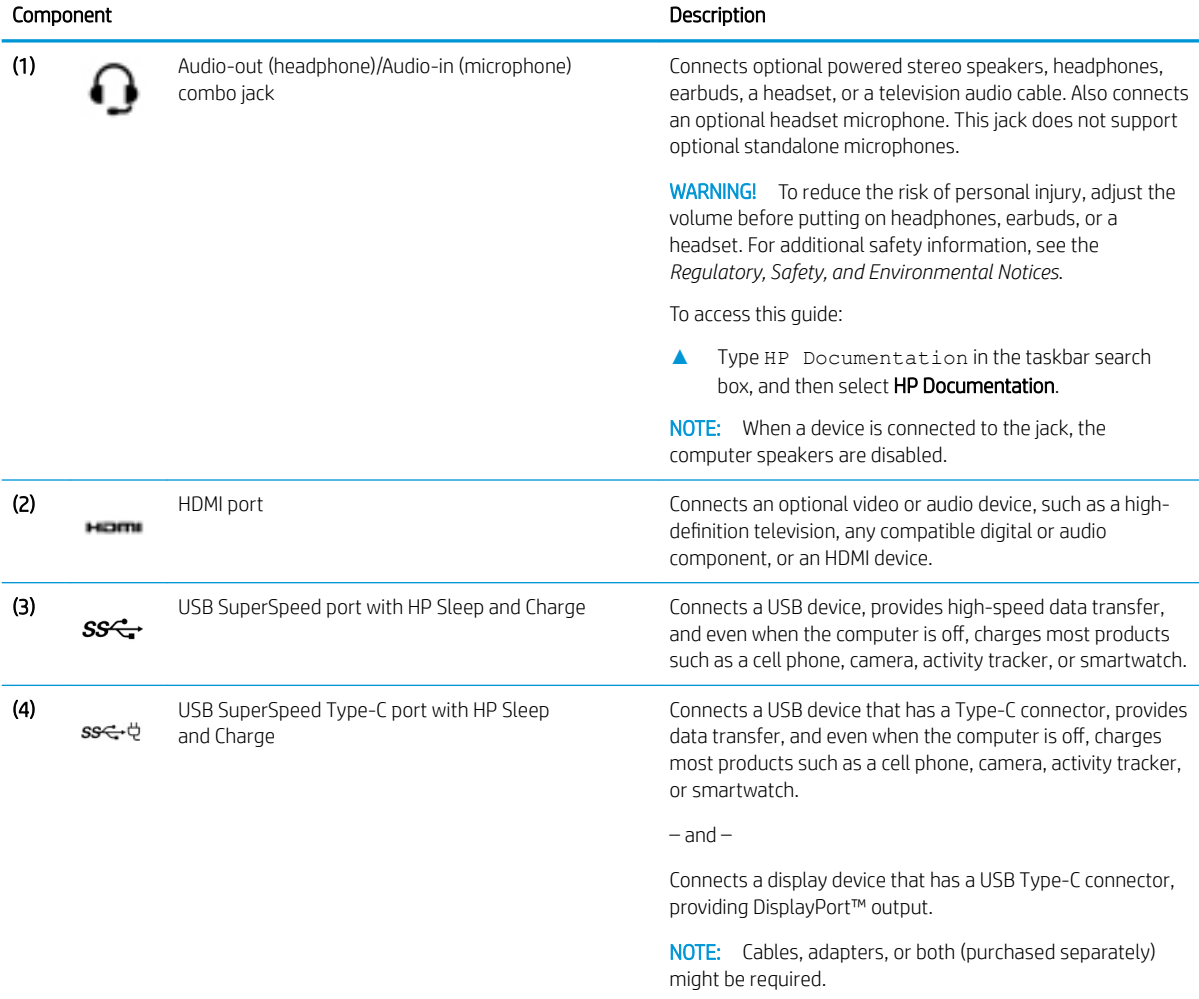

## <span id="page-13-0"></span>**Display**

### Low blue light mode (select products only)

The computer display is shipped from the factory in low blue light mode for improved eye comfort and safety. Also, blue light mode automatically adjusts blue light emissions when using the computer at night or for reading.

A WARNING! To reduce the risk of serious injury, read the Safety & Comfort Guide. It describes proper workstation setup and proper posture, health, and work habits for computer users. The *Safety & Comfort Guide* also provides important electrical and mechanical safety information. The *Safety & Comfort Guide* is available on the web at [http://www.hp.com/ergo.](http://www.hp.com/ergo)

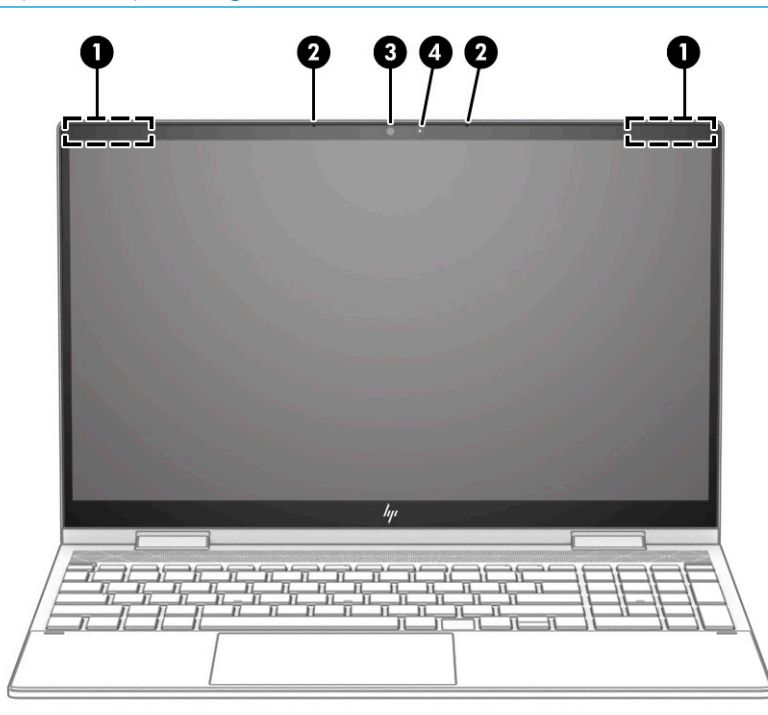

Table 2-3 Display components and their descriptions

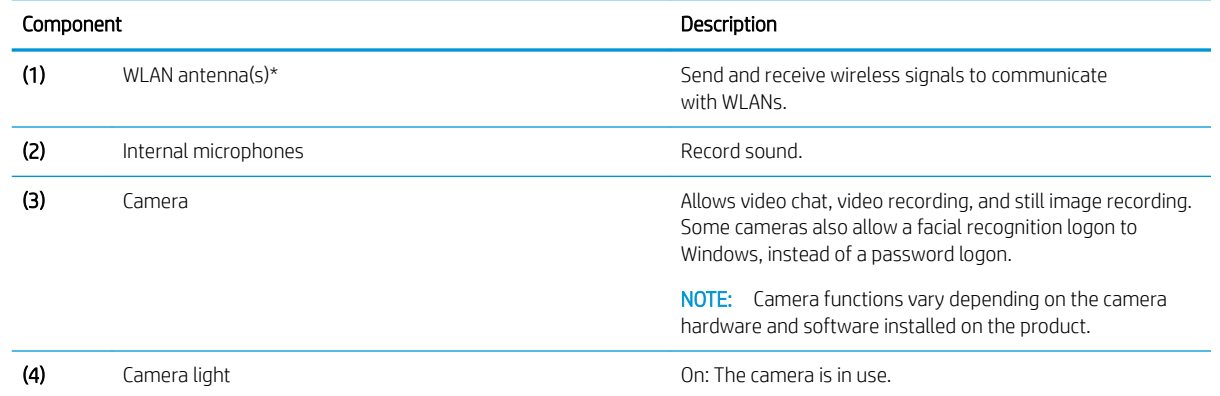

\*The antenna(s) are not visible from the outside of the computer. For optimal transmission, keep the areas immediately around the antenna(s) free from obstructions.

For wireless regulatory notices, see the section of the *Regulatory, Safety, and Environmental Notices* that applies to your country or region.

To access this guide:

**▲** Type HP Documentation in the taskbar search box, and then select HP Documentation.

## <span id="page-14-0"></span>Keyboard area

Keyboards can vary by language.

### **Touchpad**

#### Touchpad settings

To adjust touchpad settings and gestures, or to turn off the touchpad:

- 1. Type touchpad settings in the taskbar search box, and then press enter.
- 2. Choose a setting.

To turn on the touchpad:

- 1. Type touchpad settings in the taskbar search box, and then press enter.
- 2. Using an external mouse, click the **touchpad** button.

 $-$  or  $-$ 

▲ Press the Tab key repeatedly until the pointer rests on the **touchpad** button. Then press the spacebar to select the button.

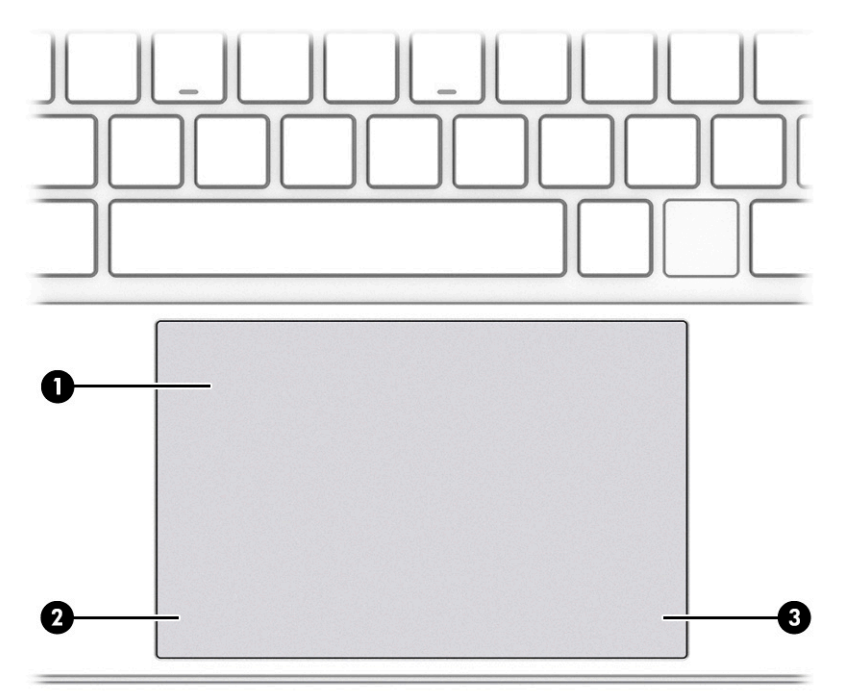

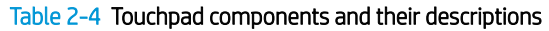

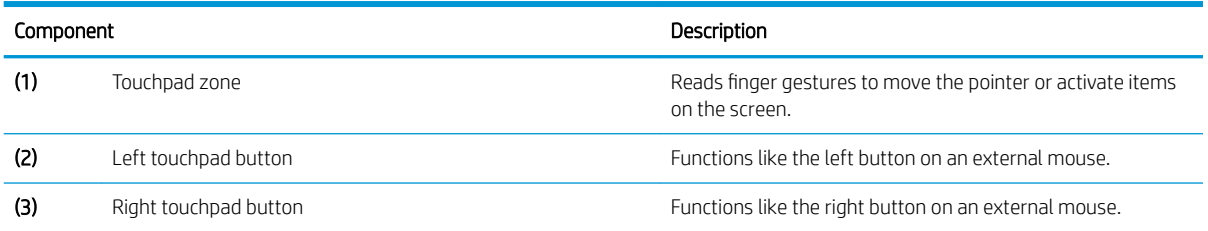

## <span id="page-15-0"></span>Lights

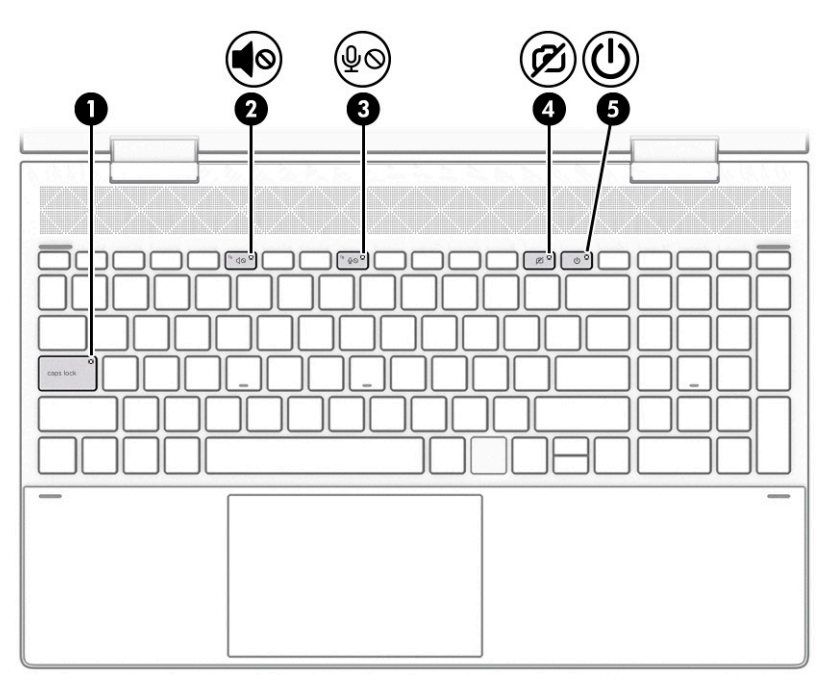

#### Table 2-5 Lights and their descriptions

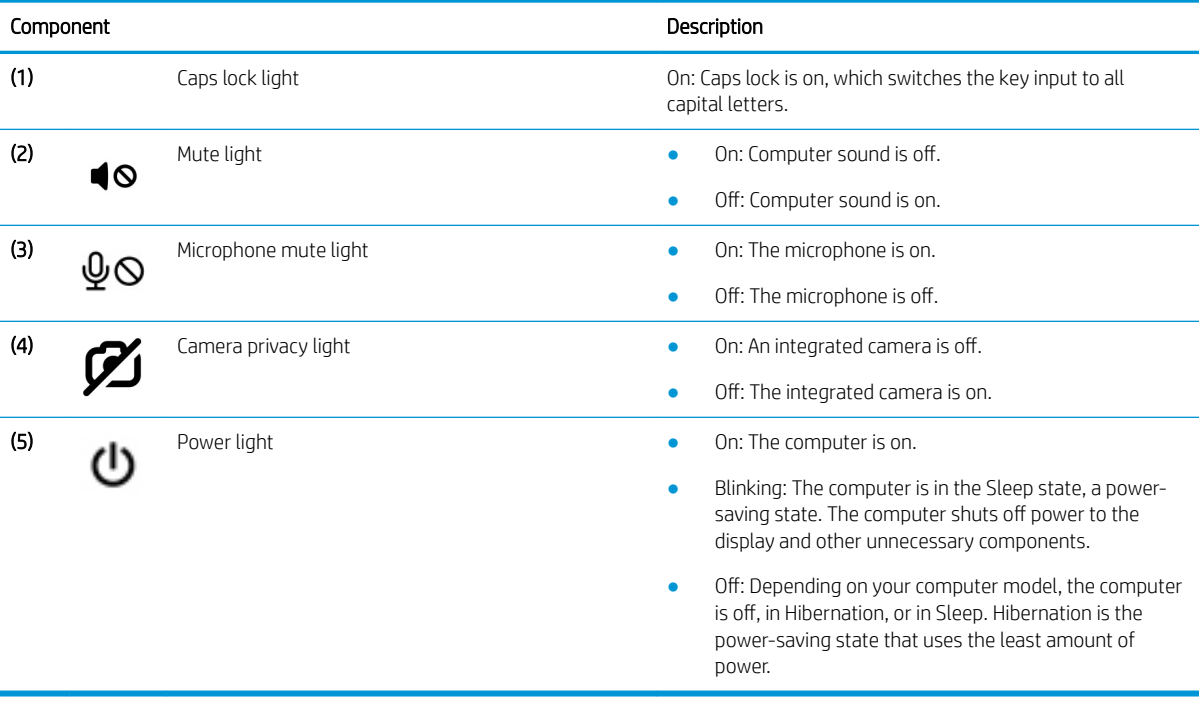

### <span id="page-16-0"></span>Button, speakers, and fingerprint reader

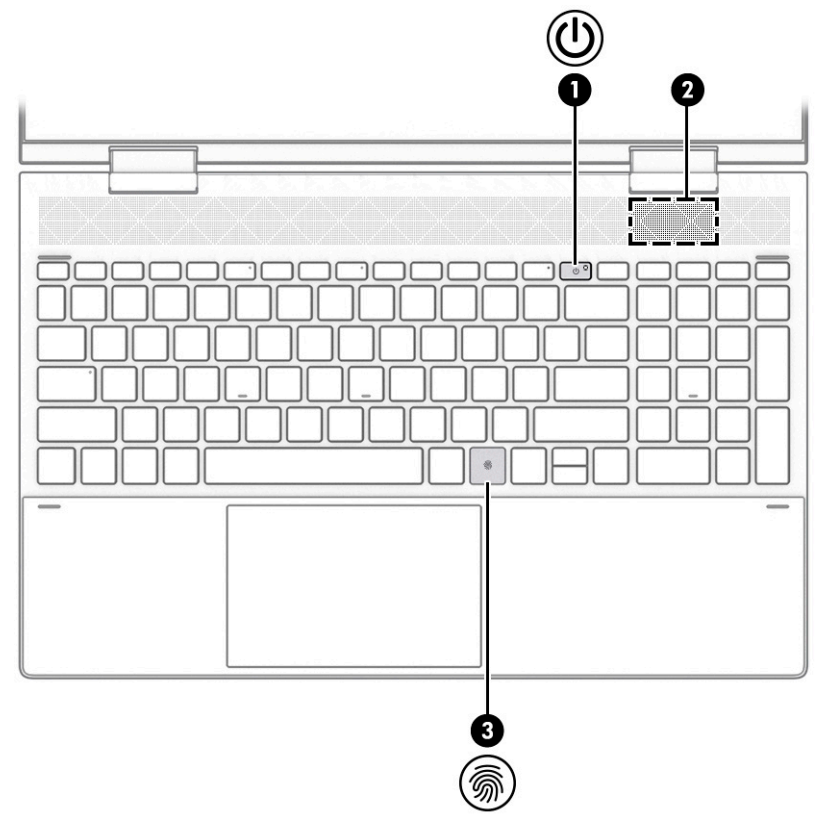

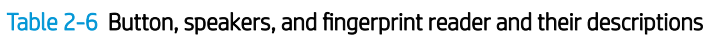

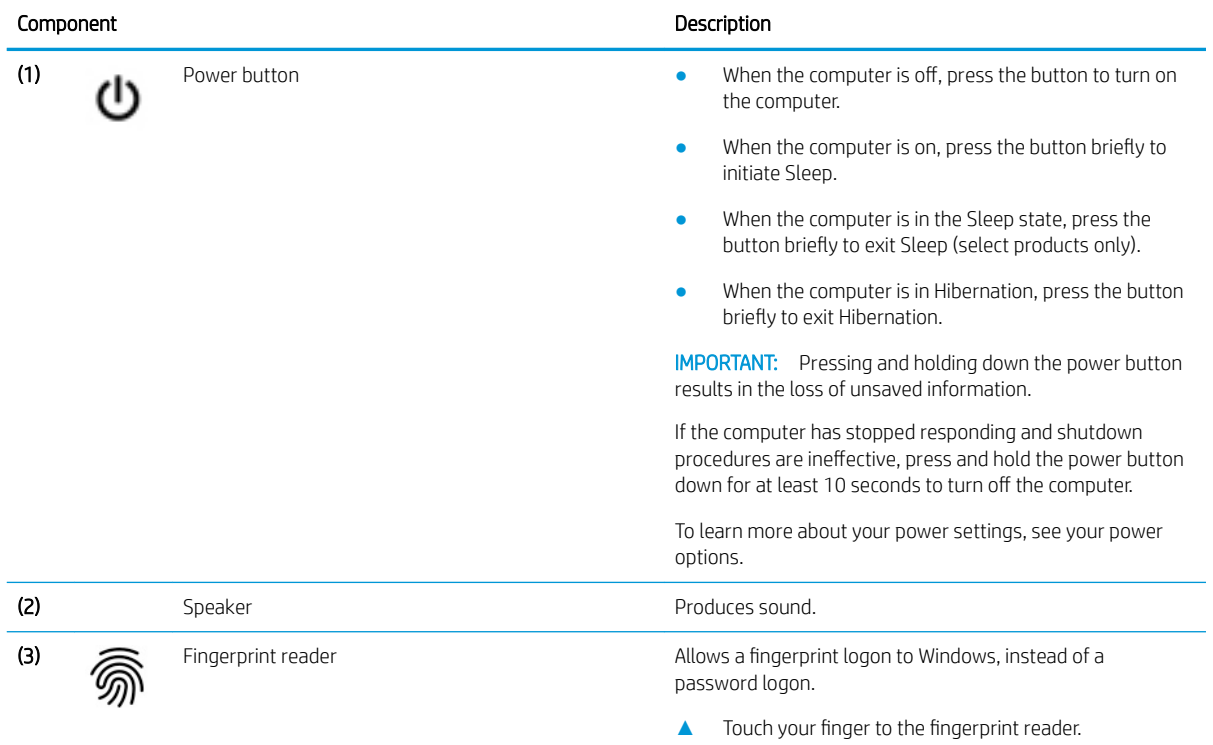

<span id="page-17-0"></span>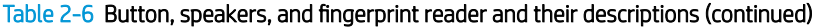

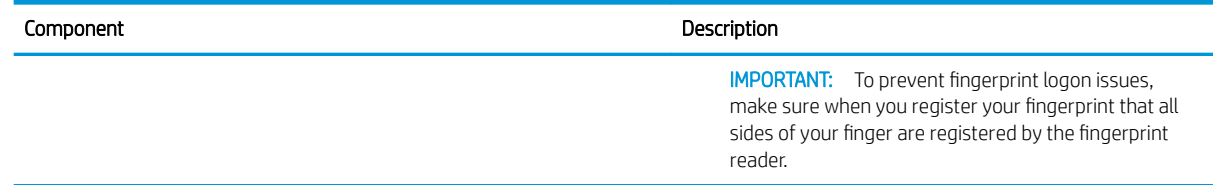

### Special keys

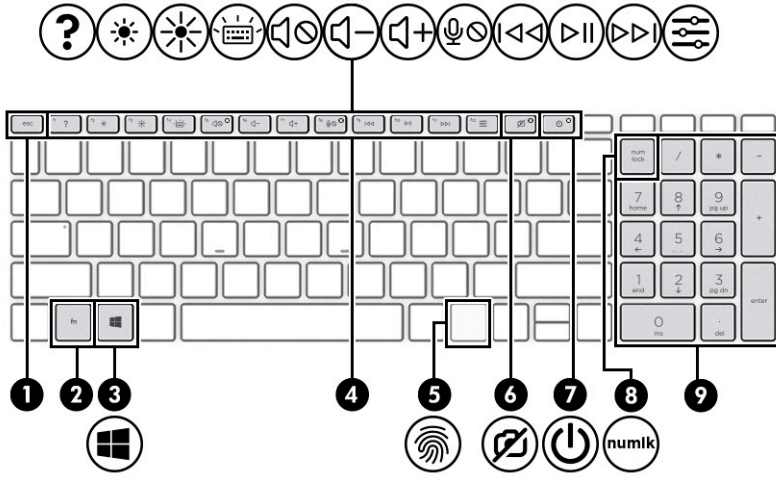

Table 2-7 Special keys and their descriptions

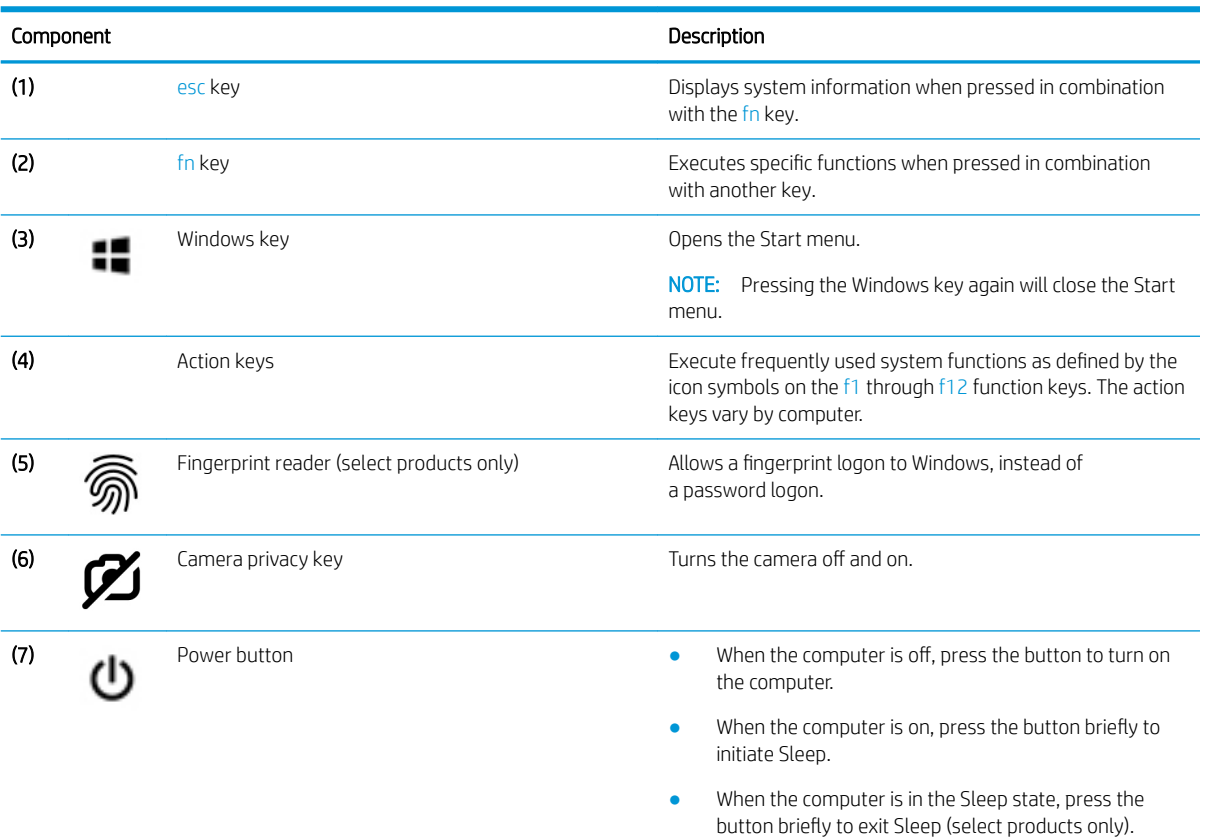

<span id="page-18-0"></span>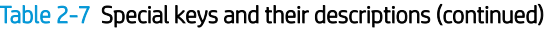

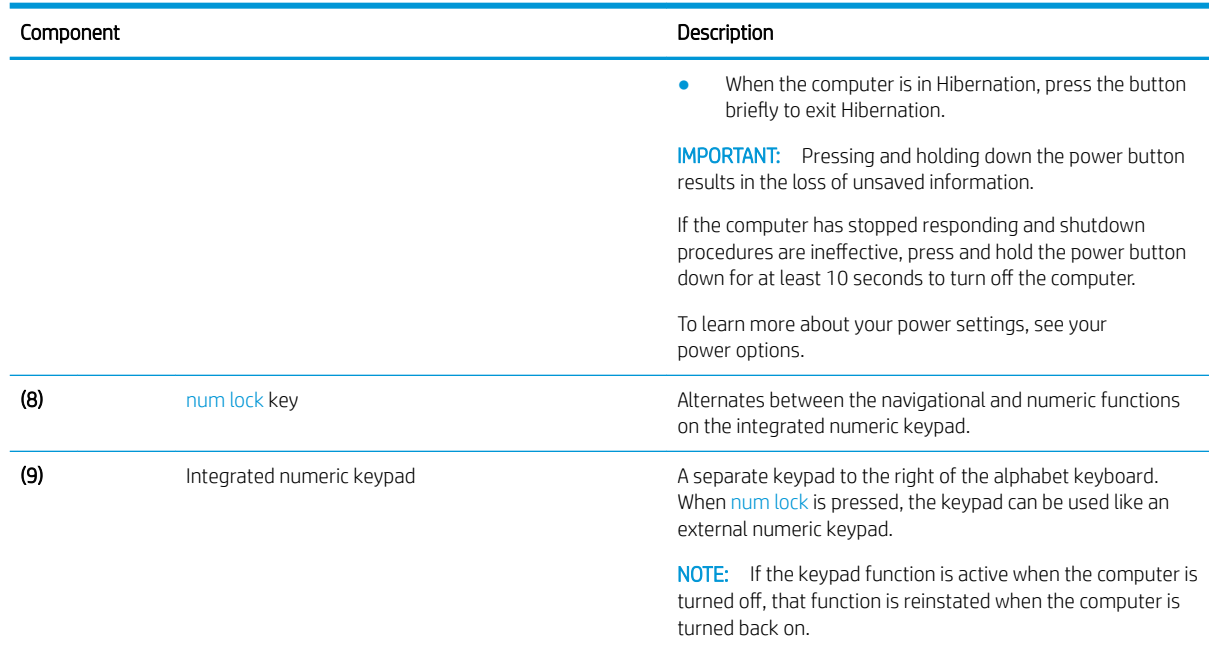

## Bottom

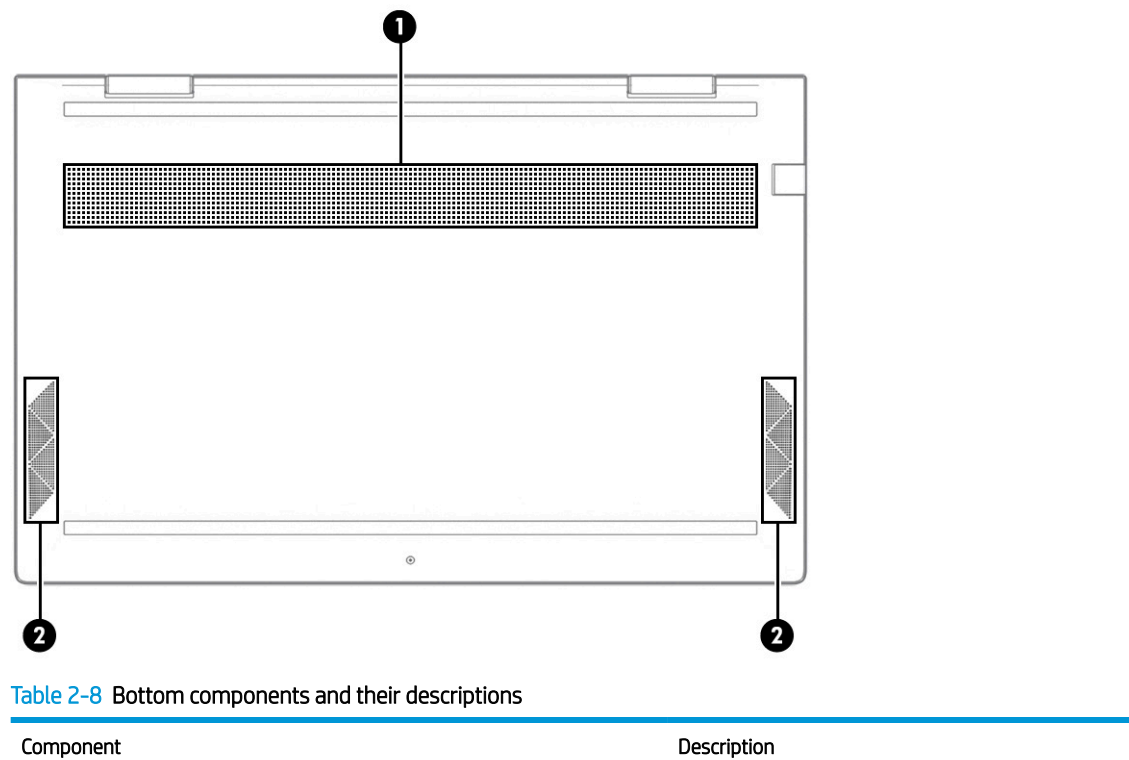

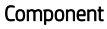

(1) Vent Enables airflow to cool internal components.

#### <span id="page-19-0"></span>Table 2-8 Bottom components and their descriptions (continued)

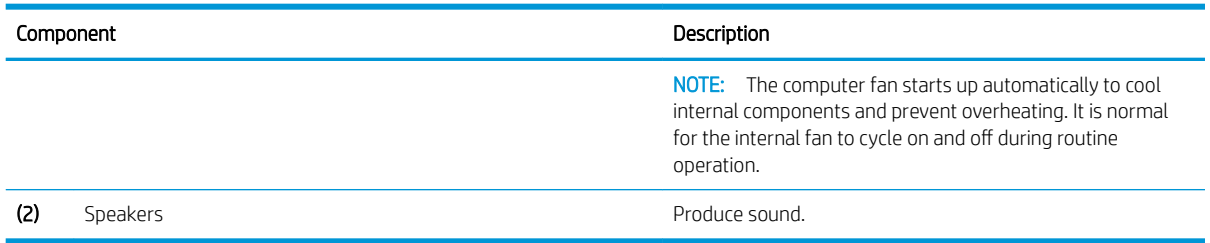

### Labels

The labels affixed to the computer provide information that you might need when you troubleshoot system problems or travel internationally with the computer. Labels can be in paper form or imprinted on the product.

**IMPORTANT:** Check the following locations for the labels described in this section: the bottom of the computer, inside the battery bay, under the service door, on the back of the display, or on the bottom of a tablet kickstand.

● Service label—Provides important information to identify your computer. When contacting support, you might be asked for the serial number, the product number, or the model number. Locate this information before you contact support.

Your service label will resemble one of the following examples. Refer to the illustration that most closely matches the service label on your computer.

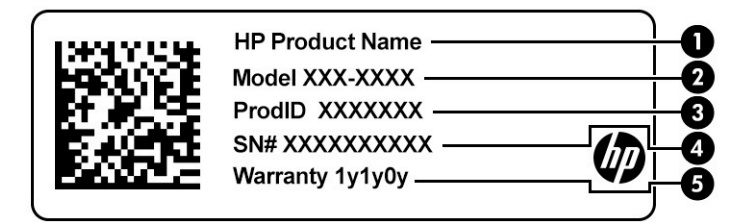

#### Table 2-9 Service label components

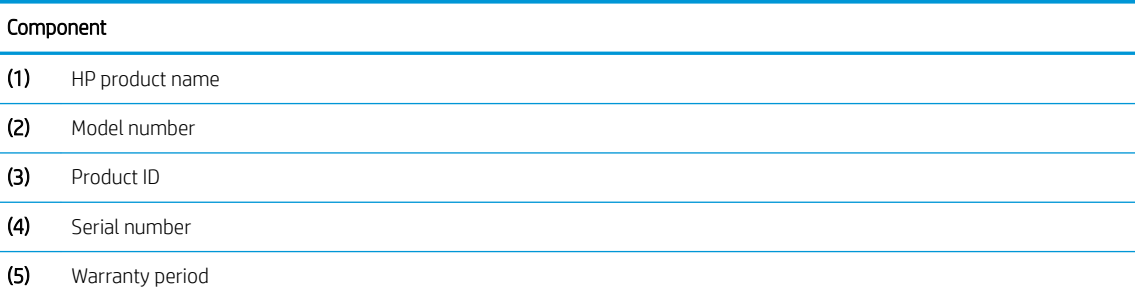

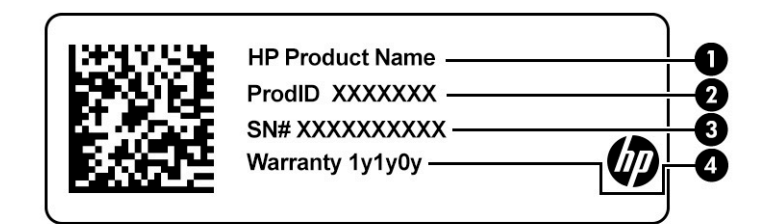

#### Table 2-10 Service label components

#### Component

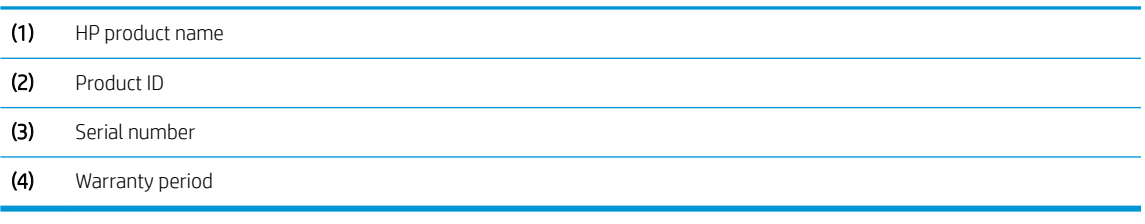

- Regulatory label(s)—Provide(s) regulatory information about the computer.
- Wireless certification label(s)—Provide(s) information about optional wireless devices and the approval markings for the countries or regions in which the devices have been approved for use.

# <span id="page-21-0"></span>3 Illustrated parts catalog

NOTE: HP continually improves and changes product parts. For complete and current information about supported parts for your computer, go to<http://partsurfer.hp.com>, select your country or region, and then follow the on-screen instructions.

## <span id="page-22-0"></span>Computer major components

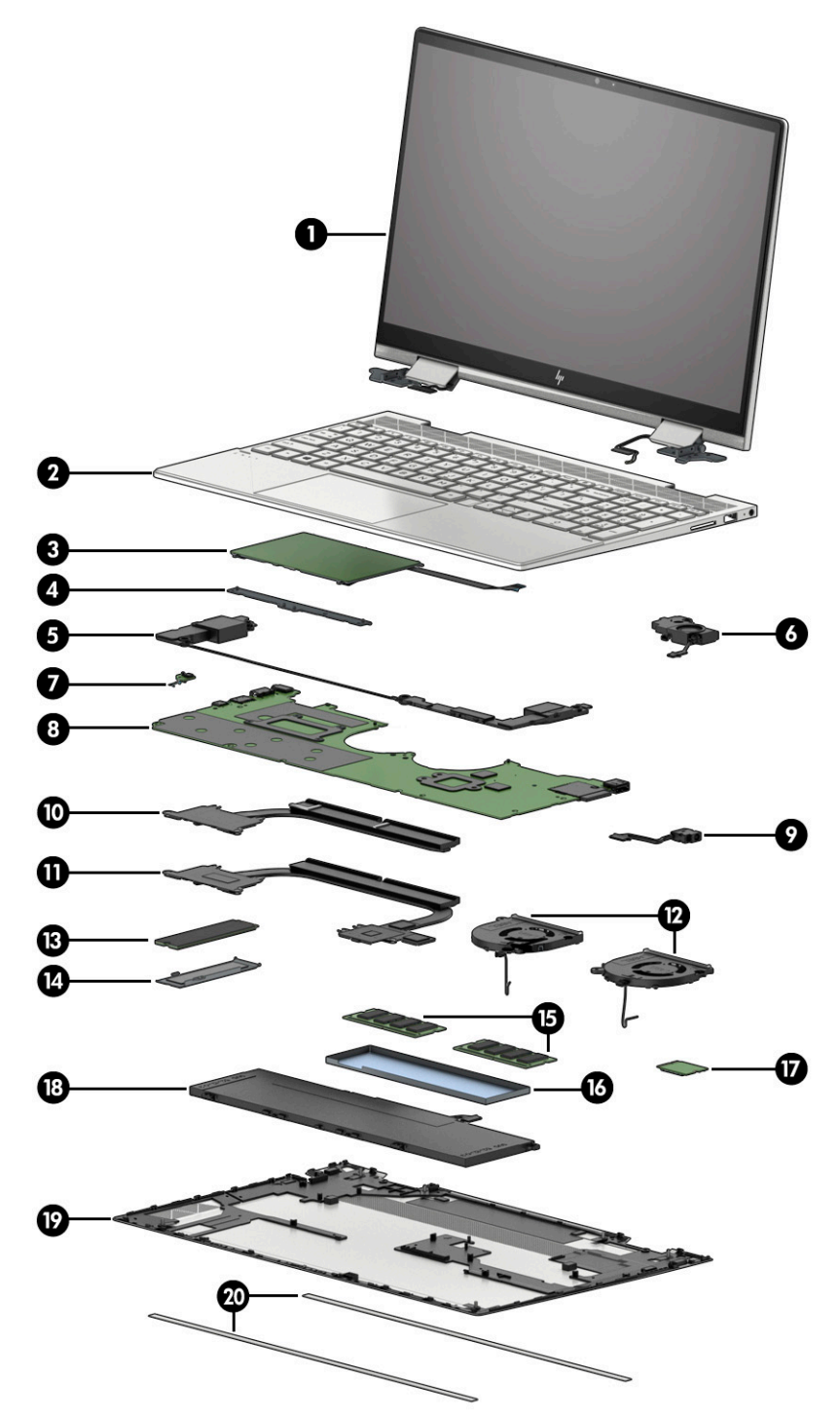

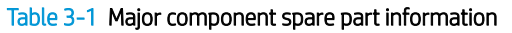

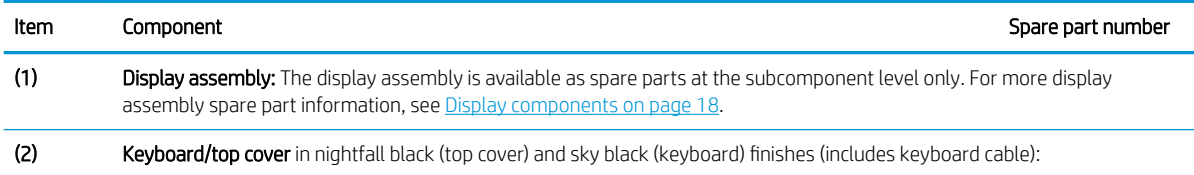

| Item | Component                                                                                                    | Spare part number |
|------|----------------------------------------------------------------------------------------------------|-------------------|
|      | For use in Belgium                                                                                                    | L93119-A41        |
|      | For use in Canada                                                                                                    | L93119-DB1        |
|      | For use in the Czech Republic and Slovakia                                                                                               | L93119-FL1        |
|      | For use in Denmark, Finland, and Norway                                                                                                  | L93119-DH1        |
|      | For use in France                                                                                                    | L93119-051        |
|      | For use in Germany                                                                                                    | L93119-041        |
|      | For use in Italy                                                                                                    | L93119-061        |
|      | For use in Japan                                                                                                    | L93119-291        |
|      | For use in the Netherlands                                                                                                    | L93119-B31        |
|      | For use in Russia                                                                                                    | L93119-251        |
|      | For use in Switzerland                                                                                                    | L93119-BG1        |
|      | For use in the United Kingdom                                                                                                    | L93119-031        |
|      | For use in the United States                                                                                                    | L93119-001        |
| (3)  | Touchpad                                                                                                    | L93186-001        |
|      | Touchpad cable (not illustrated)                                                                                                    | L93187-001        |
| (4)  | Touchpad bracket (not available as a spare part)                                                                                         |                   |
| (5)  | Front speakers (include left and right front speakers, cables, and 4 rubber isolators)                                                   | L93196-001        |
| (6)  | Subwoofer (includes cable and 1 rubber isolator)                                                                                         | L94317-001        |
| (7)  | Infrared board                                                                                                    | L93188-001        |
|      | Infrared board cable (not illustrated)                                                                                                   | L93189-001        |
| (8)  | System board (includes processor, graphics subsystem with UMA memory, replacement thermal material, and Windows 10<br>operating system): |                   |
|      | Equipped with an AMD Ryzen7 4750U processor                                                                                              | L93114-601        |
|      | Equipped with an AMD Ryzen5 4500U processor                                                                                              | L93113-601        |
|      | Equipped with an AMD Ryzen3 4300U processor                                                                                              | L93112-601        |
| (9)  | Power connector cable                                                                                                    | L93195-001        |
| (10) | Heat sink (includes replacement thermal material)                                                                                        | L93192-001        |
|      | Thermal Pad Kit (not illustrated)                                                                                                    | L93867-001        |
| (11) | Fan (includes cable):                                                                                                    |                   |
|      | Services the processor                                                                                                    | L93193-001        |
|      | Services the graphics subsystem (for use only on computer models equipped with a graphics<br>subsystem with discrete memory)             | L93194-001        |
| (12) | WLAN module:                                                                                                    |                   |
|      | Intel Wi-Fi 6 AX200 ax 2 x 2 + Bluetooth 5.0 MU-MIMO M.2 2230 non-vPro 160 MHz PCI-e + USB WW<br>with 2 antenna(s)                       | L35282-005        |

Table 3-1 Major component spare part information (continued)

| Item | Component                                                         | Spare part number |
|------|-------------------------------------------------------------------|-------------------|
|      | Realtek ac $2 \times 2$ + Bluetooth 5.0 M.2 2230 PCI-e + USB WW   | L44796-005        |
| (13) | Solid-state drive:                                                |                   |
|      | 1 TB, M.2 2280, PCIe, NVMe 3 × 4, SS solid-state drive with TLC   | L85348-005        |
|      | 512 GB, M.2 2280, PCIe 3×4, SS solid-state drive with TLC         | L85360-005        |
|      | 512 GB, M.2 2280, PCIe, NVMe value solid-state drive              | L85364-005        |
|      | 256 GB, M.2 2280, PCIe 3×4, SS solid-state drive with TLC         | L85350-005        |
|      | 256 GB, M.2 2280, PCIe, NVMe value solid-state drive              | L85354-005        |
| (14) | <b>Memory modules</b> $(2, DDR4-3200 MHz, 1.2 v):$                |                   |
|      | 8 GB                                                              | L83673-005        |
|      | 4 GB                                                              | L46598-005        |
| (15) | <b>Battery</b> (3 cell, 51 WHr, 4.45 AHr, Li-ion; includes cable) | L77034-005        |
| (16) | Bottom cover                                                      | L94070-001        |
| (17) | <b>Rubber feet</b>                                                | L93198-001        |
|      | <b>USB port cover</b> (not illustrated)                           | L94319-001        |

Table 3-1 Major component spare part information (continued)

## <span id="page-25-0"></span>Display components

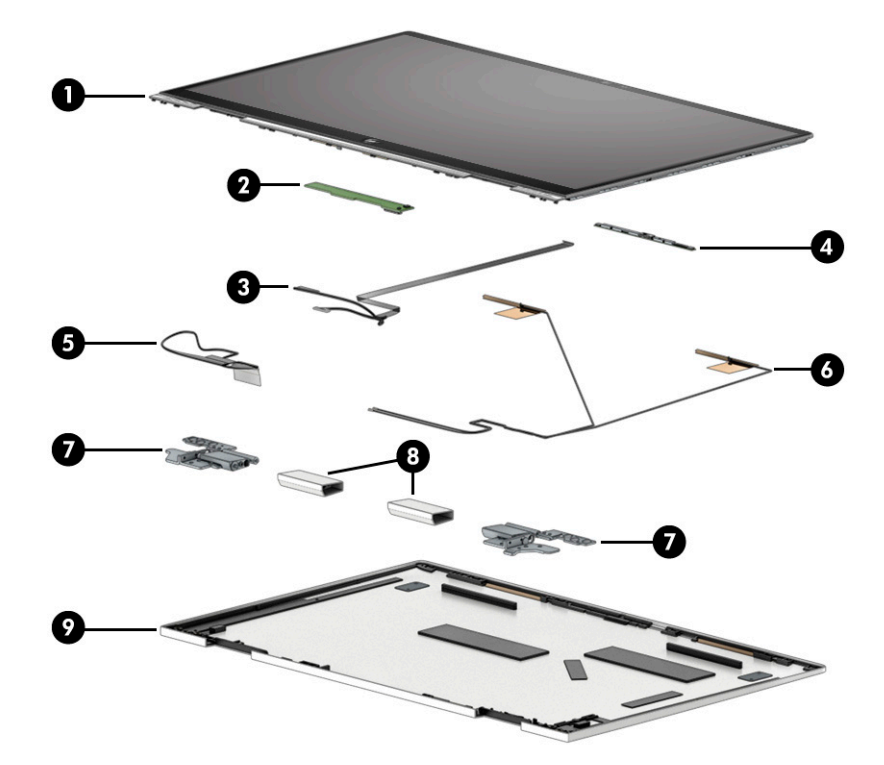

Table 3-2 Display component spare part information

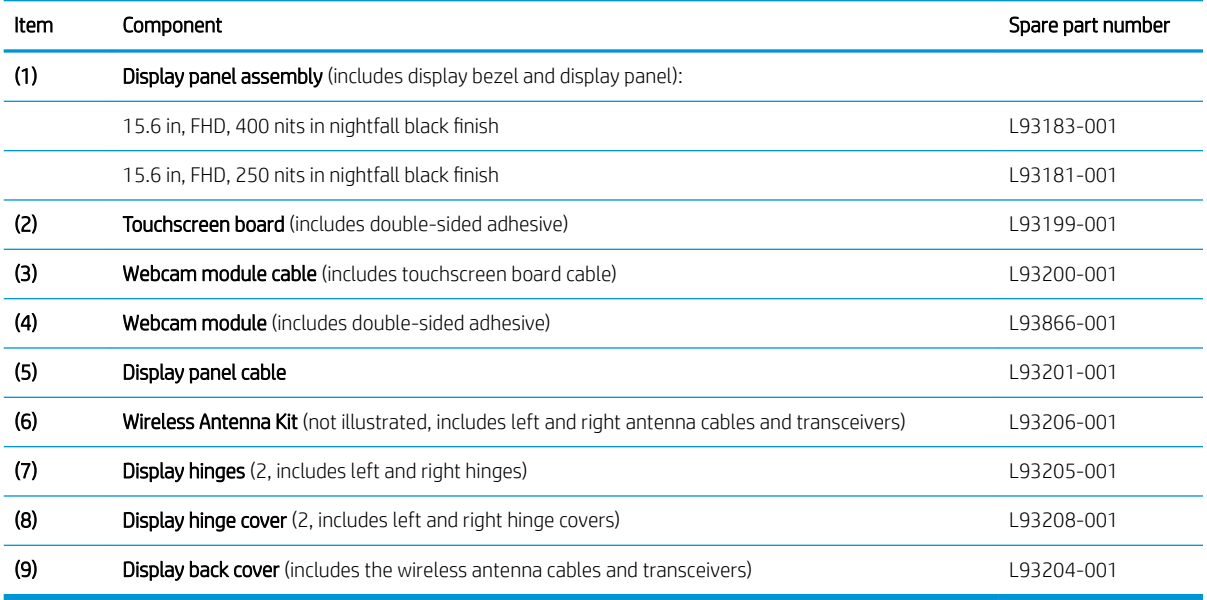

## <span id="page-26-0"></span>Miscellaneous parts

#### Table 3-3 Miscellaneous spare part information

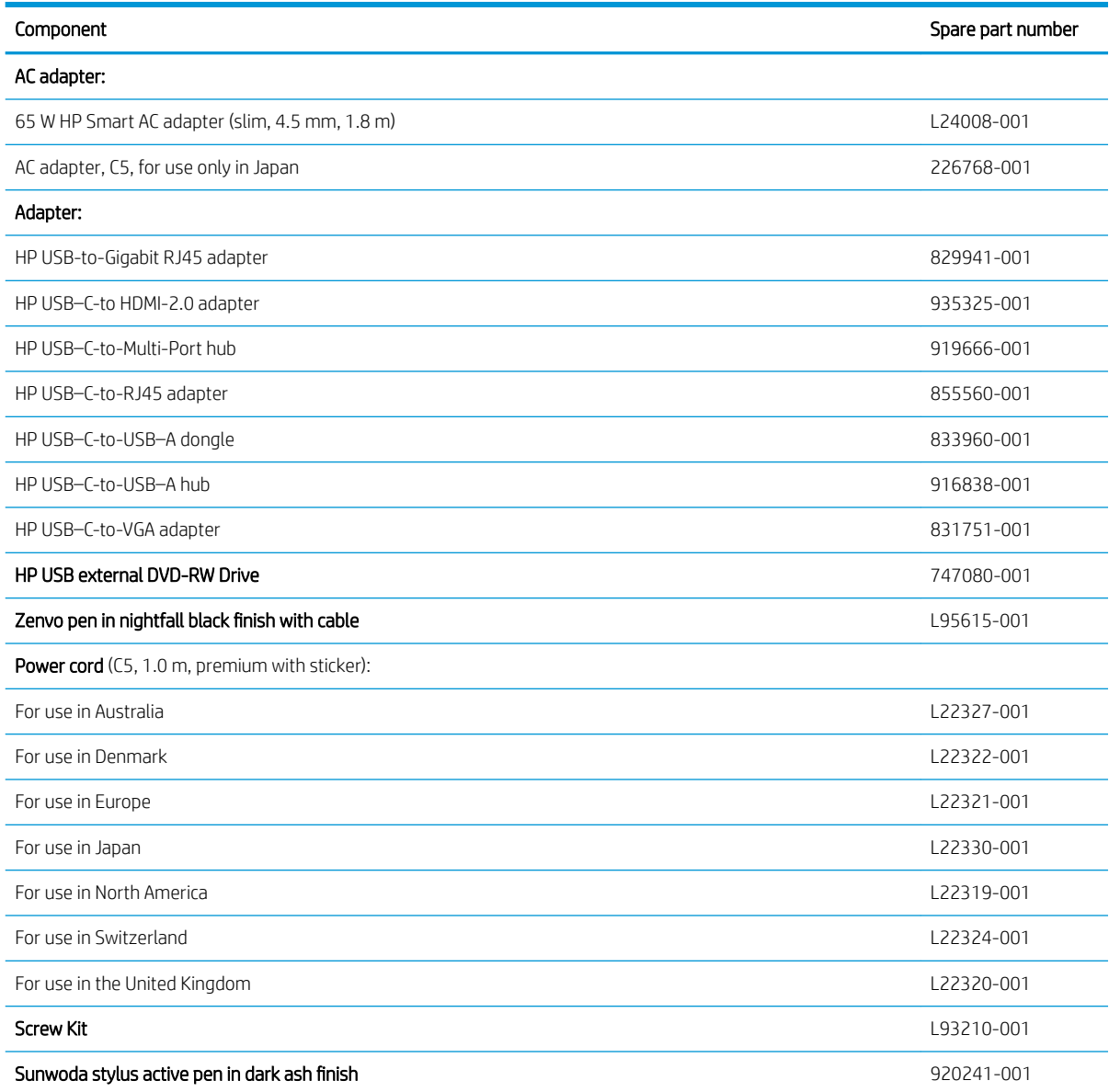

# <span id="page-27-0"></span>4 Removal and replacement procedures preliminary requirements

## Tools required

You need the following tools to complete the removal and replacement procedures:

- Flat-bladed screwdriver
- Magnetic screwdriver
- Phillips P0 and P1 screwdrivers
- Case utility tool or similar thin plastic tool

### Service considerations

The following sections include some of the considerations that you must keep in mind during disassembly and assembly procedures.

 $\mathbb{R}^n$  NOTE: As you remove each subassembly from the computer, place the subassembly (and all accompanying screws) away from the work area to prevent damage.

#### Plastic parts

**IMPORTANT:** Using excessive force during disassembly and reassembly can damage plastic parts. Use care when handling the plastic.

#### Cables and connectors

**IMPORTANT:** When servicing the computer, be sure that cables are placed in their proper locations during the reassembly process. Improper cable placement can damage the computer.

Cables must be handled with extreme care to avoid damage. Apply only the tension required to unseat or seat the cables during removal and insertion. Handle cables by the connector whenever possible. In all cases, avoid bending, twisting, or tearing cables. Be sure that cables are routed in such a way that they cannot be caught or snagged by parts being removed or replaced. Handle flex cables with extreme care; these cables tear easily.

### <span id="page-28-0"></span>Drive handling

**IMPORTANT:** Drives are fragile components that must be handled with care. To prevent damage to the computer, damage to a drive, or loss of information, observe these precautions:

- Before removing or inserting a hard drive, shut down the computer. If you are unsure whether the computer is off or in Hibernation, turn the computer on, and then shut it down through the operating system.
- Before handling a drive, be sure that you are discharged of static electricity. While handling a drive, avoid touching the connector.
- Before removing an optical drive, be sure that a disc is not in the drive and be sure that the optical drive tray is closed.
- Handle drives on surfaces covered with at least 2.54 cm (1 in.) of shock-proof foam.
- Avoid dropping drives from any height onto any surface.
- After removing a hard drive or an optical drive, place it in a static-proof bag.
- Avoid exposing an internal hard drive to products that have magnetic fields, such as monitors or speakers.
- Avoid exposing a drive to temperature extremes or liquids.
- If a drive must be mailed, place the drive in a bubble pack mailer or other suitable form of protective packaging and label the package "FRAGILE."

## Electrostatic discharge damage

Electronic components are sensitive to electrostatic discharge (ESD). Circuitry design and structure determine the degree of sensitivity. Networks built into many integrated circuits provide some protection, but in many cases, ESD contains enough power to alter device parameters or melt silicon junctions.

A discharge of static electricity from a finger or other conductor can destroy static-sensitive devices or microcircuitry. Even if the spark is neither felt nor heard, damage might have occurred.

An electronic device exposed to ESD might not be affected at all and can work perfectly throughout a normal cycle. The device might function normally for a while and then degrade in the internal layers, reducing its life expectancy.

 $\mathbb{Z}$  IMPORTANT: To prevent damage to the tablet when you are removing or installing internal components, observe these precautions:

- Keep components in their electrostatic-safe containers until you are ready to install them.
- Before touching an electronic component, discharge static electricity by using the guidelines described in this section.
- Avoid touching pins, leads, and circuitry. Handle electronic components as little as possible.
- If you remove a component, place it in an electrostatic-safe container.

The following table shows how humidity affects the electrostatic voltage levels generated by different activities.

**IMPORTANT:** A product can be degraded by as little as 700 V.

#### <span id="page-29-0"></span>Table 4-1 Typical electrostatic voltage levels

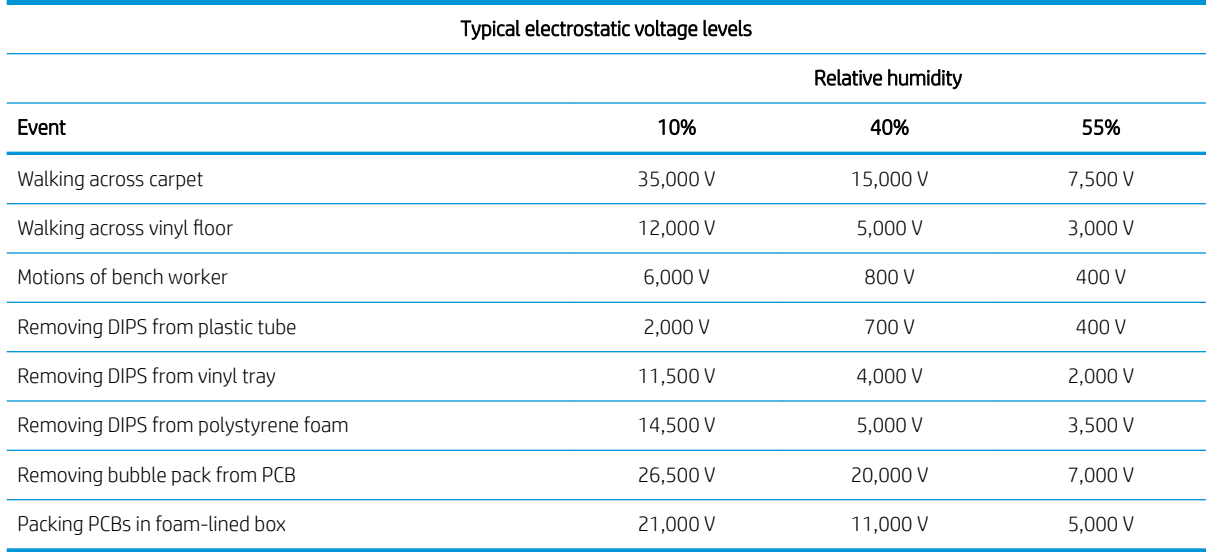

### Packaging and transporting guidelines

Follow these grounding guidelines when packaging and transporting equipment:

- To avoid hand contact, transport products in static-safe tubes, bags, or boxes.
- Protect ESD-sensitive parts and assemblies with conductive or approved containers or packaging.
- Keep ESD-sensitive parts in their containers until the parts arrive at static-free workstations.
- Place items on a grounded surface before removing items from their containers.
- Always be properly grounded when touching a component or assembly.
- Store reusable ESD-sensitive parts from assemblies in protective packaging or nonconductive foam.
- Use transporters and conveyors made of antistatic belts and roller bushings. Be sure that mechanized equipment used for moving materials is wired to ground and that proper materials are selected to avoid static charging. When grounding is not possible, use an ionizer to dissipate electric charges.

## <span id="page-30-0"></span>Workstation guidelines

Follow these grounding workstation guidelines:

- Cover the workstation with approved static-shielding material.
- Use a wrist strap connected to a properly grounded work surface and use properly grounded tools and equipment.
- Use conductive field service tools, such as cutters, screw drivers, and vacuums.
- When fixtures must directly contact dissipative surfaces, use fixtures made only of static-safe materials.
- Keep the work area free of nonconductive materials, such as ordinary plastic assembly aids and polystyrene foam.
- Handle ESD-sensitive components, parts, and assemblies by the case or PCM laminate. Handle these items only at static-free workstations.
- Avoid contact with pins, leads, or circuitry.
- Turn off power and input signals before inserting or removing connectors or test equipment.

### Equipment guidelines

Grounding equipment must include either a wrist strap or a foot strap at a grounded workstation.

- When seated, wear a wrist strap connected to a grounded system. Wrist straps are flexible straps with a minimum of 1 M $\Omega$  ±10% resistance in the ground cords. To provide proper ground, wear a strap snugly against the skin at all times. On grounded mats with banana-plug connectors, use alligator clips to connect a wrist strap.
- When standing, use foot straps and a grounded floor mat. Foot straps (heel, toe, or boot straps) can be used at standing workstations and are compatible with most types of shoes or boots. On conductive floors or dissipative floor mats, use foot straps on both feet with a minimum of 1 M $\Omega$  ±10% resistance between the operator and ground. To be effective, the conductive must be worn in contact with the skin.

HP recommends the following grounding equipment to prevent electrostatic damage:

- Antistatic tape
- Antistatic smocks, aprons, and sleeve protectors
- Conductive bins and other assembly or soldering aids
- Nonconductive foam
- Conductive tabletop workstations with ground cords of 1 MΩ ±10% resistance
- Static-dissipative tables or floor mats with hard ties to the ground
- Field service kits
- Static awareness labels
- Material-handling packages
- Nonconductive plastic bags, tubes, or boxes
- Metal tote boxes
- Electrostatic voltage levels and protective materials

The following table lists the shielding protection provided by antistatic bags and floor mats.

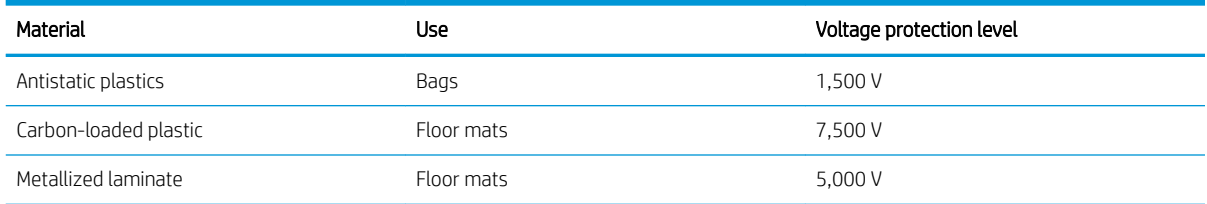

#### Table 4-2 Shielding protection provided by antistatic bags and floor mats

# <span id="page-32-0"></span>5 Removal and replacement procedures

- **IMPORTANT:** Components described in this chapter should only be accessed by an authorized service provider. Accessing these parts can damage the computer or void the warranty.
- **WEM NOTE:** HP continually improves and changes product parts. For complete and current information about supported parts for the computer, go to<http://partsurfer.hp.com>, select the country or region, and then follow the on-screen instructions.

### Component replacement procedures

There are as many as 57 screws that must be removed, replaced, or loosened when servicing the computer. Make special note of each screw size and location during removal and replacement.

#### Bottom cover

#### Table 5-1 Bottom cover spare part information

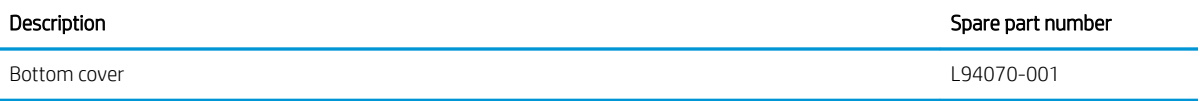

Remove the bottom cover:

- 1. Shut down the computer. If you are unsure whether the computer is off or in Hibernation. turn the computer on, and then shut it down through the operating system.
- 2. Disconnect all external devices connected to the computer.
- 3. Disconnect the power from the computer by first unplugging the power cord from the AC outlet, and then unplugging the AC adapter from the computer.
- 4. Close the computer and position it upside down.
- 5. Remove the front (1) and rear rubber foot strips.

The rubber foot strips are available using spare part number L93198-001.

6. Remove the six Phillips M2.0×6.6 screws (2) the Torx5 M2.0×2.7 screw (3) that secure the bottom cover to the keyboard/top cover.

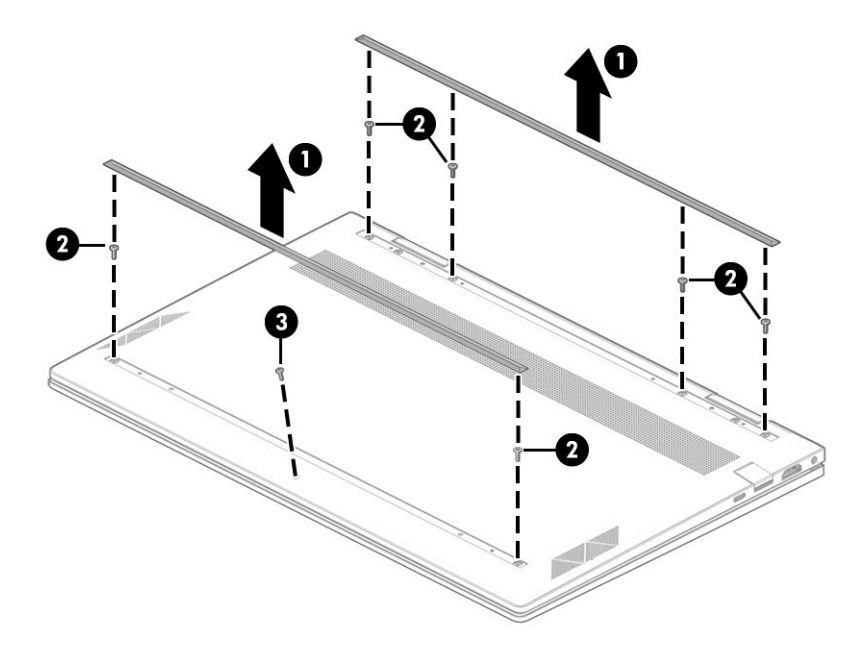

- 7. Use a thin plastic tool (1) to separate the front edge of the bottom cover from the keyboard/top cover.
- 8. Remove the bottom cover (2).

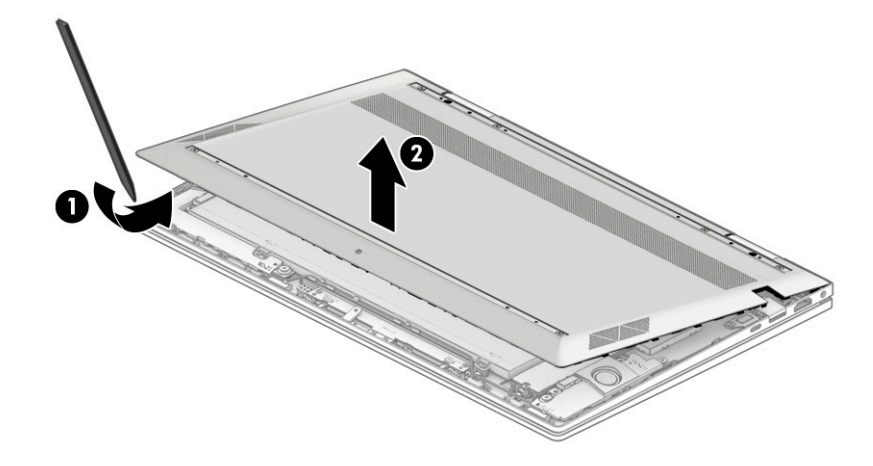

Reverse this procedure to install the bottom cover.

### <span id="page-34-0"></span>Front speakers

#### Table 5-2 Speaker spare part information

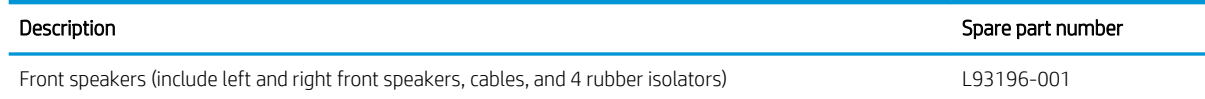

Before removing the front speakers, follow these steps:

- 1. Shut down the computer. If you are unsure whether the computer is off or in Hibernation, turn the computer on, and then shut it down through the operating system.
- 2. Disconnect all external devices connected to the computer.
- 3. Disconnect the power from the computer by first unplugging the power cord from the AC outlet, and then unplugging the AC adapter from the computer.
- 4. Remove the bottom cover (see [Bottom cover on page 25](#page-32-0)).
- 5. Disconnect the battery cable from the system board (see Front speakers on page 27).

Remove the front speakers:

- 1. Disconnect the front speaker cable (1) from the system board.
- 2. Release the front speaker cable from the routing clips (2) and channel built into the battery.
- 3. Remove the four Phillips M2.0×4.2 broad head screws (3) that secure the front speakers to the keyboard/top cover.
- 4. Remove the front speakers (4).
- **W** NOTE: When removing the front speakers, make note of the location of the four rubber isolators (5). The absence of or damage to these isolators can result in degraded front speaker performance.

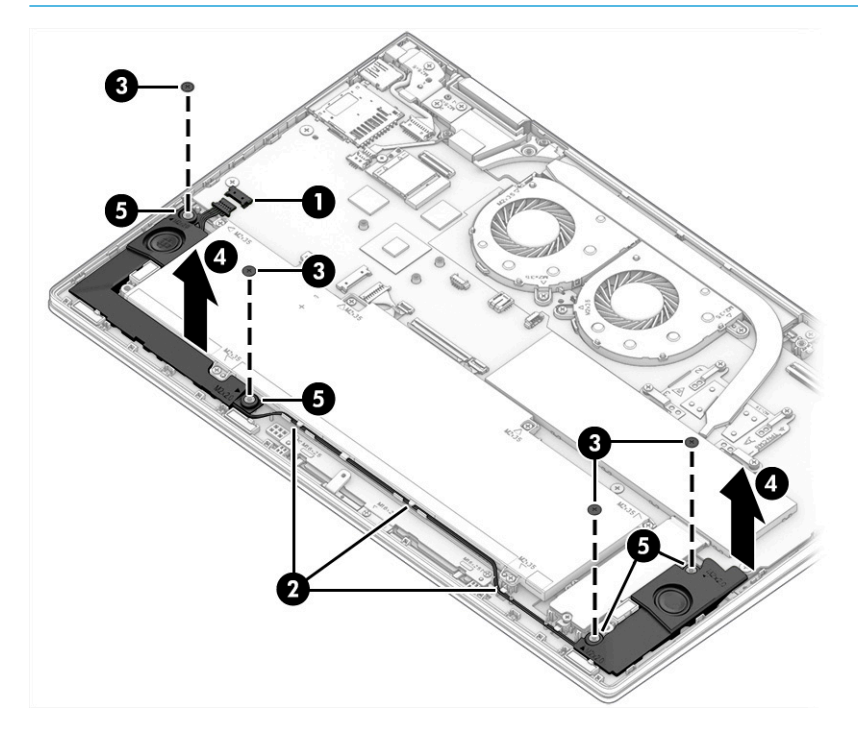

Reverse this procedure to install the front speakers.

### <span id="page-35-0"></span>Solid-state drive

#### Table 5-3 Solid-state drive spare part information

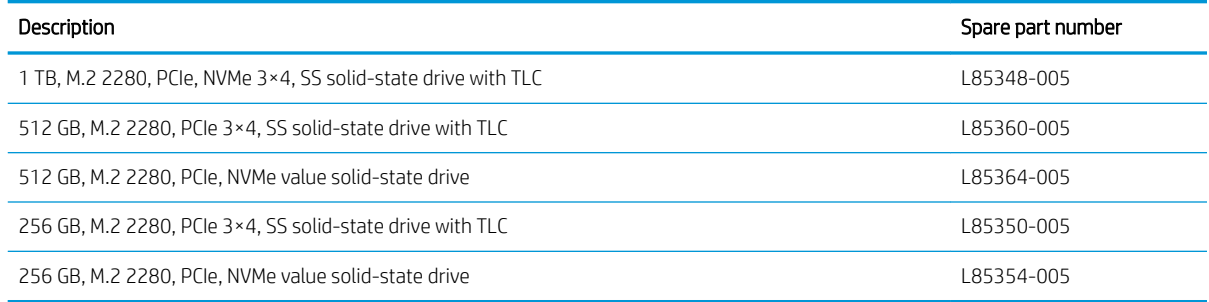

Before removing the solid-state drive, follow these steps:

- 1. Shut down the computer. If you are unsure whether the computer is off or in Hibernation, turn the computer on, and then shut it down through the operating system.
- 2. Disconnect all external devices connected to the computer.
- 3. Disconnect the power from the computer by first unplugging the power cord from the AC outlet, and then unplugging the AC adapter from the computer.
- 4. Remove the bottom cover (see [Bottom cover on page 25](#page-32-0)).
- 5. Disconnect the battery cable from the system board (see [Front speakers on page 27\)](#page-34-0).

Remove the solid-state drive:

- 1. Detach the tape (1) that secures the solid-state drive shield to the memory module shield.
- 2. Remove the Phillips M2.0×4.1 screw (2) that secures the solid-state drive shield to the keyboard/top cover.
- 3. Remove the solid-state drive shield (3).

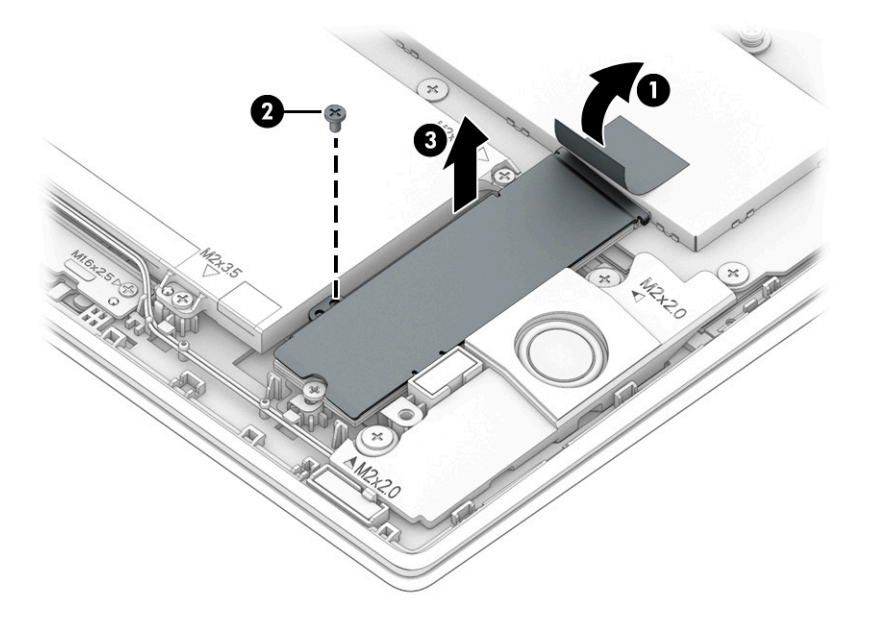

4. Remove the Phillips M2.0×3.5 screw (1) that secures the solid-state drive to the keyboard/top cover.
5. Remove the solid-state drive (2) by sliding it away from the slot at an angle.

**NOTE:** Solid-state drives are notched to prevent incorrect installation.

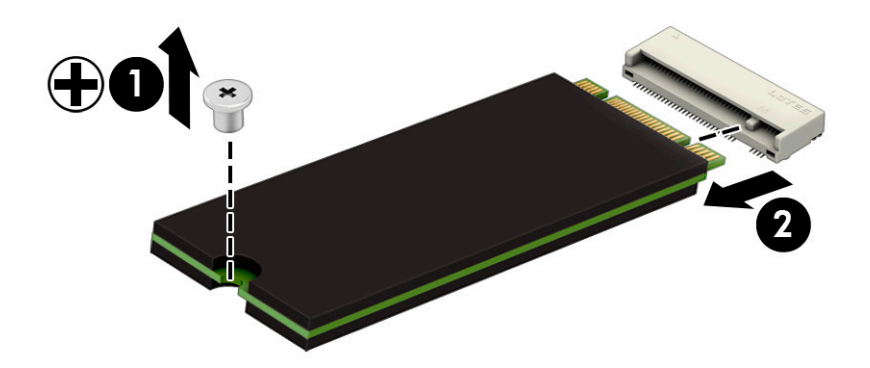

Reverse this procedure to install the solid-state drive.

## Memory module

#### Table 5-4 Memory module spare part information

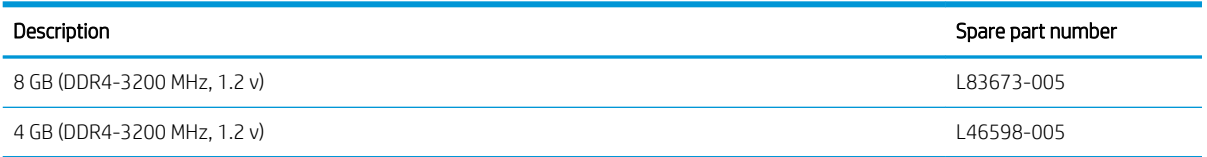

Before removing the memory module, follow these steps:

- 1. Shut down the computer. If you are unsure whether the computer is off or in Hibernation, turn the computer on, and then shut it down through the operating system.
- 2. Disconnect all external devices connected to the computer.
- 3. Disconnect the power from the computer by first unplugging the power cord from the AC outlet, and then unplugging the AC adapter from the computer.
- 4. Remove the bottom cover (see [Bottom cover on page 25](#page-32-0)).
- 5. Disconnect the battery cable from the system board (see [Front speakers on page 27\)](#page-34-0).

Remove the memory module:

- 1. Detach the tape (1) that secures the memory module shield to the solid-state drive shield.
- 2. Detach the left (2) and right sides of the memory module shield from the retention clips built onto the system board.
- 3. Remove the memory module shield (3).

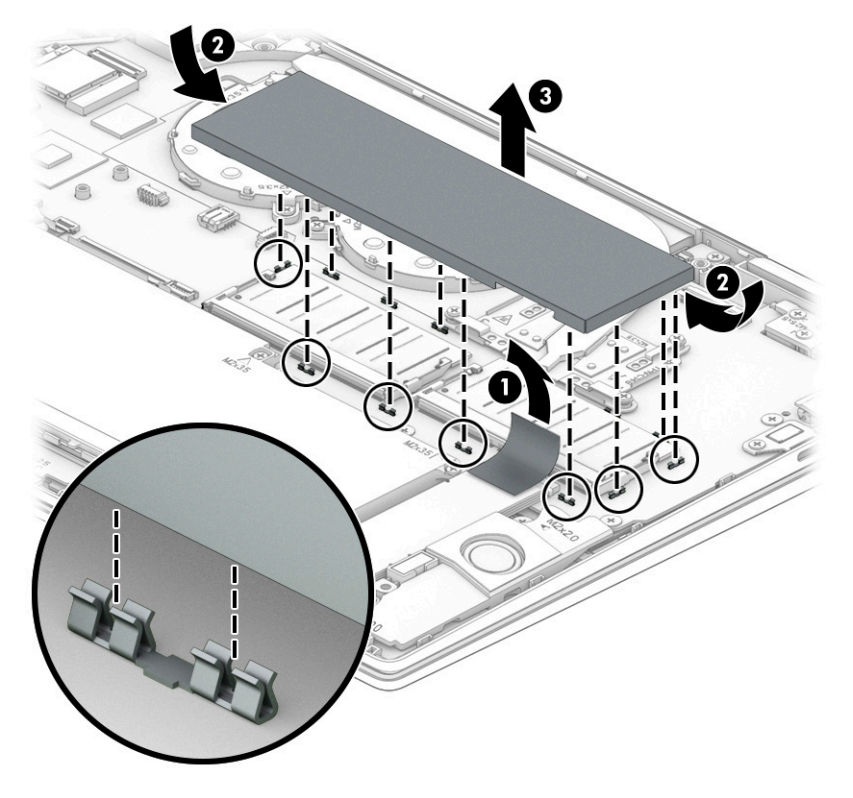

4. Spread the retention tabs (1) on either side of the memory module. (The memory module tilts up.)

5. Remove the memory module (2) by sliding it away from the slot at an angle.

NOTE: Memory modules are notched to prevent incorrect installation.

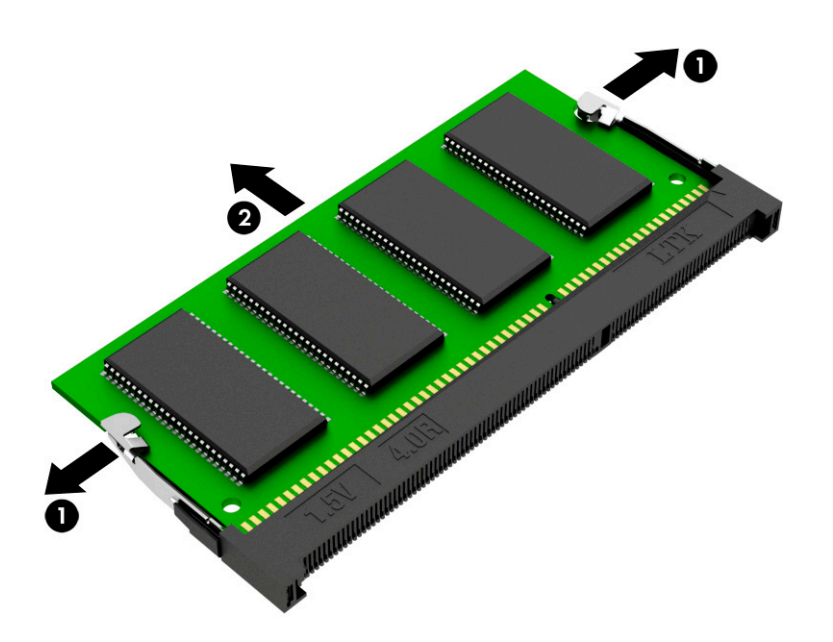

Reverse this procedure to install the memory module.

## WLAN module

#### Table 5-5 WLAN module spare part information

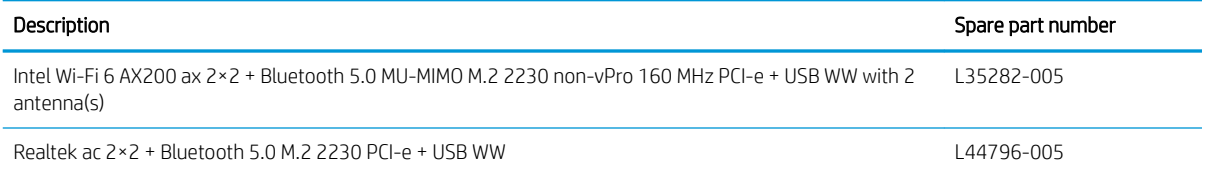

**IMPORTANT:** To prevent an unresponsive system, replace the wireless module only with a wireless module authorized for use in the computer by the governmental agency that regulates wireless devices in your country or region. If you replace the module and then receive a warning message, remove the module to restore device functionality, and then contact technical support.

Before removing the WLAN module, follow these steps:

- 1. Shut down the computer. If you are unsure whether the computer is off or in Hibernation, turn the computer on, and then shut it down through the operating system.
- 2. Disconnect all external devices connected to the computer.
- 3. Disconnect the power from the computer by first unplugging the power cord from the AC outlet, and then unplugging the AC adapter from the computer.
- 4. Remove the bottom cover (see [Bottom cover on page 25](#page-32-0)).
- 5. Disconnect the battery cable from the system board (see [Front speakers on page 27\)](#page-34-0).

Remove the WLAN module:

- 1. Remove the Mylar cover (1) that secures the WLAN antenna cables to the WLAN module terminals.
- 2. Disconnect the WLAN antenna cables (2) from the WLAN module terminals.
	- $\mathbb{B}^n$  NOTE: The #1/white WLAN antenna cable connects to the WLAN module #1/Main terminal. The #2/black WLAN antenna cable connects to the WLAN module #2/Aux terminal.
- 3. Remove the Phillips M2.0×3.5 screw (3) that secures the WLAN module to the system board. (The WLAN module tilts up.)

4. Remove the WLAN module (4) by pulling the module away from the slot at an angle.

NOTE: WLAN modules are notched to prevent incorrect installation.

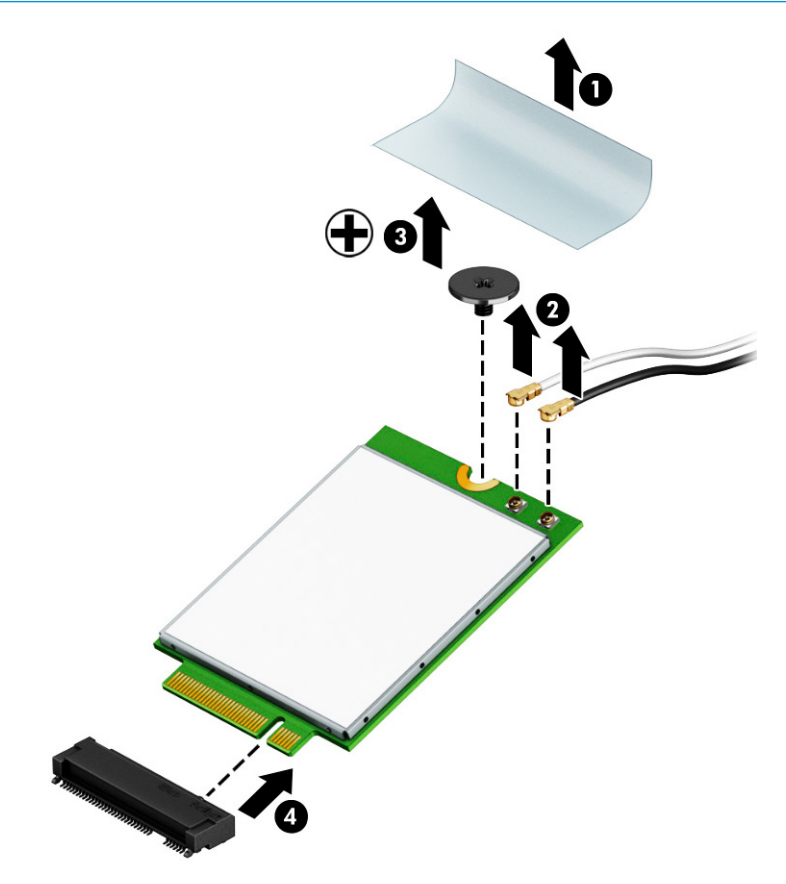

Reverse this procedure to install the WLAN module.

## <span id="page-41-0"></span>Fan

#### Table 5-6 Fan spare part information

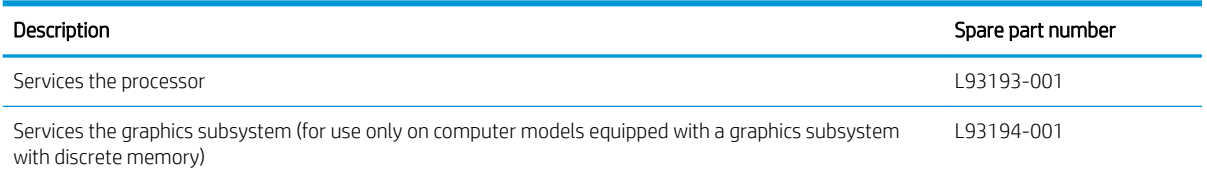

Before removing the fans, follow these steps:

- 1. Shut down the computer. If you are unsure whether the computer is off or in Hibernation, turn the computer on, and then shut it down through the operating system.
- 2. Disconnect all external devices connected to the computer.
- 3. Disconnect the power from the computer by first unplugging the power cord from the AC outlet, and then unplugging the AC adapter from the computer.
- 4. Remove the bottom cover (see [Bottom cover on page 25](#page-32-0)).
- 5. Disconnect the battery cable from the system board (see [Front speakers on page 27\)](#page-34-0).

Remove the fans:

- 1. Disconnect the fan cables (1) from the system board.
- 2. Remove the four Phillips M2.0×4.1 screws (2) that secure the fans to the system board.
- 3. Remove the fans (3).

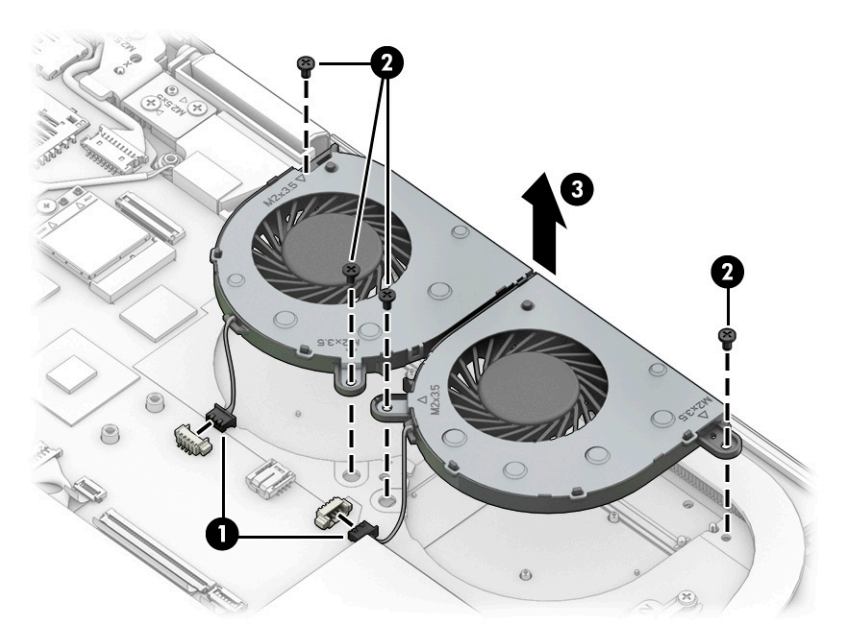

Reverse this procedure to install the fans.

## <span id="page-42-0"></span>Heat sink

#### Table 5-7 Heat sink spare part information

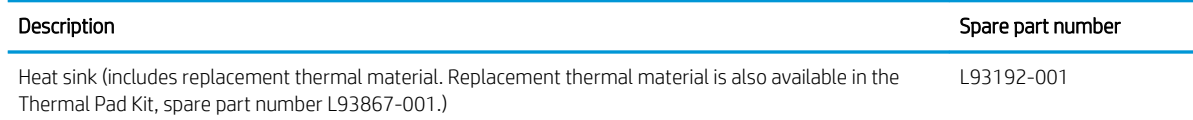

Before removing the heat sink, follow these steps:

- 1. Shut down the computer. If you are unsure whether the computer is off or in Hibernation, turn the computer on, and then shut it down through the operating system.
- 2. Disconnect all external devices connected to the computer.
- 3. Disconnect the power from the computer by first unplugging the power cord from the AC outlet, and then unplugging the AC adapter from the computer.
- 4. Remove the bottom cover (see [Bottom cover on page 25](#page-32-0)).
- 5. Disconnect the battery cable from the system board (see [Front speakers on page 27\)](#page-34-0).
- 6. Remove the fan (see [Fan on page 34](#page-41-0)).

Remove the heat sink:

1. Remove the four Phillips M2.0×4.1 screws (1) that secure the heat sink to the system board.

#### 2. Remove the heat sink (2).

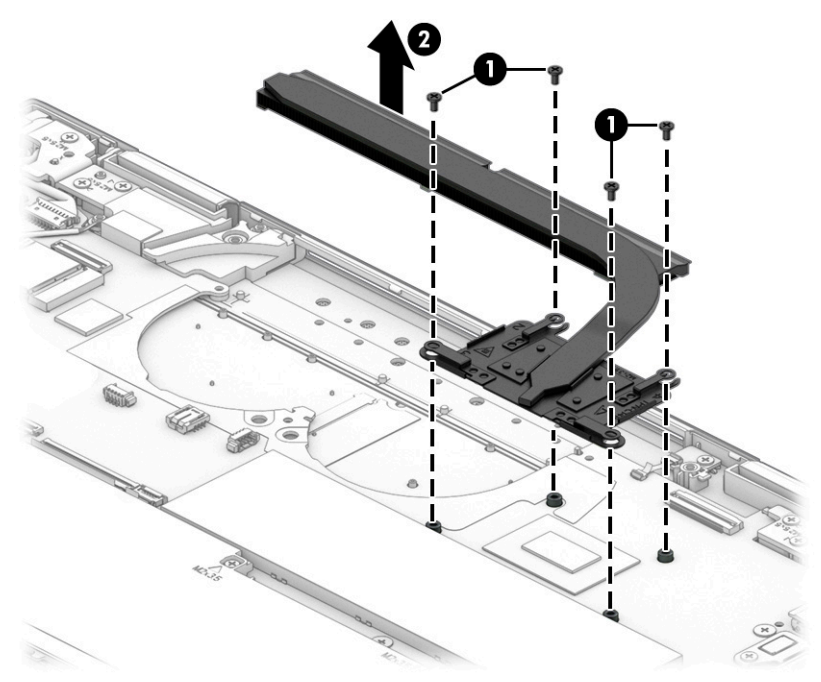

Each time the heat sink is removed, thoroughly clean the thermal material from the processor component (1) and the surface of the heat sink (2). Replacement thermal material is included with the heat sink and system board spare part kits. Replacement thermal material is also available in the Thermal Pad Kit, spare part number L93867-001.

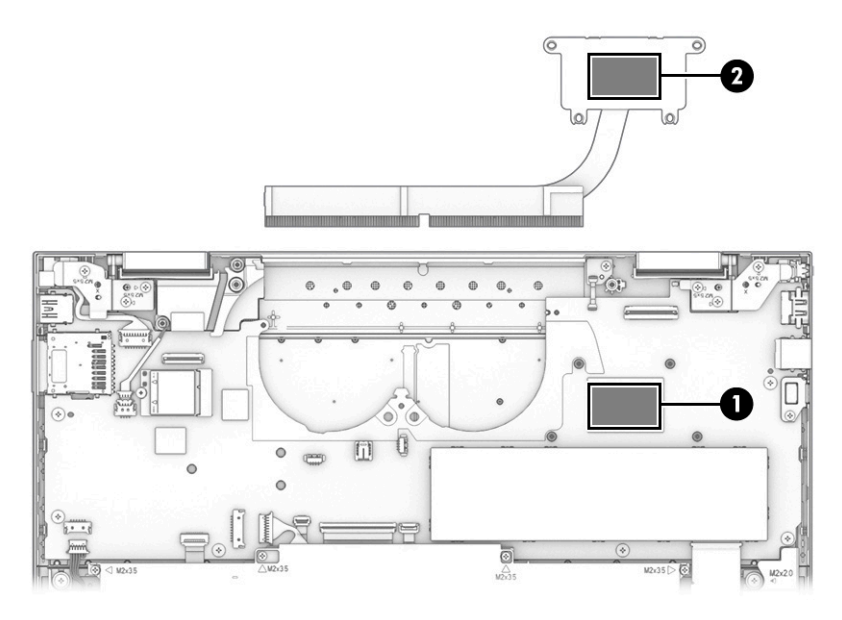

Reverse this procedure to install the heat sink.

## Infrared board cable

#### Table 5-8 Infrared board cable spare part information

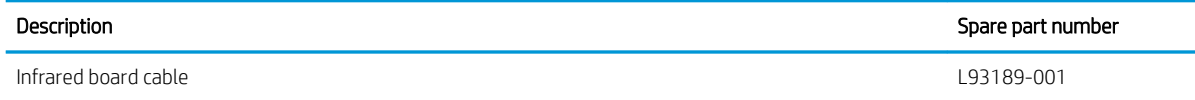

Before removing the infrared board cable, follow these steps:

- 1. Shut down the computer. If you are unsure whether the computer is off or in Hibernation, turn the computer on, and then shut it down through the operating system.
- 2. Disconnect all external devices connected to the computer.
- 3. Disconnect the power from the computer by first unplugging the power cord from the AC outlet, and then unplugging the AC adapter from the computer.
- 4. Remove the bottom cover (see [Bottom cover on page 25](#page-32-0)).
- 5. Disconnect the battery cable from the system board (see [Front speakers on page 27\)](#page-34-0).
- 6. Remove the fan (see [Fan on page 34](#page-41-0)).
- 7. Remove the heat sink (see [Heat sink on page 35\)](#page-42-0).

Remove the infrared board cable:

- 1. Release the zero insertion force (ZIF) connector (1) to which the infrared board cable is connected, and then disconnect the infrared board cable from the system board.
- 2. Release the ZIF connector (2) to which the infrared board cable is connected, and then disconnect the infrared board cable from the infrared board.
- 3. Remove the infrared board cable (3).

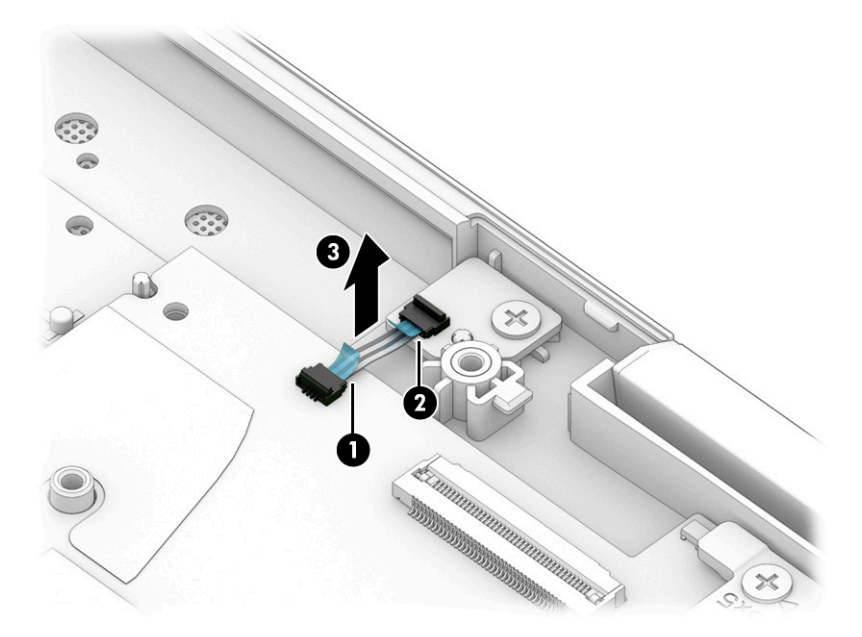

Reverse this procedure to install the infrared board cable.

## Infrared board

#### Table 5-9 Infrared board spare part information

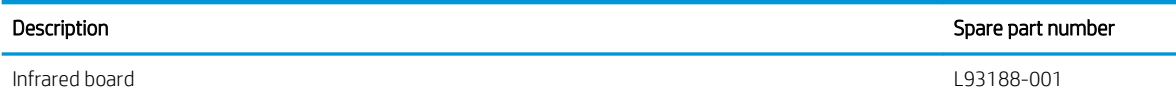

Before removing the infrared board, follow these steps:

- 1. Shut down the computer. If you are unsure whether the computer is off or in Hibernation, turn the computer on, and then shut it down through the operating system.
- 2. Disconnect all external devices connected to the computer.
- 3. Disconnect the power from the computer by first unplugging the power cord from the AC outlet, and then unplugging the AC adapter from the computer.
- 4. Remove the bottom cover (see [Bottom cover on page 25](#page-32-0)).
- 5. Disconnect the battery cable from the system board (see [Front speakers on page 27\)](#page-34-0).
- 6. Remove the fan (see [Fan on page 34](#page-41-0)).
- 7. Remove the heat sink (see [Heat sink on page 35\)](#page-42-0).

Remove the infrared board:

- 1. Release the ZIF connector (1) to which the infrared board cable is connected, and then disconnect the infrared board cable from the system board.
- 2. Remove the Phillips M2.0×3.5 screw (2) that secures the infrared board to the keyboard/top cover.
- 3. Remove the infrared board (3) and cable.

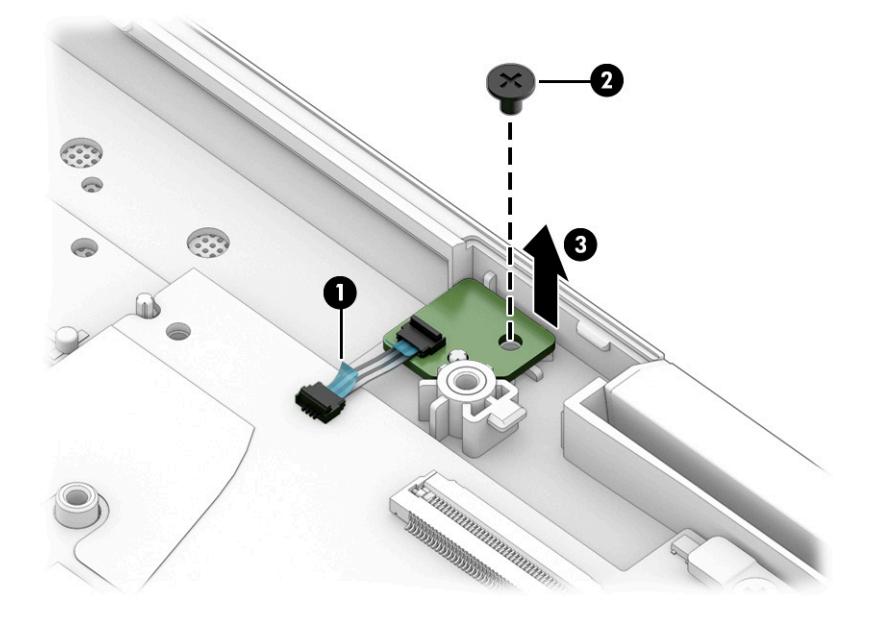

Reverse this procedure to install the infrared board.

## <span id="page-46-0"></span>Display assembly

**W** NOTE: The display assembly is available as spare parts at the subcomponent level only. See the removal section for each component for information.

Before removing the display assembly, follow these steps:

- 1. Shut down the computer. If you are unsure whether the computer is off or in Hibernation, turn the computer on, and then shut it down through the operating system.
- 2. Disconnect all external devices connected to the computer.
- 3. Disconnect the power from the computer by first unplugging the power cord from the AC outlet, and then unplugging the AC adapter from the computer.
- 4. Remove the bottom cover (see [Bottom cover on page 25](#page-32-0)).
- 5. Disconnect the battery from the system board (see [Front speakers on page 27](#page-34-0)).

Remove the display assembly:

- 1. Remove the Mylar cover that secures the WLAN antenna cables to the WLAN module terminals.
- 2. Disconnect the WLAN antenna cables (1) from the WLAN module terminals.
- $\mathbb{B}^*$  NOTE: The #1/white WLAN antenna cable connects to the WLAN module #1/Main terminal. The #2/black WLAN antenna cable connects to the WLAN module #2/Aux terminal.
- 3. Release the ZIF connector (2) to which the webcam cable is connected, and then disconnect the webcam cable from the system board.
- 4. Release the WLAN antenna cables (3) and the webcam cable from the routing channel built into the rear speaker.
- 5. Release the ZIF connector (4) to which the display panel cable is connected, and then disconnect the display panel cable from the system board.
- 6. Release the display panel cable from the retention clip (5) built into the keyboard/top cover.

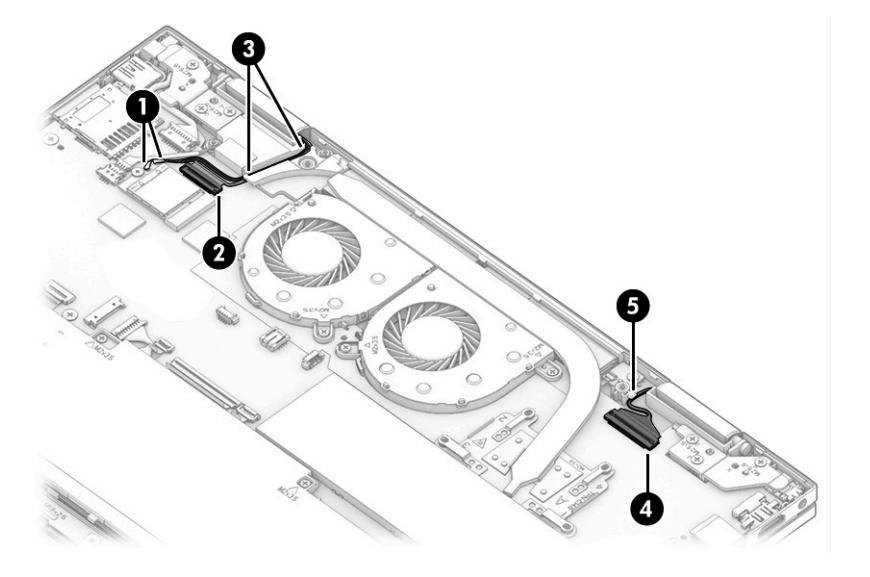

7. Remove the six Phillips M2.5×5.2 screws that secure the display assembly to the keyboard/top cover.

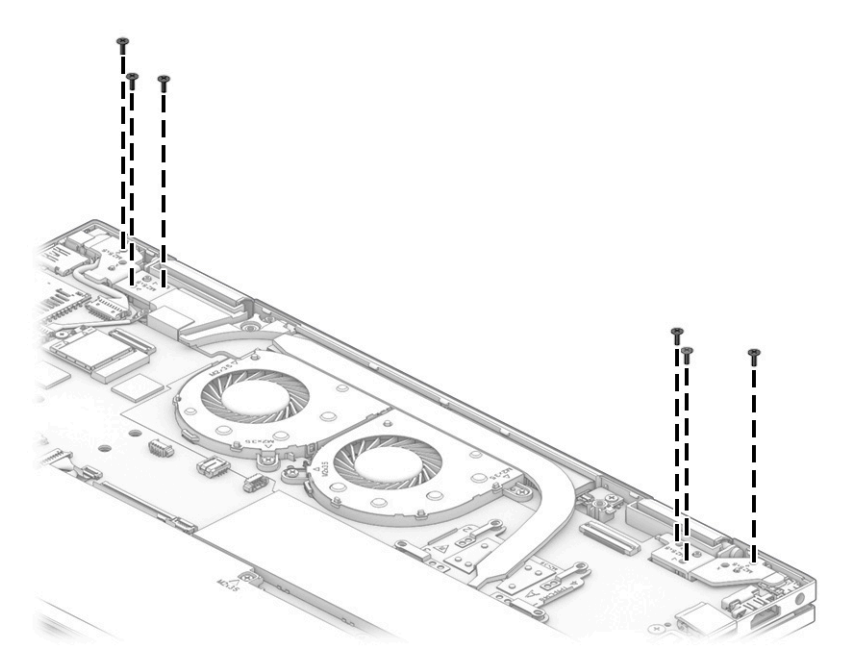

- 8. Swing the front edge of the keyboard/top cover (1) up and away from the display assembly. (The keyboard/top cover disengages from the display assembly hinges.)
- 9. Separate the keyboard/top cover (2) from the display assembly.

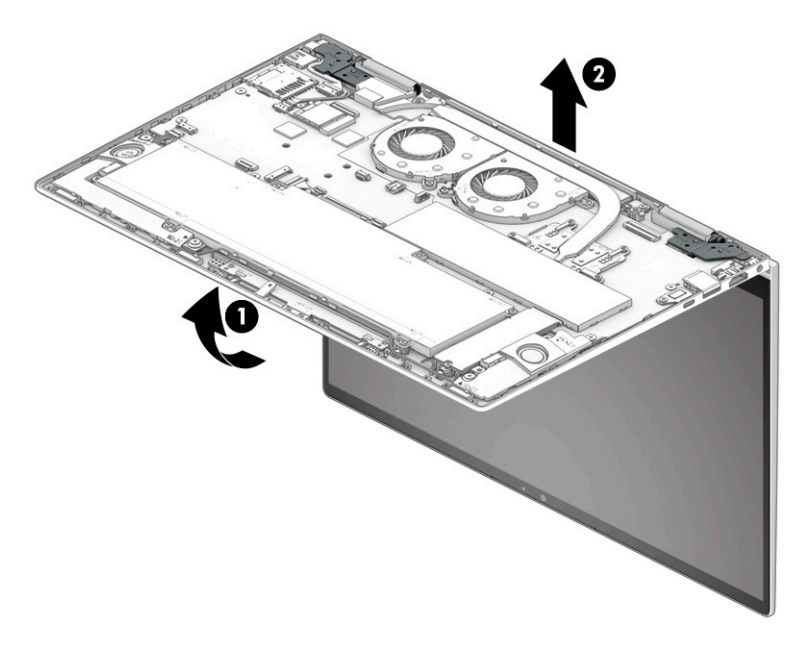

- 10. If it is necessary to replace the display panel assembly or any of the internal display components, follow these steps:
	- $\triangle$  CAUTION: The display panel is extremely fragile. Using excessive force can damage the panel. Use caution when removing the display panel.
		- a. Use a case utility tool or similar thin plastic tool to partially separate the top corner edges of the display panel assembly from the display back cover.
- NOTE: Slow, steady pressure is required when working with the pull-to-release tabs in substep b. Pulling too fast can result in the tabs breaking and the release action being incomplete.
- b. Grasp the pull-to-release tabs located in the top corners of the display panel assembly and pull them as far as they will release.
- c. Separate the top edge (3) of the display panel assembly from the display back cover.

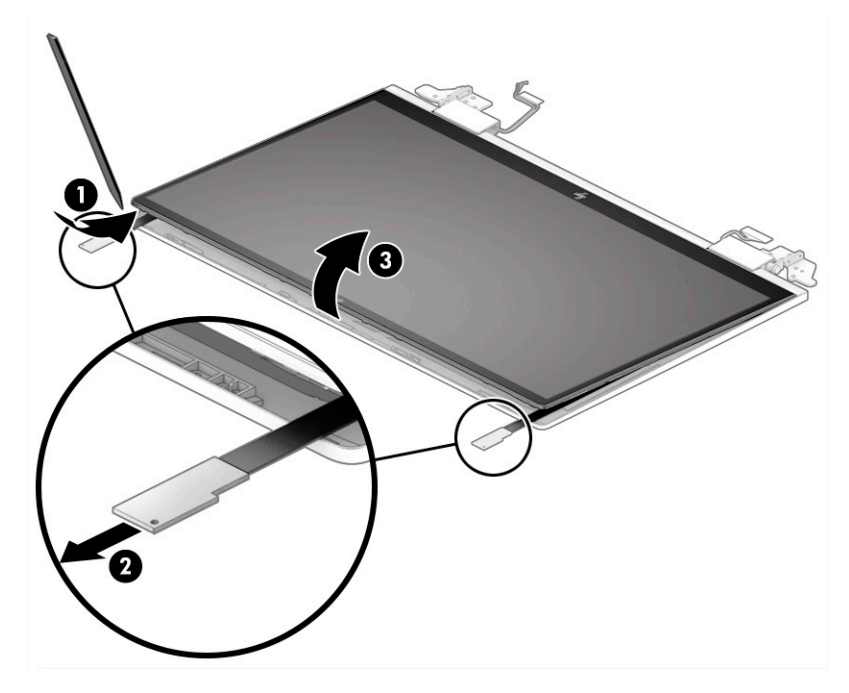

- d. Swing the top edge (1) of the display panel assembly up and forward until it rests upside down in front of the display assembly.
- e. Release the display panel cable (2), the webcam cable, and the WLAN antenna cables from the display hinges.

f. Remove the display panel assembly (3).

The display panel assembly is available using spare part numbers L93183-001 (15.6 in, FHD, 400 nit display panel assembly) and L93181-001 (15.6 in, FHD, 250 nit display panel assembly).

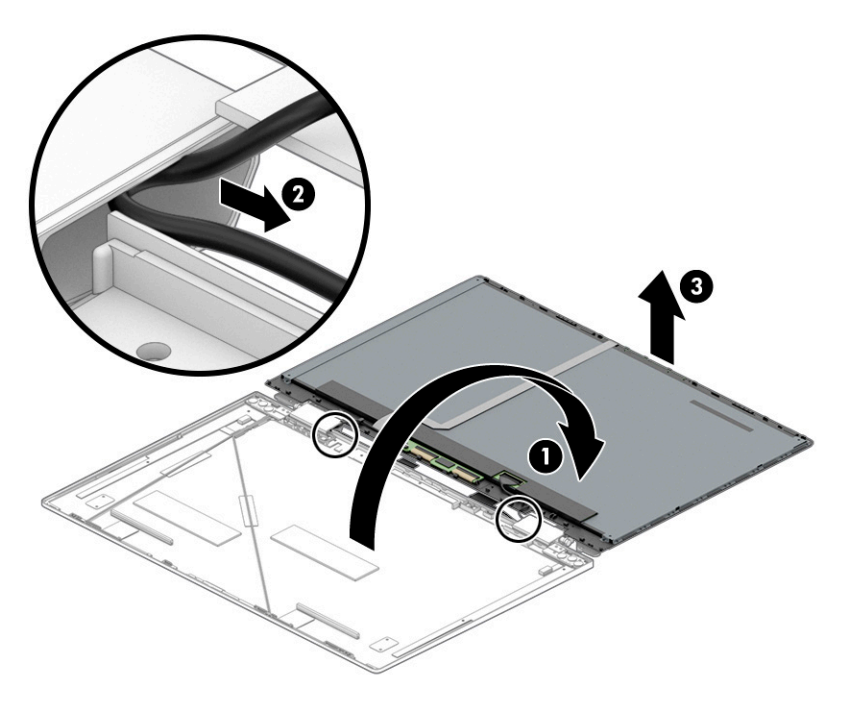

- 11. If it is necessary to replace the webcam module and webcam module cable, follow these steps:
	- a. Remove the display panel assembly.
	- **b.** Disconnect the webcam module cable (1) from the touchscreen board.
	- c. Release the webcam module cable from the retention clips (2) built into the display panel assembly.
	- d. Detach the webcam module cable (3) from the display panel. (The webcam module cable is attached to the display panel with double-sided adhesive.)
	- e. Detach the webcam module (4) from the display panel. (The webcam module is attached to the display panel with double-sided adhesive.)

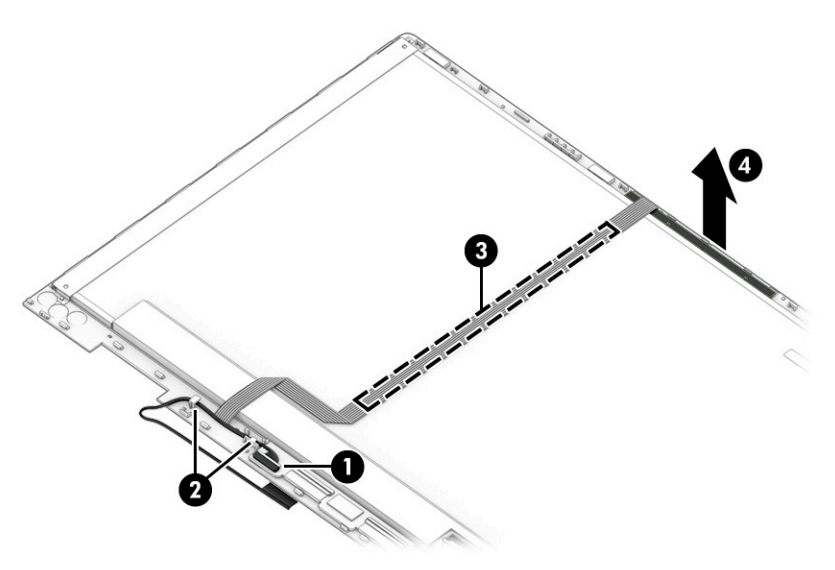

- f. Turn the webcam module and webcam module cable right side up with the bottom toward you.
- g. Release the ZIF connector (1) to which the webcam module cable is connected, and then disconnect the webcam module cable (2) from the webcam module.

The webcam module is available using spare part number L93866-001.

The webcam module cable is available using spare part number L93200-001.

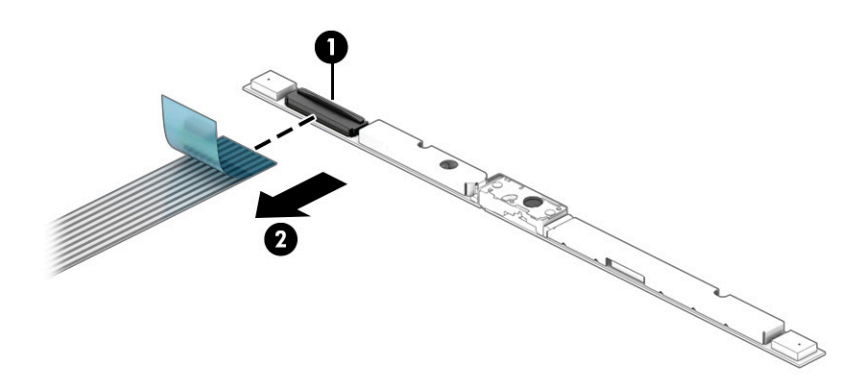

- 12. If it is necessary to replace the touchscreen board, follow these steps:
	- a. Remove the display panel assembly.
	- **b.** Remove the webcam module cable.
	- c. Release the ZIF connectors (1) and (2) to which the touchscreen board cables are connected, and then disconnect the touchscreen board cables from the touchscreen board.
	- d. Detach the touchscreen board (3) from the display panel. (The touchscreen board is attached to the display panel with double-sided tape.)

The touchscreen board is available using spare part number L93199-001.

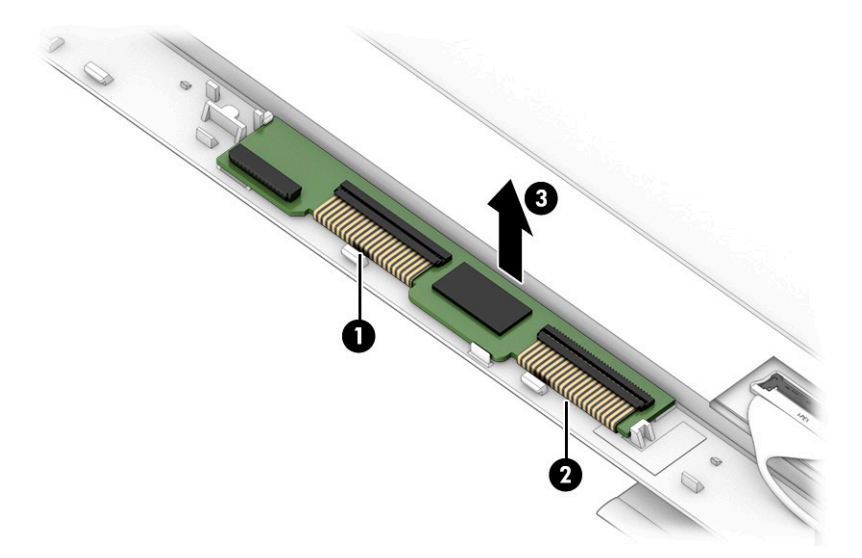

- 13. If it is necessary to replace the display panel cable, follow these steps:
	- **a.** Remove the display panel assembly.
	- **b.** Release the adhesive support strip (1) that secures the display panel cable to the display panel.
- c. Disconnect the display panel cable (2) from the display panel.
- d. Release the display panel cable from the retention clips (3) built into the display panel. The display panel cable is available using spare part number L93201-001.

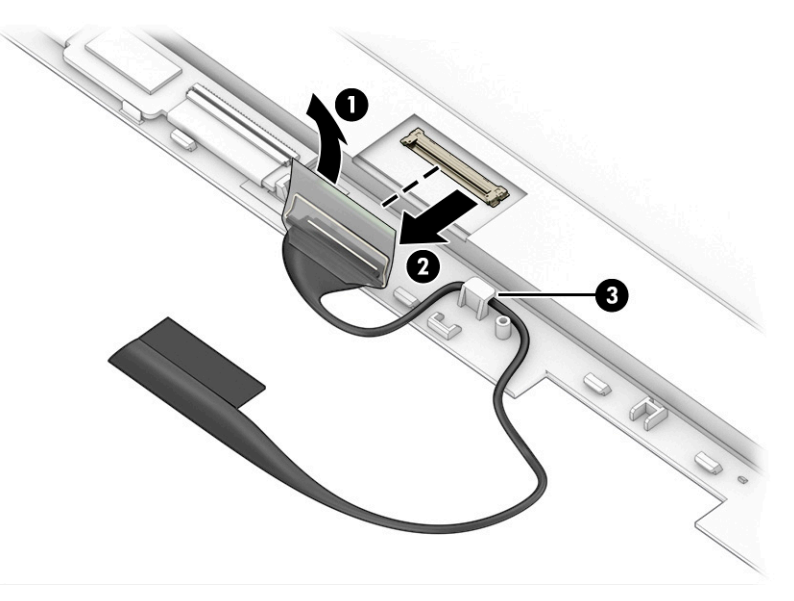

- 14. If it is necessary to replace the display hinges, follow these steps:
	- a. Remove the display panel assembly.
	- b. Remove the six Phillips M2.5 × 2.9 screws (1) that secure the display hinges to the display back cover.
	- c. Remove the hinges (2).

The display hinges are available using spare part number L93205-001.

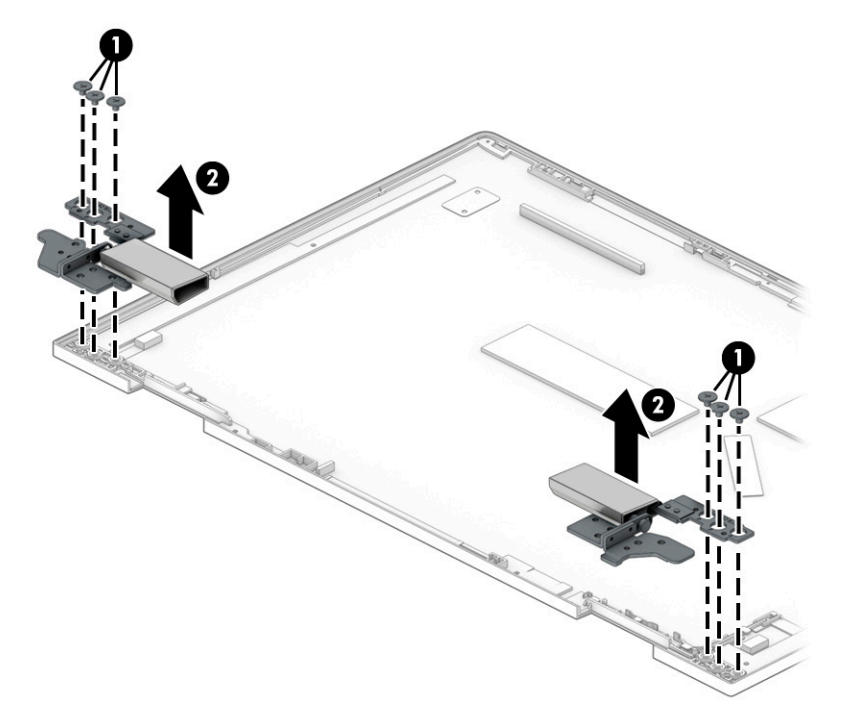

15. If it is necessary to replace the display hinge covers, follow these steps:

- a. Remove the display panel assembly.
- **b.** Remove the display hinges.
- c. Remove the two Phillips M2.0×4.1 screws (1) that secure the display hinge covers to the display hinges.
- d. Remove the display hinge covers (2).

The display hinge covers are available using spare part number L93208-001.

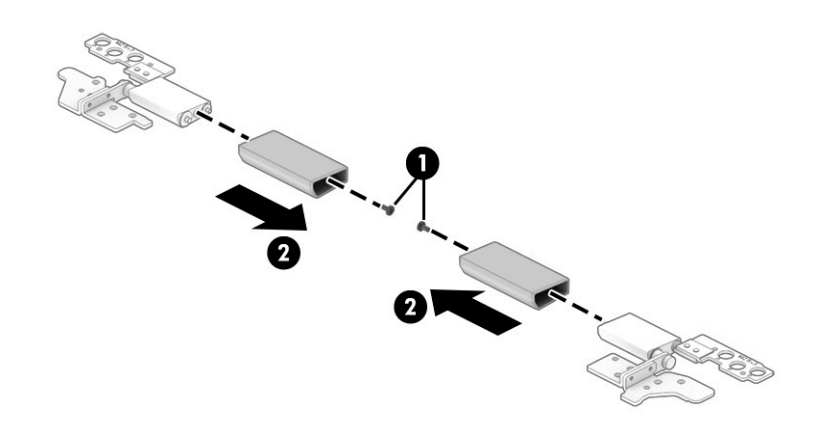

- 16. If it is necessary to replace the WLAN antenna(s), follow these steps:
	- a. Remove the display panel assembly.
	- **b.** Remove the right display hinge.
	- c. Detach the antenna transceivers (1) from the display back cover. (The antenna transceivers are attached to the display back cover with double-sided tape.)

d. Release the antenna cables from the routing channels (2) built into the display back cover.

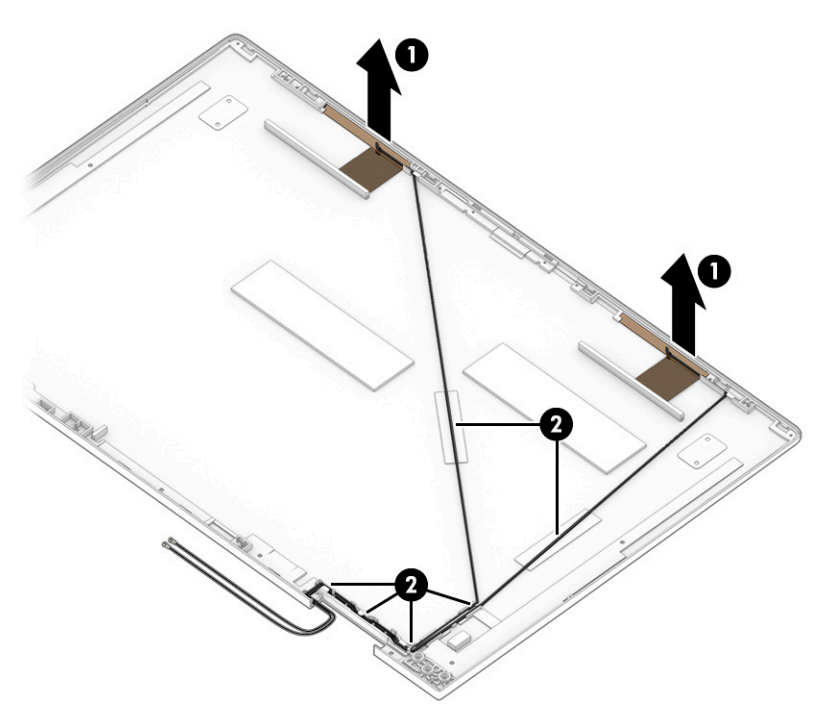

e. Remove the WLAN antenna cables and transceivers.

The WLAN antenna(s) are available using spare part number L93206-001.

Reverse this procedure to reassemble and install the display assembly.

### Power connector cable

#### Table 5-10 Power connector cable spare part information

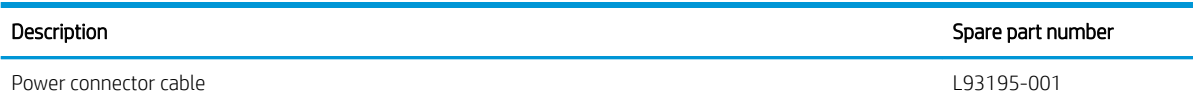

Before removing the power connector cable, follow these steps:

- 1. Shut down the computer. If you are unsure whether the computer is off or in Hibernation, turn the computer on, and then shut it down through the operating system.
- 2. Disconnect all external devices connected to the computer.
- 3. Disconnect the power from the computer by first unplugging the power cord from the AC outlet, and then unplugging the AC adapter from the computer.
- 4. Remove the bottom cover (see [Bottom cover on page 25](#page-32-0)).
- 5. Disconnect the battery from the system board (see [Front speakers on page 27](#page-34-0)).
- 6. Remove the display assembly (see [Display assembly on page 39\)](#page-46-0).

Remove the power connector cable:

1. Disconnect the power connector cable cable (1) from the system board.

2. Remove the power connector cable (2).

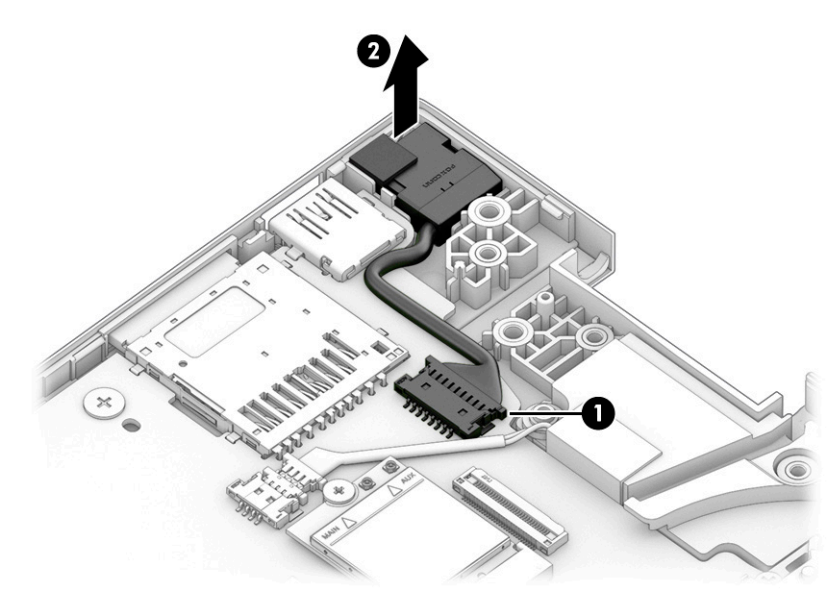

Reverse this procedure to install the power connector cable.

## <span id="page-55-0"></span>**Subwoofer**

#### Table 5-11 Subwoofer spare part information

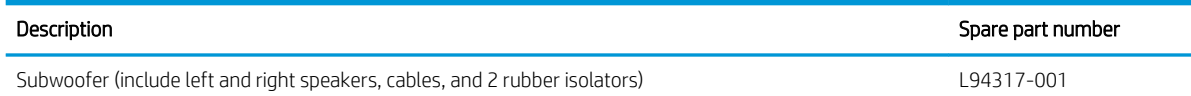

Before removing the subwoofer, follow these steps:

- 1. Shut down the computer. If you are unsure whether the computer is off or in Hibernation, turn the computer on, and then shut it down through the operating system.
- 2. Disconnect all external devices connected to the computer.
- 3. Disconnect the power from the computer by first unplugging the power cord from the AC outlet, and then unplugging the AC adapter from the computer.
- 4. Remove the bottom cover (see [Bottom cover on page 25](#page-32-0)).
- 5. Disconnect the battery cable from the system board (see [Front speakers on page 27\)](#page-34-0).

Remove the subwoofer:

- 1. Disconnect the subwoofer cable (1) from the system board.
- 2. Remove the subwoofer (2).
- **W** NOTE: When removing the subwoofer, make note of the location of the one rubber isolator (3). The absence of or damage to this isolator can result in degraded subwoofer performance.

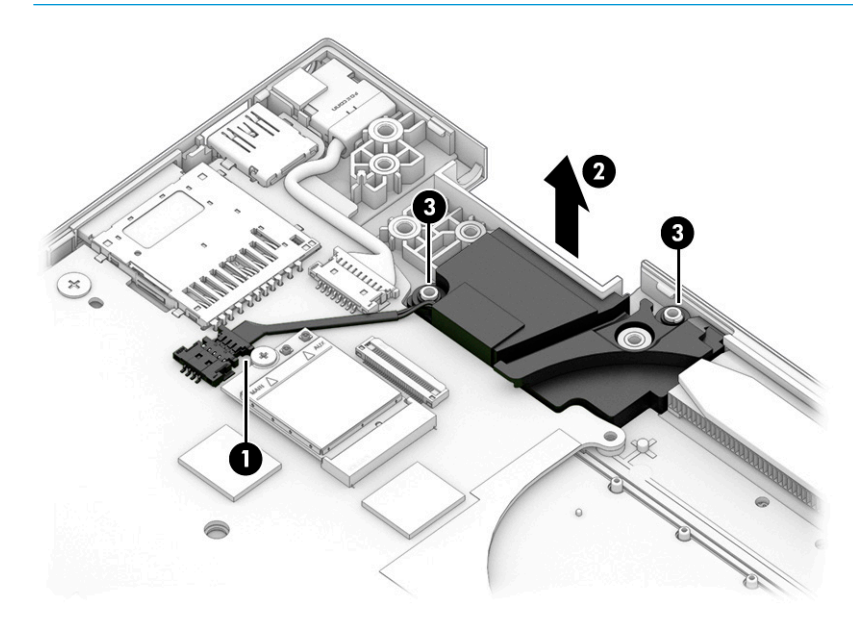

Reverse this procedure to install the subwoofer.

## <span id="page-56-0"></span>**Battery**

#### Table 5-12 Battery spare part information

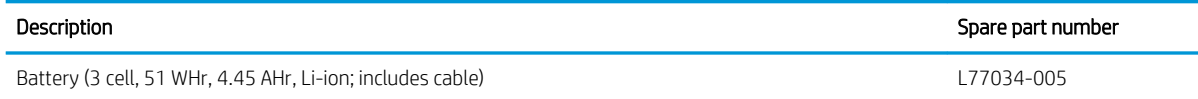

Before removing the battery, follow these steps:

- 1. Shut down the computer. If you are unsure whether the computer is off or in Hibernation, turn the computer on, and then shut it down through the operating system.
- 2. Disconnect all external devices connected to the computer.
- 3. Disconnect the power from the computer by first unplugging the power cord from the AC outlet, and then unplugging the AC adapter from the computer.
- 4. Remove the keyboard/top cover (see [Bottom cover on page 25\)](#page-32-0).
- 5. Remove the speakers (see [Front speakers on page 27\)](#page-34-0).

Remove the battery:

- 1. Disconnect the battery cable (1) from the system board.
- 2. Remove the six Phillips M2.0×4.1 screws (2) that secure the battery to the keyboard/top cover.
- 3. Remove the battery (3).

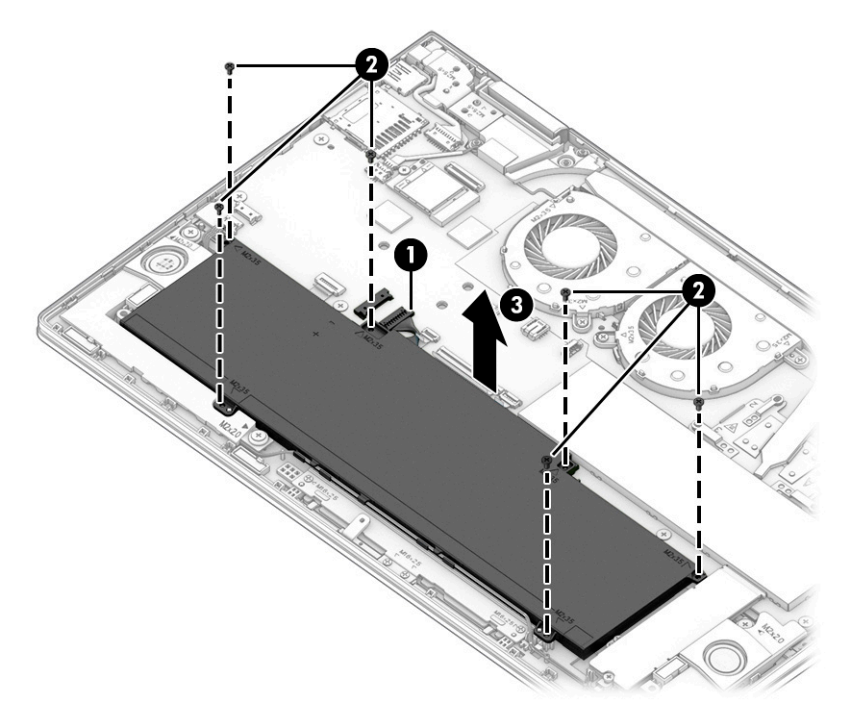

Reverse this procedure to install the battery.

## Touchpad cable

#### Table 5-13 Touchpad cable spare part information

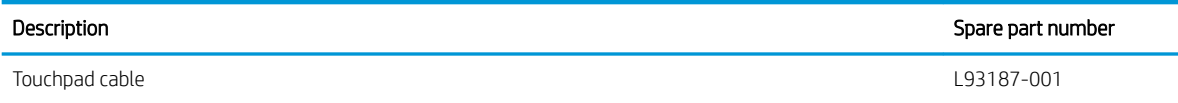

Before removing the touchpad cable, follow these steps:

- 1. Shut down the computer. If you are unsure whether the computer is off or in Hibernation, turn the computer on, and then shut it down through the operating system.
- 2. Disconnect all external devices connected to the computer.
- 3. Disconnect the power from the computer by first unplugging the power cord from the AC outlet, and then unplugging the AC adapter from the computer.
- 4. Remove the bottom cover (see [Bottom cover on page 25](#page-32-0)).
- 5. Remove the battery (see [Battery on page 49](#page-56-0)).

Remove the touchpad cable:

- 1. Release the ZIF connector (1) to which the touchpad cable is connected, and then disconnect the touchpad cable from the system board.
- 2. Release the ZIF connector (2) to which the touchpad cable is connected, and then disconnect the touchpad cable from the touchpad.
- 3. Remove the touchpad cable (3).

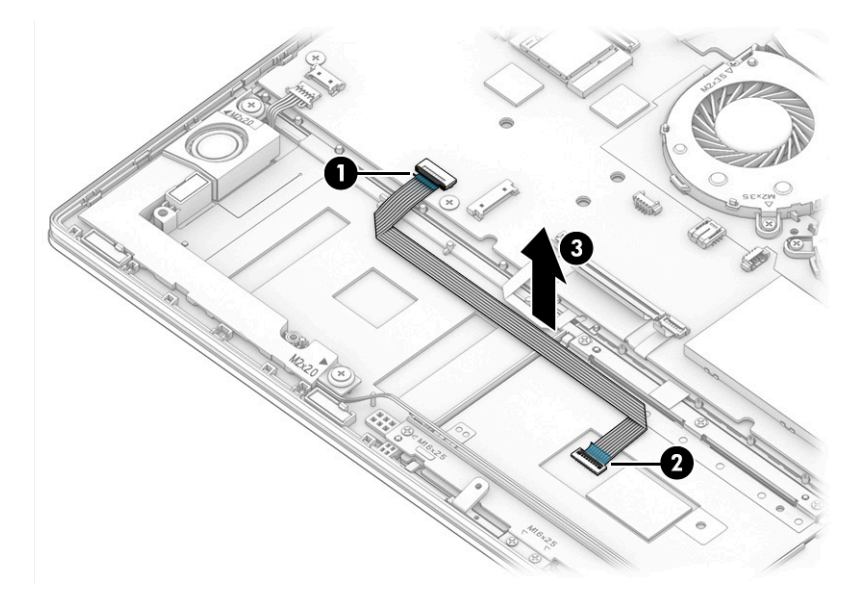

Reverse this procedure to install the touchpad cable.

## **Touchpad**

#### Table 5-14 Touchpad spare part information

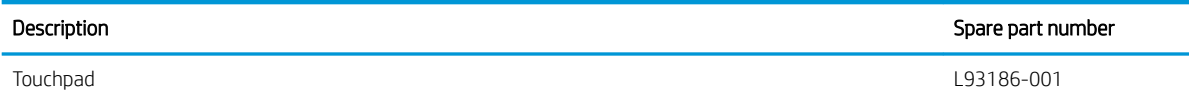

Before removing the touchpad, follow these steps:

- 1. Shut down the computer. If you are unsure whether the computer is off or in Hibernation, turn the computer on, and then shut it down through the operating system.
- 2. Disconnect all external devices connected to the computer.
- 3. Disconnect the power from the computer by first unplugging the power cord from the AC outlet, and then unplugging the AC adapter from the computer.
- 4. Remove the bottom cover (see [Bottom cover on page 25](#page-32-0)).
- 5. Remove the battery (see [Battery on page 49](#page-56-0)).

Remove the touchpad:

- 1. Release the ZIF connector (1) to which the touchpad cable is connected, and then disconnect the touchpad cable from the system board.
- 2. Remove the four Phillips M1.5×2.7 screws (2) that secure the touchpad and touchpad bracket to the keyboard/top cover.
- 3. Remove the touchpad bracket (3).

The touchpad bracket is available using spare part number L89791-001.

- 4. Release the grounding tape (4) that secures the touchpad to the keyboard/top cover.
- 5. Remove the three Phillips M1.6×2.5 broad head screws (5) that secure the touchpad to the keyboard/ top cover.

6. Remove the touchpad (6) and cable.

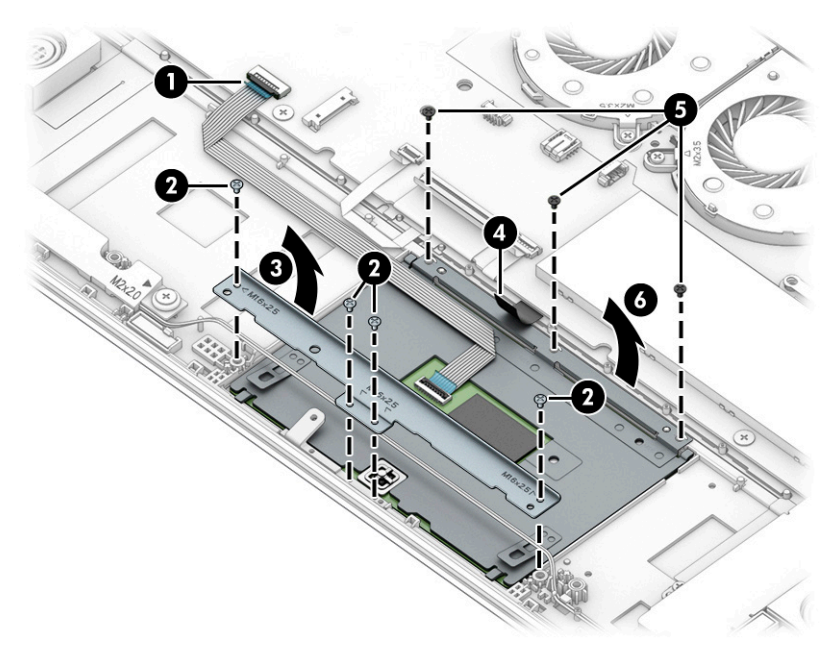

Reverse this procedure to install the touchpad.

## System board

**W** NOTE: The system board spare part kit includes the processor, a graphics subsystem with UMA memory, replacement thermal material, and the Windows 10 operating system.

#### Table 5-15 System board spare part information

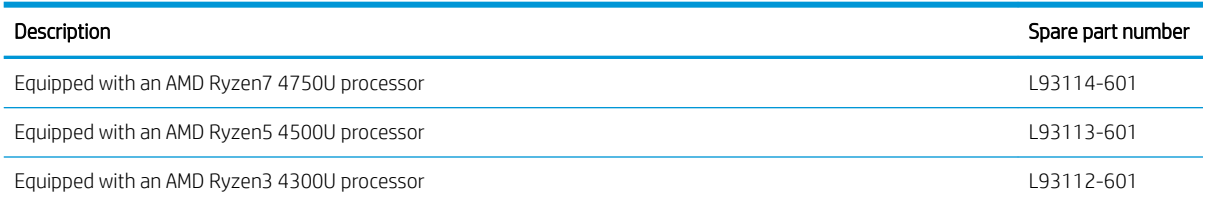

Before removing the system board, follow these steps:

- 1. Shut down the computer. If you are unsure whether the computer is off or in Hibernation, turn the computer on, and then shut it down through the operating system.
- 2. Disconnect all external devices connected to the computer.
- 3. Disconnect the power from the computer by first unplugging the power cord from the AC outlet, and then unplugging the AC adapter from the computer.
- 4. Remove the bottom cover (see [Bottom cover on page 25](#page-32-0)), and then remove the following components:
	- a. Solid-state drive (see [Solid-state drive on page 28\)](#page-35-0)
	- **b.** Fan (see **Fan on page 34)**
	- c. Heat sink (see [Heat sink on page 35](#page-42-0))
	- d. Display assembly (see [Display assembly on page 39](#page-46-0))
	- e. Subwoofer (see [Subwoofer on page 48\)](#page-55-0)
	- f. Battery (see [Battery on page 49](#page-56-0))

Remove the system board:

1. Disconnect the following cables from the system board:

(1) Power connector cable

- (2) Infrared board ZIF connector cable
- (3) Backlight ZIF connector cable
- (4) Keyboard ZIF connector cable
- (5) Fingerprint reader ZIF connector cable
- (6) Touchpad ZIF connector cable
- (7) Front speaker cable

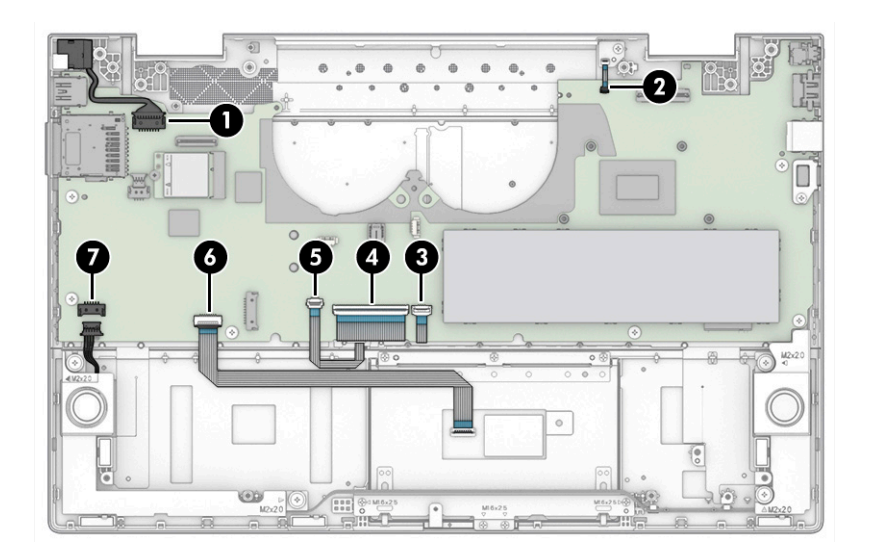

- 2. Remove the six Phillips M2.0×2.4 broad head screws (1) and the Phillips M2.0×4.1 screws (2) that secure the system board to the keyboard/top cover.
- 3. Remove the I/O bracket (3).

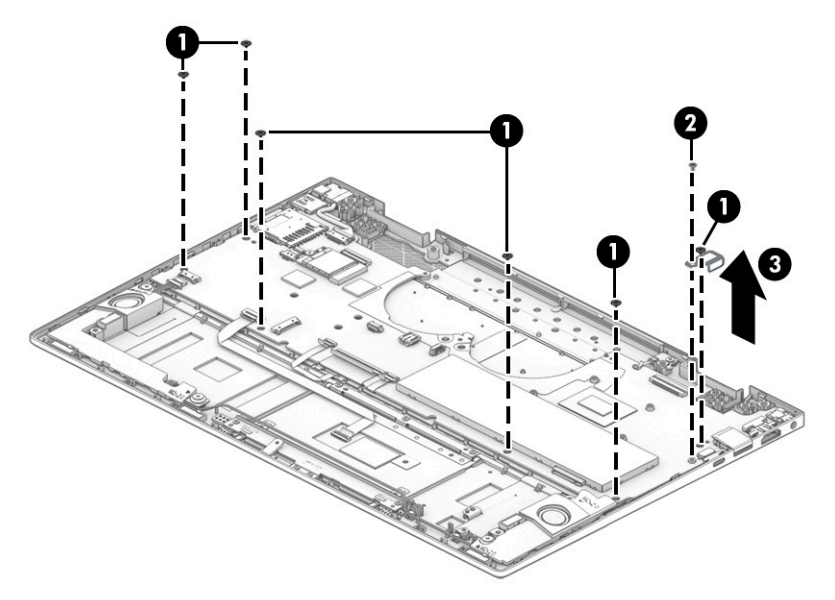

4. Lift the left side the system board (1) until it rests at an angle.

5. Remove the system board (2) by sliding it up and to the left at an angle.

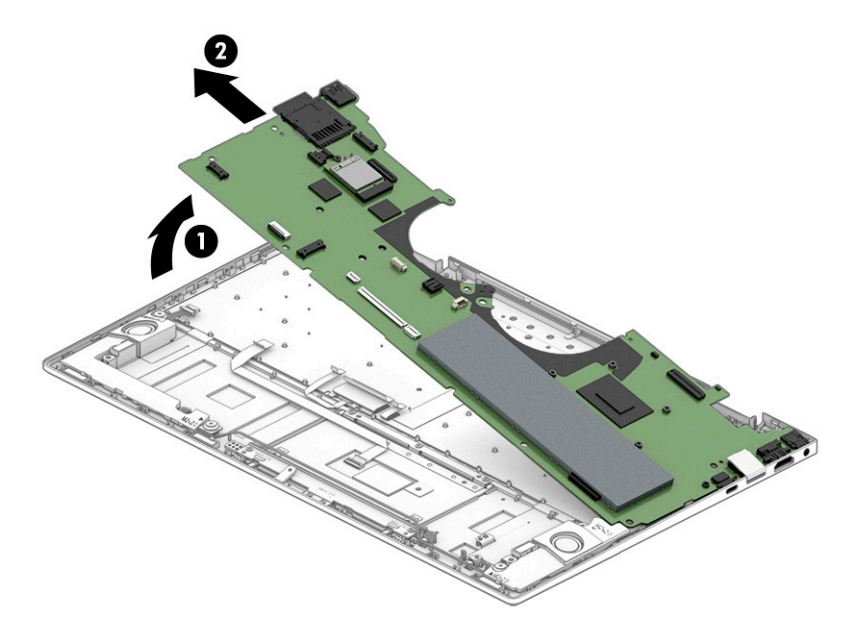

Reverse this procedure to install the system board.

# <span id="page-63-0"></span>6 Computer Setup (BIOS), TPM, and HP Sure **Start**

# Using Computer Setup

Computer Setup, or Basic Input/Output System (BIOS), controls communication between all the input and output devices on the system (such as disk drives, display, keyboard, mouse, and printer). Computer Setup includes settings for the types of devices installed, the startup sequence of the computer, and the amount of system and extended memory.

**W** NOTE: Use extreme care when making changes in Computer Setup. Errors can prevent the computer from operating properly.

### Starting Computer Setup

Turn on or restart the computer, and when the HP logo appears, press f10 to enter Computer Setup.

## Navigating and selecting in Computer Setup

- To select a menu or a menu item, use the tab key and the keyboard arrow keys and then press enter, or use a pointing device to select the item.
- To scroll up and down, select the up arrow or the down arrow in the upper-right corner of the screen, or use the up arrow key or the down arrow key on the keyboard.
- To close open dialog boxes and return to the main Computer Setup screen, press esc, and then follow the on-screen instructions.

To exit Computer Setup, choose one of the following methods:

To exit Computer Setup menus without saving your changes, select Main, select Ignore Changes and Exit, and then select Yes.

**W** NOTE: If you are using arrow keys to highlight your choice, you must then press enter.

To save your changes and exit Computer Setup menus, select Main, select Save Changes and Exit, and then select Yes.

**W** NOTE: If you are using arrow keys to highlight your choice, you must then press enter.

Your changes go into effect when the computer restarts.

#### Restoring factory settings in Computer Setup

 $\mathbb{R}$  **NOTE:** Restoring defaults will not change the hard drive mode.

To return all settings in Computer Setup to the values that were set at the factory, follow these steps:

- 1. Start Computer Setup. See Starting Computer Setup on page 56.
- 2. Select Main, select Apply Factory Defaults and Exit, and then select Yes.

 $\mathbb{R}$  NOTE: If you are using arrow keys to highlight your choice, you must then press enter.

**EX NOTE:** On select products, the selections might display Restore Defaults instead of Apply Factory Defaults and Exit.

Your changes go into effect when the computer restarts.

 $\mathbb{B}^n$  NOTE: Your password settings and security settings are not changed when you restore the factory settings.

### Updating the BIOS

Updated versions of the BIOS might be available on the HP website.

Most BIOS updates on the HP website are packaged in compressed files called SoftPaqs.

Some download packages contain a file named Readme.txt, which contains information regarding installing and troubleshooting the file.

#### Determining the BIOS version

To decide whether you need to update Computer Setup (BIOS), first determine the BIOS version on your computer.

You can access BIOS version information (also known as *ROM date* and *System BIOS*) by pressing fn+esc (if you are already in Windows) or by using Computer Setup.

- 1. Start Computer Setup. See [Starting Computer Setup on page 56.](#page-63-0)
- 2. Select Main, and then select System Information.
- 3. To exit Computer Setup menus without saving your changes, select Main, select Ignore Changes and Exit, and then select Yes.
	- $\mathbb{F}$  NOTE: If you are using arrow keys to highlight your choice, you must then press enter.

To check for later BIOS versions, see Downloading a BIOS update on page 57.

#### Downloading a BIOS update

 $\mathbb Z$  IMPORTANT: To reduce the risk of damage to the computer or an unsuccessful installation, download and install a BIOS update only when the computer is connected to reliable external power using the AC adapter. Do not download or install a BIOS update while the computer is running on battery power, docked in an optional docking device, or connected to an optional power source. During the download and installation, follow these instructions:

Do not disconnect power on the computer by unplugging the power cord from the AC outlet.

Do not shut down the computer or initiate Sleep.

Do not insert, remove, connect, or disconnect any device, cable, or cord.

1. Type support in the taskbar search box, and then select the HP Support Assistant app.

 $-$  or  $-$ 

Select the question mark icon in the taskbar.

- 2. Select Updates, and then select Check for updates and messages.
- 3. Follow the on-screen instructions.
- 4. At the download area, follow these steps:
- a. Identify the most recent BIOS update and compare it to the BIOS version currently installed on your computer. Make a note of the date, name, or other identifier. You might need this information to locate the update later, after it has been downloaded to your hard drive.
- **b.** Follow the on-screen instructions to download your selection to the hard drive.

Make a note of the path to the location on your hard drive where the BIOS update is downloaded. You will need to access this path when you are ready to install the update.

**W** NOTE: If you connect your computer to a network, consult the network administrator before installing any software updates, especially system BIOS updates.

BIOS installation procedures vary. Follow any instructions that are displayed on the screen after the download is complete. If no instructions are displayed, follow these steps:

- 1. Type file in the taskbar search box, and then select File Explorer.
- 2. Select your hard drive designation. The hard drive designation is typically Local Disk (C:).
- 3. Using the hard drive path you recorded earlier, open the folder that contains the update.
- 4. Double-click the file that has an .exe extension (for example, *filename.exe*).

The BIOS installation begins.

5. Complete the installation by following the on-screen instructions.

**X** NOTE: After a message on the screen reports a successful installation, you can delete the downloaded file from your hard drive.

#### Changing the boot order using the f9 prompt

To dynamically choose a boot device for the current startup sequence, follow these steps:

- 1. Access the Boot Device Options menu:
	- Turn on or restart the computer, and when the HP logo appears, press f9 to enter the Boot Device Options menu.
- 2. Select a boot device, press enter, and then follow the on-screen instructions.

# TPM BIOS settings (select products only)

**IMPORTANT:** Before enabling Trusted Platform Module (TPM) functionality on this system, you must ensure that your intended use of TPM complies with relevant local laws, regulations and policies, and approvals or licenses must be obtained if applicable. For any compliance issues arising from your operation or usage of TPM that violates the previously mentioned requirement, you shall bear all the liabilities wholly and solely. HP will not be responsible for any related liabilities.

TPM provides additional security for your computer. You can modify the TPM settings in Computer Setup (BIOS).

**W** NOTE: If you change the TPM setting to Hidden, TPM is not visible in the operating system.

To access TPM settings in Computer Setup:

- 1. Start Computer Setup. See [Starting Computer Setup on page 56.](#page-63-0)
- 2. Select Security, select TPM Embedded Security, and then follow the on-screen instructions.

# Using HP Sure Start (select products only)

Select computer models are configured with HP Sure Start, a technology that monitors the computer's BIOS for attacks or corruption. If the BIOS becomes corrupted or is attacked, HP Sure Start automatically restores the BIOS to its previously safe state, without user intervention.

HP Sure Start is configured and already enabled so that most users can use the HP Sure Start default configuration. Advanced users can customize the default configuration.

To access the latest documentation on HP Sure Start, go to<http://www.hp.com/support>. Select Find your product, and then follow the on-screen instructions.

# <span id="page-67-0"></span>7 Backing up, restoring, and recovering

This chapter provides information about the following processes, which are standard procedure for most products:

- Backing up your personal information-You can use Windows tools to back up your personal information (see Using Windows tools on page 60).
- **Creating a restore point—You can use Windows tools to create a restore point (see Using Windows tools** on page 60).
- Creating recovery media (select products only)—You can use the HP Cloud Recovery Download Tool (select products only) to create recovery media (see Using the HP Cloud Recovery Download Tool to create recovery media (select products only) on page 60).
- Restoring and recovery—Windows offers several options for restoring from backup, refreshing the computer, and resetting the computer to its original state (see Using Windows tools on page 60).
- IMPORTANT: If you will be performing recovery procedures on a tablet, the tablet battery must be at least 70% charged before you start the recovery process.

IMPORTANT: For a tablet with a detachable keyboard, connect the tablet to the keyboard base before beginning any recovery process.

## Backing up information and creating recovery media

### Using Windows tools

**IMPORTANT:** Windows is the only option that allows you to back up your personal information. Schedule regular backups to avoid information loss.

You can use Windows tools to back up personal information and create system restore points and recovery media.

**W** NOTE: If computer storage is 32 GB or less, Microsoft System Restore is disabled by default.

For more information and steps, see the Get Help app.

- 1. Select the **Start** button, and then select the Get Help app.
- 2. Enter the task you want to perform.

**W** NOTE: You must be connected to the Internet to access the Get Help app.

#### Using the HP Cloud Recovery Download Tool to create recovery media (select products only)

You can use the HP Cloud Recovery Download Tool to create HP Recovery media on a bootable USB flash drive. For details:

▲ Go to<http://www.hp.com/support>, search for HP Cloud Recovery, and then select the result that matches the type of computer that you have.

**W** NOTE: If you cannot create recovery media yourself, contact support to obtain recovery discs. Go to [http://www.hp.com/support,](http://www.hp.com/support) select your country or region, and then follow the on-screen instructions.

## Restoring and recovery

#### Restoring, resetting, and refreshing using Windows tools

Windows offers several options for restoring, resetting, and refreshing the computer. For details, see [Using](#page-67-0) [Windows tools on page 60.](#page-67-0)

#### Recovering using HP Recovery media

You can use HP Recovery media to recover the original operating system and software programs that were installed at the factory. On select products, it can be created on a bootable USB flash drive using the HP Cloud Recovery Download Tool. For details, see [Using the HP Cloud Recovery Download Tool to create recovery media](#page-67-0) [\(select products only\) on page 60](#page-67-0).

**X** NOTE: If you cannot create recovery media yourself, contact support to obtain recovery discs. Go to [http://www.hp.com/support,](http://www.hp.com/support) select your country or region, and then follow the on-screen instructions.

To recover your system:

Insert the HP Recovery media, and then restart the computer.

#### Changing the computer boot order

If your computer does not restart using the HP Recovery media, you can change the computer boot order. This is the order of devices listed in BIOS where the computer looks for startup information. You can change the selection to an optical drive or a USB flash drive, depending on the location of your HP Recovery media.

To change the boot order:

- **IMPORTANT:** For a tablet with a detachable keyboard, connect the tablet to the keyboard base before beginning these steps.
	- 1. Insert the HP Recovery media.
	- 2. Access the system Startup menu.

For computers or tablets with keyboards attached:

▲ Turn on or restart the computer or tablet, quickly press esc, and then press f9 for boot options.

For tablets without keyboards:

▲ Turn on or restart the tablet, quickly hold down the volume up button, and then select **f9.** 

 $-$  or  $-$ 

Turn on or restart the tablet, quickly hold down the volume down button, and then select f9.

3. Select the optical drive or USB flash drive from which you want to boot, and then follow the on-screen instructions.

## Using HP Sure Recover (select products only)

Select computer models are configured with HP Sure Recover, a PC OS recovery solution built into the hardware and firmware. HP Sure Recover can fully restore the HP OS image without installed recovery software.

Using HP Sure Recover, an administrator or user can restore the system and install:

- Latest version of the operating system
- Platform-specific device drivers
- Software applications, in the case of a custom image

To access the latest documentation for HP Sure Recover, go to<http://www.hp.com/support>. Select Find your product, and then follow the on-screen instructions.

# 8 Using HP PC Hardware Diagnostics

# Using HP PC Hardware Diagnostics Windows (select products only)

HP PC Hardware Diagnostics Windows is a Windows-based utility that allows you to run diagnostic tests to determine whether the computer hardware is functioning properly. The tool runs within the Windows operating system to diagnose hardware failures.

If HP PC Hardware Diagnostics Windows is not installed on your computer, first you must download and install it. To download HP PC Hardware Diagnostics Windows, see **Downloading HP PC Hardware Diagnostics Windows** on page 63.

After HP PC Hardware Diagnostics Windows is installed, follow these steps to access it from HP Help and Support or HP Support Assistant.

- 1. To access HP PC Hardware Diagnostics Windows from HP Help and Support:
	- a. Select the Start button, and then select HP Help and Support.
	- b. Select HP PC Hardware Diagnostics Windows.

 $-$  or  $-$ 

To access HP PC Hardware Diagnostics Windows from HP Support Assistant:

a. Type support in the taskbar search box, and then select the HP Support Assistant app.

 $-$  or  $-$ 

Select the question mark icon in the taskbar.

- b. Select Troubleshooting and fixes.
- c. Select Diagnostics, and then select HP PC Hardware Diagnostics Windows.
- 2. When the tool opens, select the type of diagnostic test that you want to run, and then follow the on-screen instructions.

**NOTE:** To stop a diagnostic test, select **Cancel**.

When HP PC Hardware Diagnostics Windows detects a failure that requires hardware replacement, a 24-digit Failure ID code is generated. The screen displays one of the following options:

- A Failure ID link is displayed. Select the link and follow the on-screen instructions.
- Instructions for calling support are displayed. Follow those instructions.

#### Downloading HP PC Hardware Diagnostics Windows

- The HP PC Hardware Diagnostics Windows downloading instructions are provided in English only.
- You must use a Windows computer to download this tool because only .exe files are provided.

#### Downloading the latest HP PC Hardware Diagnostics Windows version

To download HP PC Hardware Diagnostics Windows, follow these steps:

- 1. Go to<http://www.hp.com/go/techcenter/pcdiags>. The HP PC Diagnostics home page is displayed.
- 2. Select Download HP Diagnostics Windows, and then select a location on your computer or a USB flash drive.

The tool downloads to the selected location.

 $-$  or  $-$ 

You can use the following steps to download the HP PC Hardware Diagnostics Windows from the Microsoft Store:

- 1. Select the Microsoft app on your desktop or enter Microsoft Store in the taskbar search box.
- 2. Enter HP PC Hardware Diagnostics Windows in the Microsoft Store search box.
- 3. Follow the on-screen directions.

The tool downloads to the selected location.

#### Downloading HP Hardware Diagnostics Windows by product name or number (select products only)

 $\mathbb{R}^n$  NOTE: For some products, you might have to download the software to a USB flash drive by using the product name or number.

To download HP PC Hardware Diagnostics Windows by product name or number, follow these steps:

- 1. Go to<http://www.hp.com/support>.
- 2. Select Get software and drivers, select your type of product, and then enter the product name or number in the search box that is displayed.
- 3. In the Diagnostics section, select Download, and then follow the on-screen instructions to select the specific Windows diagnostics version to be downloaded to your computer or USB flash drive.

The tool downloads to the selected location.

#### Installing HP PC Hardware Diagnostics Windows

To install HP PC Hardware Diagnostics Windows, follow these steps:

▲ Navigate to the folder on your computer or the USB flash drive where the .exe file downloaded, doubleclick the .exe file, and then follow the on-screen instructions.

# Using HP PC Hardware Diagnostics UEFI

**WEY NOTE:** For Windows 10 S computers, you must use a Windows computer and a USB flash drive to download and create the HP UEFI support environment because only .exe files are provided. For more information, see [Downloading HP PC Hardware Diagnostics UEFI to a USB flash drive on page 65.](#page-72-0)

HP PC Hardware Diagnostics UEFI (Unified Extensible Firmware Interface) allows you to run diagnostic tests to determine whether the computer hardware is functioning properly. The tool runs outside the operating system so that it can isolate hardware failures from issues that are caused by the operating system or other software components.

If your PC does not start in Windows, you can use HP PC Hardware Diagnostics UEFI to diagnose hardware issues.
<span id="page-72-0"></span>When HP PC Hardware Diagnostics UEFI detects a failure that requires hardware replacement, a 24-digit Failure ID code is generated. For assistance in solving the problem:

Select Contact HP, accept the HP privacy disclaimer, and then use a mobile device to scan the Failure ID code that appears on the next screen. The HP Customer Support - Service Center page appears with your Failure ID and product number automatically filled in. Follow the on-screen instructions.

 $-$  or  $-$ 

Contact support, and provide the Failure ID code.

**X** NOTE: To start diagnostics on a convertible computer, your computer must be in notebook mode, and you must use the attached keyboard.

NOTE: If you need to stop a diagnostic test, press esc.

# Starting HP PC Hardware Diagnostics UEFI

To start HP PC Hardware Diagnostics UEFI, follow these steps:

- 1. Turn on or restart the computer, and quickly press esc.
- 2. Press f2.

The BIOS searches three places for the diagnostic tools, in the following order:

a. Connected USB flash drive

**W** NOTE: To download the HP PC Hardware Diagnostics UEFI tool to a USB flash drive, see Downloading the latest HP PC Hardware Diagnostics UEFI version on page 65.

- b. Hard drive
- c. BIOS
- 3. When the diagnostic tool opens, select a language, select the type of diagnostic test you want to run, and then follow the on-screen instructions.

## Downloading HP PC Hardware Diagnostics UEFI to a USB flash drive

Downloading HP PC Hardware Diagnostics UEFI to a USB flash drive can be useful in the following situations:

- HP PC Hardware Diagnostics UEFI is not included in the preinstallation image.
- HP PC Hardware Diagnostics UEFI is not included in the HP Tool partition.
- The hard drive is damaged.

 $\mathbb{B}^n$  NOTE: The HP PC Hardware Diagnostics UEFI downloading instructions are provided in English only, and you must use a Windows computer to download and create the HP UEFI support environment because only .exe files are provided.

#### Downloading the latest HP PC Hardware Diagnostics UEFI version

To download the latest HP PC Hardware Diagnostics UEFI version to a USB flash drive:

- 1. Go to<http://www.hp.com/go/techcenter/pcdiags>. The HP PC Diagnostics home page is displayed.
- 2. Select Download HP Diagnostics UEFI, and then select Run.

### <span id="page-73-0"></span>Downloading HP PC Hardware Diagnostics UEFI by product name or number (select products only)

**W** NOTE: For some products, you might have to download the software to a USB flash drive by using the product name or number.

To download HP PC Hardware Diagnostics UEFI by product name or number (select products only) to a USB flash drive:

- 1. Go to<http://www.hp.com/support>.
- 2. Enter the product name or number, select your computer, and then select your operating system.
- 3. In the Diagnostics section, follow the on-screen instructions to select and download the specific UEFI Diagnostics version for your computer.

# Using Remote HP PC Hardware Diagnostics UEFI settings (select products only)

Remote HP PC Hardware Diagnostics UEFI is a firmware (BIOS) feature that downloads HP PC Hardware Diagnostics UEFI to your computer. It can then execute the diagnostics on your computer, and it might upload results to a preconfigured server. For more information about Remote HP PC Hardware Diagnostics UEFI, go to [http://www.hp.com/go/techcenter/pcdiags,](http://www.hp.com/go/techcenter/pcdiags) and then select Find out more.

# Downloading Remote HP PC Hardware Diagnostics UEFI

 $\mathbb{R}^n$  NOTE: HP Remote PC Hardware Diagnostics UEFI is also available as a SoftPag that you can download to a server.

#### Downloading the latest Remote HP PC Hardware Diagnostics UEFI version

To download the latest Remote HP PC Hardware Diagnostics UEFI version, follow these steps:

- 1. Go to<http://www.hp.com/go/techcenter/pcdiags>. The HP PC Diagnostics home page is displayed.
- 2. Select Download Remote Diagnostics, and then select Run.

#### Downloading Remote HP PC Hardware Diagnostics UEFI by product name or number

**W** NOTE: For some products, you might have to download the software by using the product name or number.

To download HP Remote PC Hardware Diagnostics UEFI by product name or number, follow these steps:

- 1. Go to<http://www.hp.com/support>.
- 2. Select Get software and drivers, select your type of product, enter the product name or number in the search box that is displayed, select your computer, and then select your operating system.
- 3. In the Diagnostics section, follow the on-screen instructions to select and download the Remote UEFI version for the product.

## Customizing Remote HP PC Hardware Diagnostics UEFI settings

Using the Remote HP PC Hardware Diagnostics setting in Computer Setup (BIOS), you can perform the following customizations:

- Set a schedule for running diagnostics unattended. You can also start diagnostics immediately in interactive mode by selecting Execute Remote HP PC Hardware Diagnostics.
- Set the location for downloading the diagnostic tools. This feature provides access to the tools from the HP website or from a server that has been preconfigured for use. Your computer does not require the traditional local storage (such as a hard drive or USB flash drive) to run remote diagnostics.
- Set a location for storing the test results. You can also set the user name and password that you use for uploads.
- Display status information about the diagnostics run previously.

To customize Remote HP PC Hardware Diagnostics UEFI settings, follow these steps:

- 1. Turn on or restart the computer, and when the HP logo appears, press f10 to enter Computer Setup.
- 2. Select Advanced, and then select Settings.
- 3. Make your customization selections.
- 4. Select Main, and then Save Changes and Exit to save your settings.

Your changes take effect when the computer restarts.

# <span id="page-75-0"></span>9 Specifications

# Computer specifications

The power information in this section may be helpful if you plan to travel internationally with the computer.

The computer operates on DC power, which can be supplied by an AC or a DC power source. The AC power source must be rated at 100 V–240 V, 50 Hz–60 Hz. Although the computer can be powered from a standalone DC power source, it should be powered only with an AC adapter or a DC power source that is supplied and approved by HP for use with this computer.

The computer can operate on DC power within the following specifications. Operating voltage and current varies by platform. The voltage and current for your computer is located on the regulatory label.

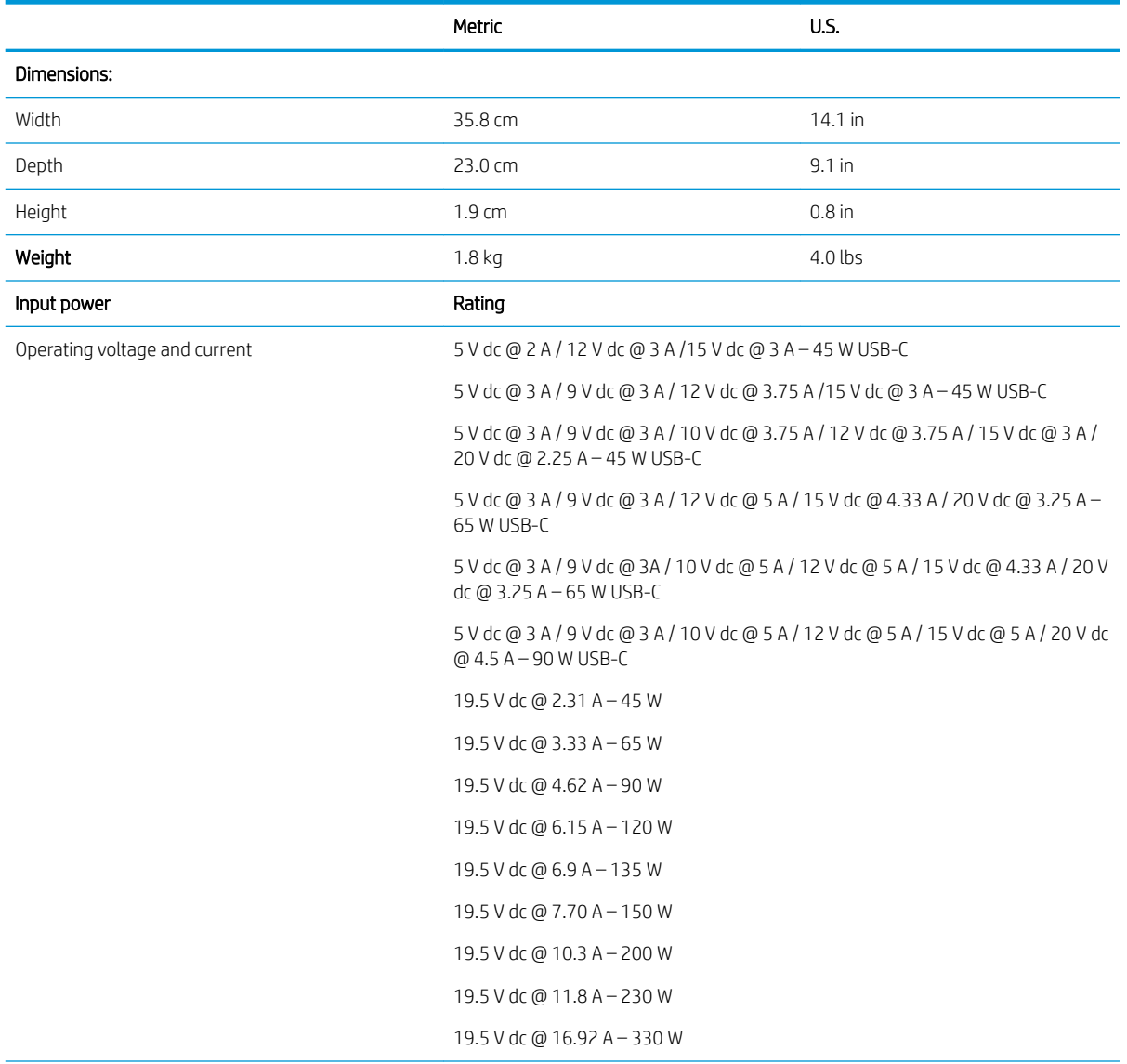

#### Table 9-1 Computer specifications

#### Table 9-1 Computer specifications (continued)

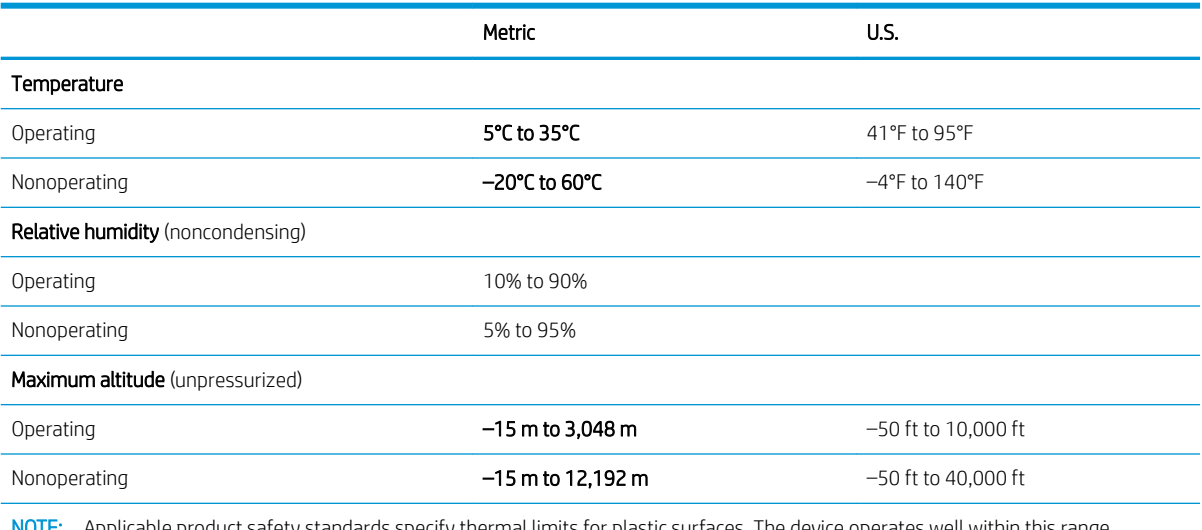

NOTE: Applicable product safety standards specify thermal limits for plastic surfaces. The device operates well within this range of temperatures.

# <span id="page-77-0"></span>10 Power cord set requirements

The wide-range input feature of the computer permits it to operate from any line voltage from 100 to 120 V ac, or from 220 to 240 V ac.

The 3-conductor power cord set included with the computer meets the requirements for use in the country or region where the equipment is purchased.

Power cord sets for use in other countries or regions must meet the requirements of the country and region where the computer is used.

# Requirements for all countries

The following requirements are applicable to all countries and regions:

- The length of the power cord set must be at least 1.0 m (3.3 ft) and no more than 2.0 m (6.5 ft).
- All power cord sets must be approved by an acceptable accredited agency responsible for evaluation in the country or region where the power cord set will be used.
- The power cord sets must have a minimum current capacity of 10 A and a nominal voltage rating of 125 or 250 V ac, as required by the power system of each country or region.
- The appliance coupler must meet the mechanical configuration of an EN 60 320/IEC 320 Standard Sheet C13 connector for mating with the appliance inlet on the back of the computer.

# <span id="page-78-0"></span>Requirements for specific countries and regions

#### Table 10-1 Power cord requirements

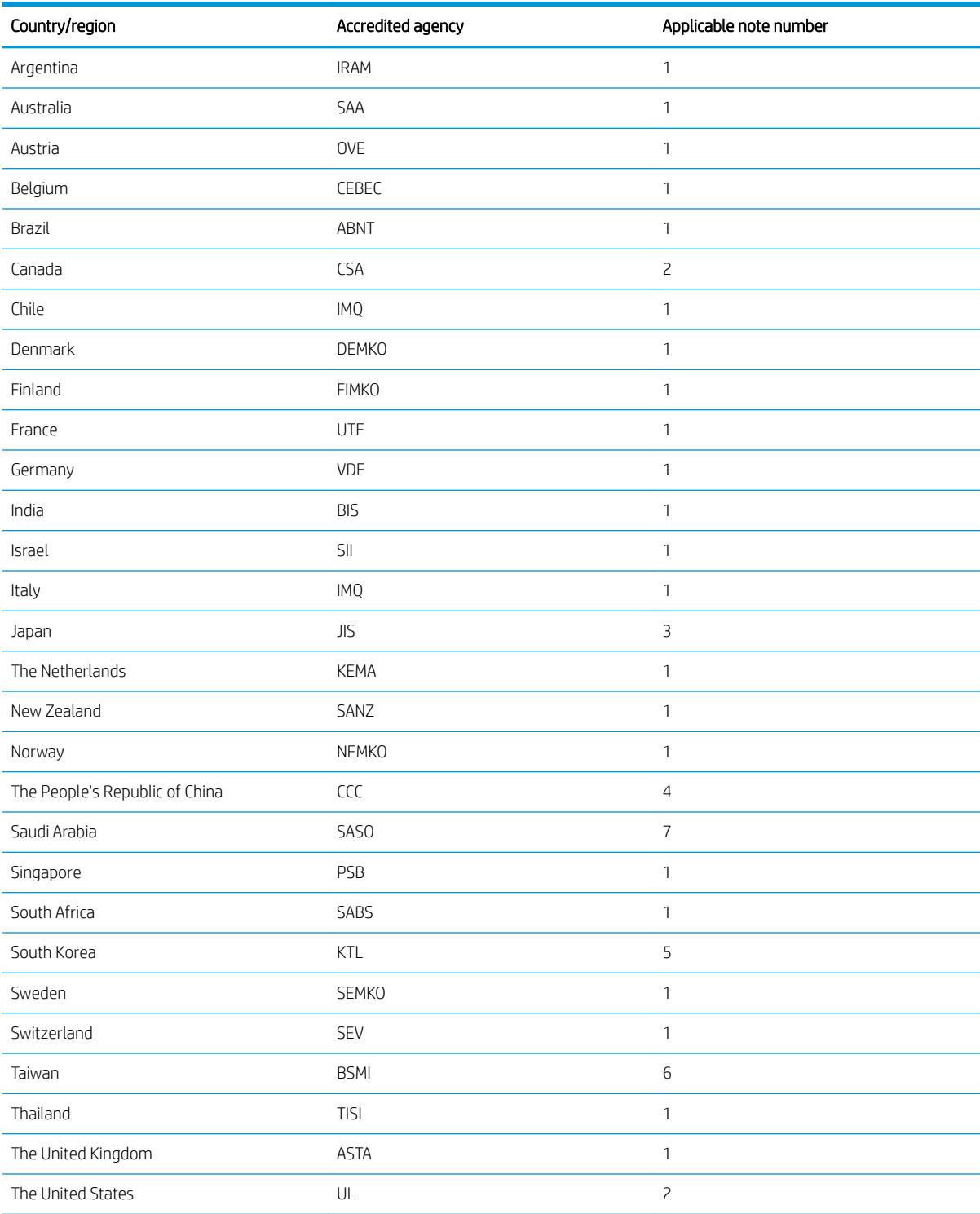

1. The flexible cord must be Type HO5VV-F, 3-conductor, 0.75 mm<sup>2</sup> conductor size. Power cord set fittings (appliance coupler and wall plug) must bear the certification mark of the agency responsible for evaluation in the country or region where it will be used.

#### Table 10-1 Power cord requirements (continued)

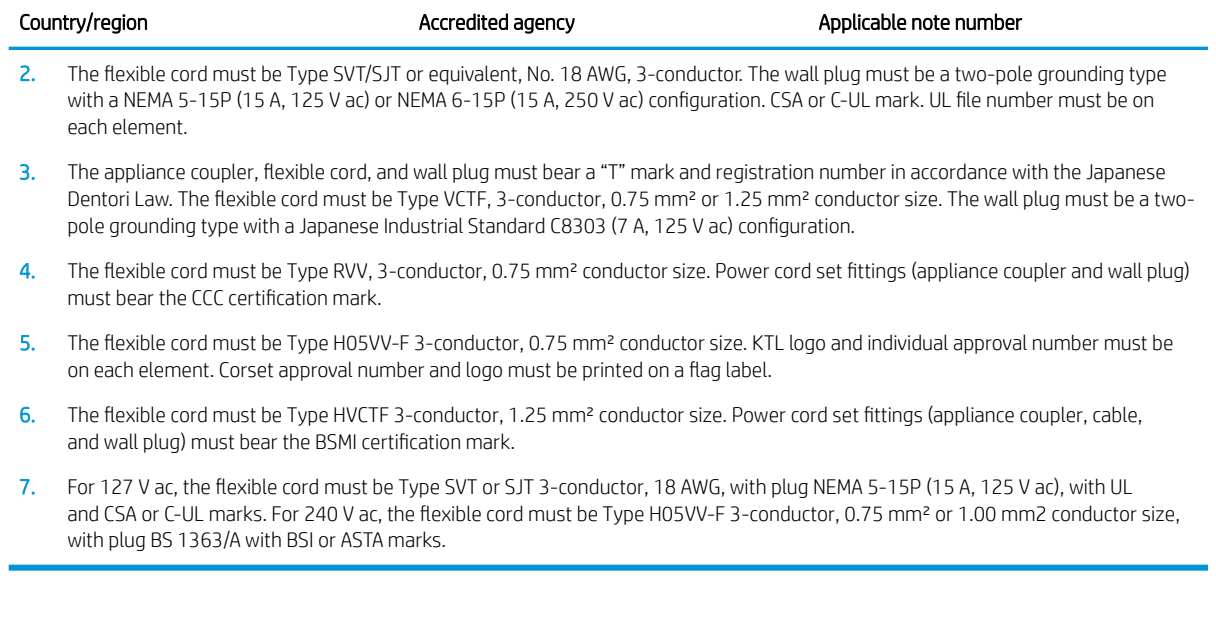

# 11 Recycling

When a nonrechargeable or rechargeable battery has reached the end of its useful life, do not dispose of the battery in general household waste. Follow the local laws and regulations in your area for battery disposal.

HP encourages customers to recycle used electronic hardware, HP original print cartridges, and rechargeable batteries. For more information about recycling programs, see the HP website at [http://www.hp.com/recycle.](http://www.hp.com/recycle)

# Index

### A

AC adapter and battery light [4](#page-11-0) AC adapter, spare part numbers [19](#page-26-0) action keys [10](#page-17-0) adapter spare part numbers [19](#page-26-0) antenna(s) removal [45](#page-52-0) spare part number [46](#page-53-0) antenna(s), spare part number [18](#page-25-0) audio, product description [1](#page-8-0) audio-out (headphone)/audio-in (microphone) combo jack [5](#page-12-0)

#### B

backup, creating [60](#page-67-0) backups [60](#page-67-0) battery removal [49](#page-56-0) spare part number [17](#page-24-0), [49](#page-56-0) BIOS determining version [57](#page-64-0) downloading an update [57](#page-64-0) updating [57](#page-64-0) Bluetooth label [13](#page-20-0) boot order changing using the f9 prompt [58](#page-65-0) boot order, changing [61](#page-68-0) bottom components [11](#page-18-0) bottom cover removal [25](#page-32-0) spare part number [25](#page-32-0) bottom cover, spare part number [17](#page-24-0) buttons left touchpad [7](#page-14-0) power [9,](#page-16-0) [10](#page-17-0)

#### $\Gamma$

camera [6](#page-13-0) camera light [6](#page-13-0) camera privacy key [10](#page-17-0) camera privacy light [8](#page-15-0) caps lock light [8](#page-15-0) chipset, product description [1](#page-8-0)

right touchpad [7](#page-14-0)

components bottom [11](#page-18-0) display [6](#page-13-0) keyboard area [7](#page-14-0) left side [5](#page-12-0) right side [4](#page-11-0) computer major components [15](#page-22-0) Computer Setup navigating and selecting [56](#page-63-0) restoring factory settings [56](#page-63-0) starting [56](#page-63-0) computer setup [56](#page-63-0) computer specifications [68](#page-75-0) connectors power [4](#page-11-0)

#### D

display assembly removal [39](#page-46-0) spare part numbers [39](#page-46-0) display back cover spare part number [18](#page-25-0) display components [6,](#page-13-0) [18](#page-25-0) display panel product description [1](#page-8-0) display panel assembly removal [40](#page-47-0) spare part numbers [18,](#page-25-0) [42](#page-49-0) display panel cable removal [43](#page-50-0) spare part number [18,](#page-25-0) [44](#page-51-0)

#### E

electrostatic discharge [21](#page-28-0) equipment guidelines [23](#page-30-0) esc key [10](#page-17-0) expansion, product description [2](#page-9-0)

#### F fan

removal [34](#page-41-0) spare part numbers [16,](#page-23-0) [34](#page-41-0) fingerprint reader [9,](#page-16-0) [10](#page-17-0) fn key [10](#page-17-0)

foot strip removal [25](#page-32-0) spare part number [25](#page-32-0) front speakers removal [27](#page-34-0) spare part number [16,](#page-23-0) [27](#page-34-0)

# G

graphics, product description [1](#page-8-0) grounding guidelines [21](#page-28-0) guidelines equipment [23](#page-30-0) grounding [21](#page-28-0) packaging [22](#page-29-0) transporting [22](#page-29-0) workstation [23](#page-30-0)

### H

hardware, locating [3](#page-10-0) HDMI port [5](#page-12-0) heat sink removal [35](#page-42-0) spare part number [16](#page-23-0) spare part numbers [35](#page-42-0) hinge removal [44](#page-51-0) spare part number [18,](#page-25-0) [44](#page-51-0) hinge cover removal [44](#page-51-0) spare part number [18,](#page-25-0) [45](#page-52-0) HP PC Hardware Diagnostics UEFI downloading [65](#page-72-0) starting [65](#page-72-0) using [64](#page-71-0) HP PC Hardware Diagnostics Windows downloading [63](#page-70-0) installing [64](#page-71-0) using [63](#page-70-0) HP Recovery media recovery [61](#page-68-0) HP Sure Recover [62](#page-69-0)

#### I

I/O bracket removal [54](#page-61-0) infrared board removal [38](#page-45-0) spare part number [16](#page-23-0), [38](#page-45-0) infrared board cable removal [37](#page-44-0) spare part number [16](#page-23-0), [37](#page-44-0) integrated numeric keypad [11](#page-18-0) internal microphones [6](#page-13-0)

# J

iacks audio-out (headphone)/audio-in (microphone) [5](#page-12-0)

#### K

keyboard/top cover spare part numbers [15](#page-22-0) keypad, integrated numeric [11](#page-18-0) keys action [10](#page-17-0) camera privacy [10](#page-17-0) esc [10](#page-17-0) fn [10](#page-17-0) num lock [11](#page-18-0) Windows [10](#page-17-0)

# L

labels Bluetooth [13](#page-20-0) regulatory [13](#page-20-0) serial number [12](#page-19-0) service [12](#page-19-0) wireless certification [13](#page-20-0) WLAN [13](#page-20-0) left side components [5](#page-12-0) lights AC adapter and battery [4](#page-11-0) camera [6](#page-13-0) camera privacy [8](#page-15-0) caps lock [8](#page-15-0) microphone mute [8](#page-15-0) mute [8](#page-15-0) power [8](#page-15-0)

#### M

memory module removal [30](#page-37-0) spare part numbers [17,](#page-24-0) [30](#page-37-0) memory, product description [1](#page-8-0) microphone mute light [8](#page-15-0) microphone, product description [1](#page-8-0)

model name [1](#page-8-0) multimedia card, product description [2](#page-9-0) mute light [8](#page-15-0)

#### O

operating system, product description [2](#page-9-0) optical drive, spare part number [19](#page-26-0)

#### P

packaging guidelines [22](#page-29-0) pen spare part number [19](#page-26-0) ports HDMI [5](#page-12-0) USB SuperSpeed port with HP Sleep and Charge [4](#page-11-0), [5](#page-12-0) USB SuperSpeed Type-C with HP Sleep and Charge [5](#page-12-0) ports, product description [2](#page-9-0) power button [9,](#page-16-0) [10](#page-17-0) power connector [4](#page-11-0) power connector cable removal [46](#page-53-0) spare part number [16,](#page-23-0) [46](#page-53-0) power cord requirements for all countries [70](#page-77-0) requirements for specific countries and regions [71](#page-78-0) set requirements [70](#page-77-0) spare part numbers [19](#page-26-0) power lights [8](#page-15-0) power requirements, product description [2](#page-9-0) processor, product description [1](#page-8-0) product description audio [1](#page-8-0) chipset [1](#page-8-0) display panel [1](#page-8-0) expansion [2](#page-9-0) graphics [1](#page-8-0) memory [1](#page-8-0) microphone [1](#page-8-0) multimedia card [2](#page-9-0) operating system [2](#page-9-0) ports [2](#page-9-0) power requirements [2](#page-9-0) processors [1](#page-8-0) product name [1](#page-8-0)

security [2](#page-9-0) sensors [2](#page-9-0) serviceability [2](#page-9-0) storage [1](#page-8-0) video [1](#page-8-0) wireless [1](#page-8-0) product name [1](#page-8-0) product name and number, computer [12](#page-19-0)

#### R

recovery [60](#page-67-0) discs [61](#page-68-0) HP Recovery partition [61](#page-68-0) media [61](#page-68-0) USB flash drive [61](#page-68-0) recovery media creating using HP Cloud Recovery Download Tool [60](#page-67-0) creating using Windows tools [60](#page-67-0) regulatory information regulatory label [13](#page-20-0) wireless certification labels [13](#page-20-0) Remote HP PC Hardware Diagnostics UEFI settings customizing [66](#page-73-0) using [66](#page-73-0) removal/replacement procedures [25](#page-32-0) restoring [60](#page-67-0) right side components [4](#page-11-0) rubber feet, spare part number [17](#page-24-0)

## S

Screw Kit, spare part number [19](#page-26-0) security, product description [2](#page-9-0) sensors, product description [2](#page-9-0) serial number, computer [12](#page-19-0) service labels, locating [12](#page-19-0) serviceability, product description [2](#page-9-0) setup utility navigating and selecting [56](#page-63-0) restoring factory settings [56](#page-63-0) slots memory card reader [4](#page-11-0) software locating [3](#page-10-0) software installed locating [3](#page-10-0)

solid-state drive removal [28](#page-35-0) spare part numbers [17,](#page-24-0) [28](#page-35-0) solid-state drive shield, removal [28](#page-35-0) speakers [9](#page-16-0) location [12](#page-19-0) removal [27,](#page-34-0) [48](#page-55-0) spare part numbers [16,](#page-23-0) [27,](#page-34-0) [48](#page-55-0) special keys, using [10](#page-17-0) specifications [68](#page-75-0) storage, product description [1](#page-8-0) stylus spare part number [19](#page-26-0) subwoofer removal [48](#page-55-0) spare part number [16](#page-23-0), [48](#page-55-0) Sure Start using [59](#page-66-0) system board removal [53](#page-60-0) spare part numbers [16,](#page-23-0) [53](#page-60-0) system restore point, creating [60](#page-67-0)

#### T

thermal pad replacement [36](#page-43-0) spare part number [36](#page-43-0) Thermal Pad Kit, spare part number [16,](#page-23-0) [35,](#page-42-0) [36](#page-43-0) touchpad removal [51](#page-58-0) settings [7](#page-14-0) spare part number [16](#page-23-0), [51](#page-58-0) touchpad bracket removal [51](#page-58-0) spare part number [51](#page-58-0) touchpad buttons [7](#page-14-0) touchpad cable removal [50](#page-57-0) spare part number [16](#page-23-0), [50](#page-57-0) touchpad zone [7](#page-14-0) touchscreen board removal [43](#page-50-0) spare part number [18](#page-25-0), [43](#page-50-0) TPM settings [58](#page-65-0) transporting guidelines [22](#page-29-0) traveling with the computer [13](#page-20-0)

#### U

USB port cover, spare part number [17](#page-24-0) USB SuperSpeed port with HP Sleep and Charge [4,](#page-11-0) [5](#page-12-0) USB SuperSpeed Type-C port with HP Sleep and Charge [5](#page-12-0)

#### V

vent [11](#page-18-0) video, product description [1](#page-8-0)

#### W

webcam module removal [42](#page-49-0) spare part number [18,](#page-25-0) [43](#page-50-0) webcam module cable removal [42](#page-49-0) spare part number [18,](#page-25-0) [43](#page-50-0) Windows backup [60](#page-67-0) recovery media [60](#page-67-0) system restore point [60](#page-67-0) Windows key [10](#page-17-0) Windows tools, using [60](#page-67-0) Wireless Antenna Kit, spare part number [18](#page-25-0) wireless antenna(s) removal [45](#page-52-0) spare part number [46](#page-53-0) wireless antenna(s), spare part number [18](#page-25-0) wireless certification label [13](#page-20-0) wireless, product description [1](#page-8-0) WLAN antenna(s) [6](#page-13-0) removal [45](#page-52-0) WLAN antenna(s), spare part number [18](#page-25-0) WLAN antennas spare part number [46](#page-53-0) WLAN device [13](#page-20-0) WLAN label [13](#page-20-0) WLAN module removal [32](#page-39-0) spare part numbers [16,](#page-23-0) [32](#page-39-0) workstation guidelines [23](#page-30-0)